<span id="page-0-0"></span>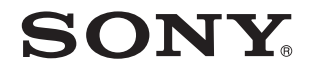

# Ghid de utilizare

Calculator personal Seria VGN-Z

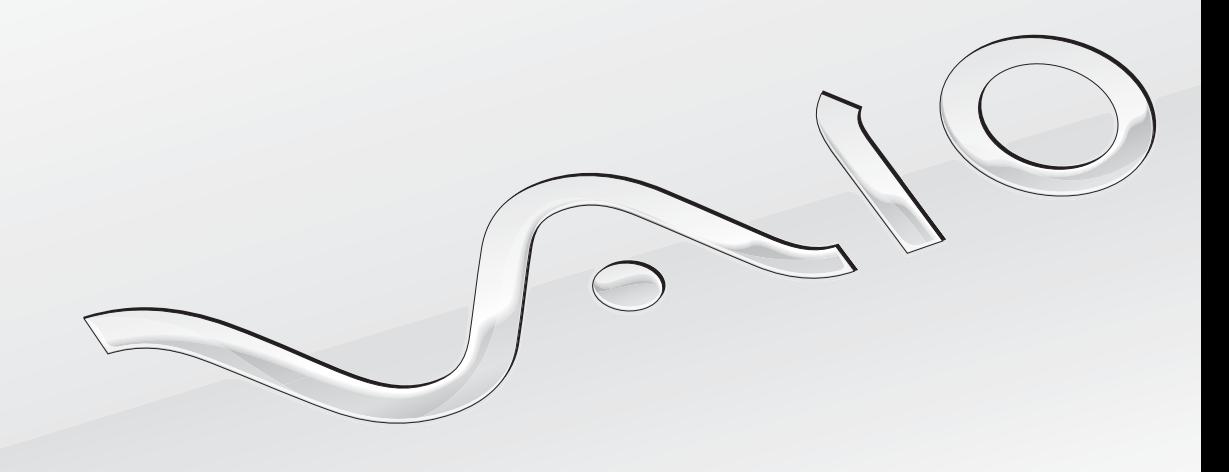

 $\blacktriangleright$ 

# <span id="page-1-0"></span>**Cuprins**

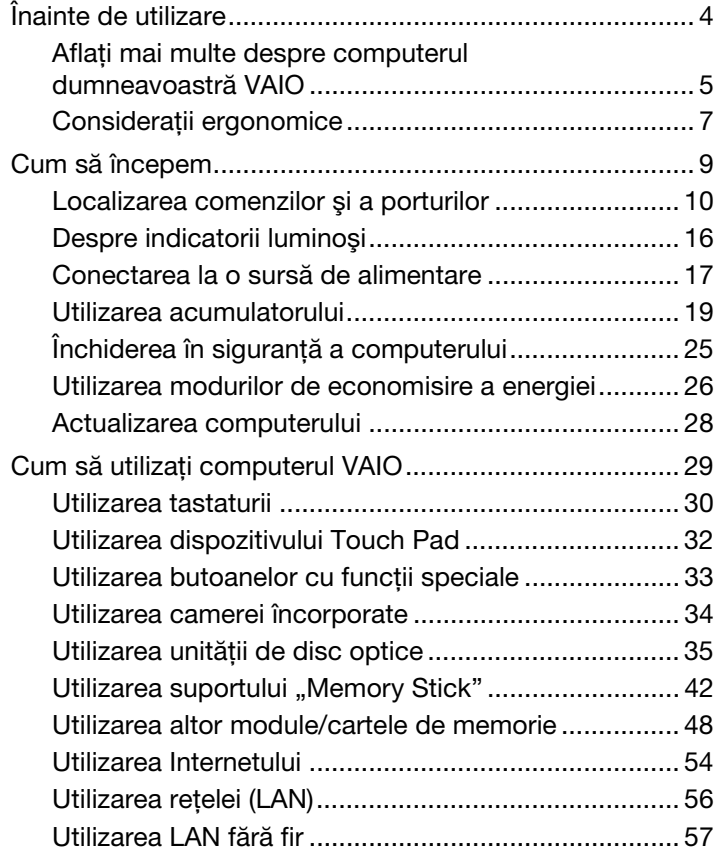

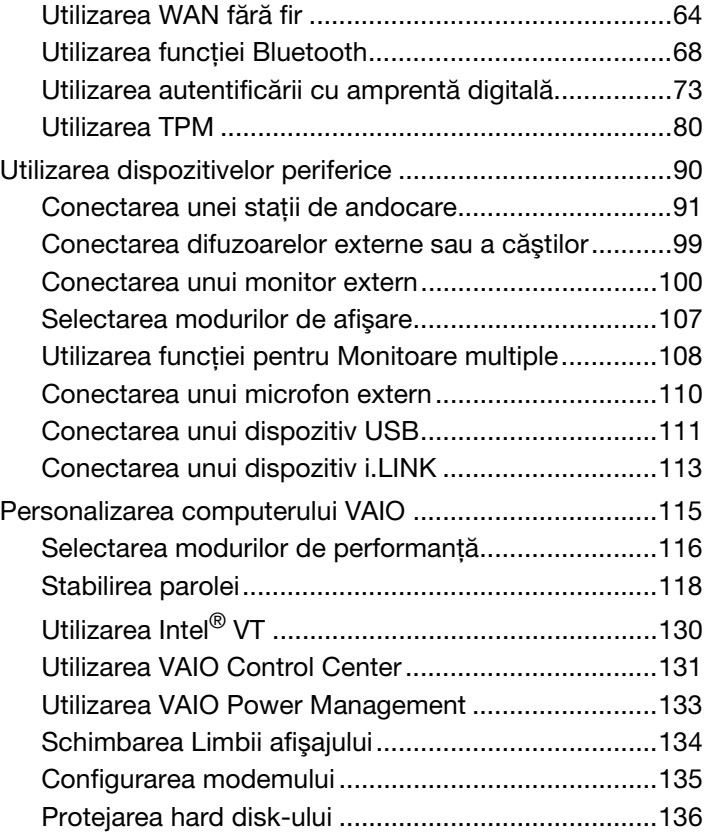

<span id="page-2-0"></span>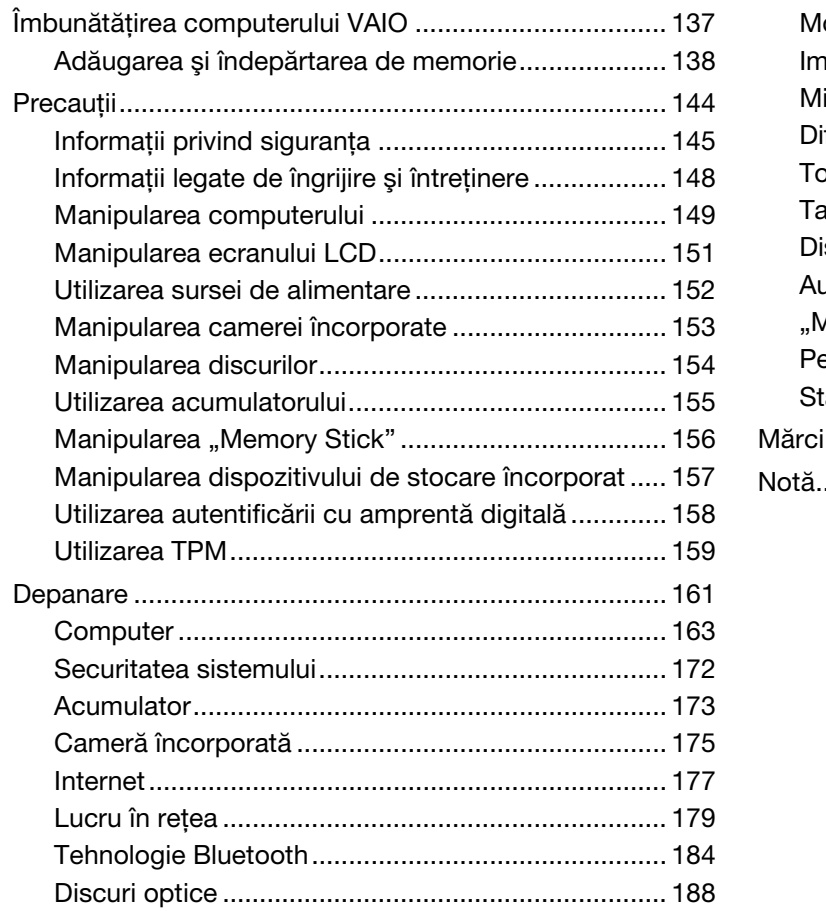

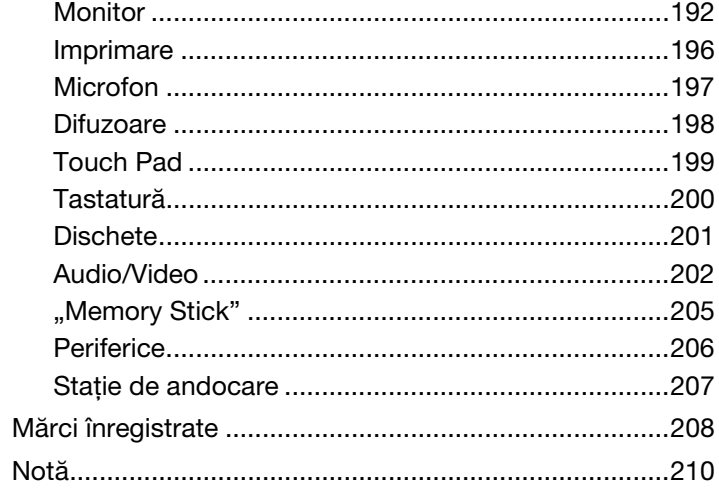

# <span id="page-3-1"></span><span id="page-3-0"></span>Înainte de utilizare

Felicitări pentru achiziționarea acestui computer Sony VAIO<sup>®</sup> și bine ați venit la această prezentare a Ghidului de utilizare. Sony a combinat cele mai performante tehnologii audio, video, de calcul şi de comunicaţii pentru a furniza cele mai moderne computere personale.

**!** Imaginile din exterior prezentate în acest manual pot fi uşor diferite faţă de computerul dumneavoastră.

# **O** Cum puteți găsi specificații

Este posibil ca unele caracteristici, opţiuni şi articole furnizate să nu fie disponibile pe computerul dumneavoastră. Pentru a afla detalii despre configurația computerului dumneavoastră, vizitați site-ul Web VAIO Link la <http://www.vaio-link.com>.

# <span id="page-4-1"></span><span id="page-4-0"></span>Aflaţi mai multe despre computerul dumneavoastră VAIO

Această secțiune oferă informații de asistență cu privire la computerul dumneavoastră VAIO.

- 1. Documentația imprimată
- ❑ Ghid scurt de utilizare O prezentare generală a conectării componentelor, informaţii despre configurare etc.
- ❑ Ghid de recuperare şi depanare
- ❑ Reglementări, Garanţie şi Suport tehnic

### 2. Documentatie pe ecran

- □ Ghid de utilizare (Acest manual) Caracteristici ale computerului și informatii despre solutionarea problemelor obișnuite. Pentru a vizualiza acest ghid pe ecran:
	- **1** Faceţi clic pe Start, Toate programele şi apoi pe VAIO Documentation.
	- 2 Deschideti folderul pentru limba dumneavoastră.
	- **3** Selectați ghidul pe care doriți să îl citiți.

### $\n *A*$

Puteți căuta manual ghidurile de utilizare accesând Computer > VAIO (C:) (unitatea C) > Documentation > Documentation și deschizând folderul pentru limba dumneavoastră.

❑ Ajutor şi Asistenţă Windows — O resursă cuprinzătoare pentru sfaturi practice, asistenţi de instruire şi demonstraţii pentru a vă ajută să învătati cum să utilizati computerul.

Pentru a accesa fişierele de Ajutor şi Asistență Windows, faceți clic pe Start (d) și pe Ajutor si Asistentă sau mentineti apăsată tasta Microsoft Windows și apăsați tasta F1.

## <span id="page-5-0"></span>3. Site-uri Web de asistenţă

Dacă aveti vreo problemă cu computerul, puteți vizita site-ul Web VAIO-Link la <http://www.vaio-link.com> pentru depanare.

Înainte de a contacta VAIO-Link prin telefon, încercaţi să rezolvaţi problema citind documentaţia furnizată sau vizitând alte site-uri Web ale Sony.

- ❑ Pentru mai multe informaţii despre VAIO şi pentru a deveni parte a comunităţii VAIO aflate în continuă creştere, vizitaţi site-ulWeb la [http://www.club-vaio.com.](http://www.club-vaio.com)
- ❑ Pentru achiziţionări online, vizitaţi site-ul Web la [http://www.sonystyle-europe.com.](http://www.sonystyle-europe.com)
- ❑ Pentru alte produse Sony, vizitaţi site-ul Web la<http://www.sony.net>.

Atunci când contactați VAIO-Link prin telefon, să aveți la îndemână numărul de serie al computerului VAIO. Numărul de serie este amplasat pe partea de dedesubt, pe panoul din spate sau în interiorul compartimentului pentru acumulator al computerului VAIO.

# <span id="page-6-1"></span><span id="page-6-0"></span>Consideraţii ergonomice

Veți folosi acest computer ca dispozitiv portabil în diferite medii. Când este posibil, trebuie să încercați să țineți cont de următoarele consideraţii ergonomice pentru utilizare staţionară sau portabilă:

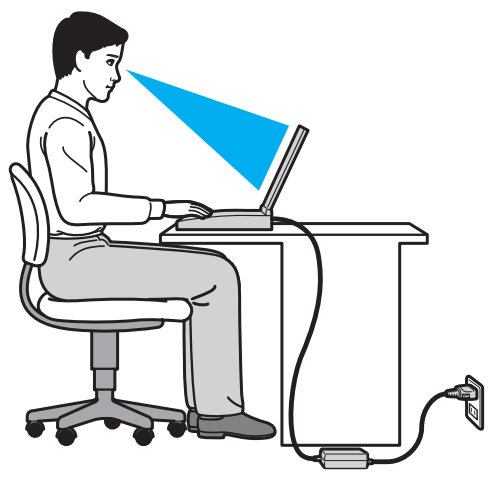

- ❑ Poziţia computerului Aşezaţi computerul direct în faţa dumneavoastră. Ţineţi antebraţele în poziţie orizontală, cu încheieturile într-o poziție neutră, confortabilă, în timp ce folosiți tastatura sau dispozitivul de indicare. Lăsați brațele să atârne natural, pe lângă corp. Faceţi pauze frecvente în timp ce utilizaţi computerul. Utilizarea excesivă a computerului poate tensiona ochii, muşchii sau tendoanele.
- □ Mobila și postura Stați pe un scaun cu spătar bun. Ajustați nivelul scaunului în așa fel în tălpile să stea pe podea. Un suport pentru picioare vă poate face să vă simțiți mai confortabil. Stați într-o poziție dreaptă, relaxată și evitați să vă aplecaţi în faţă sau să vă lăsaţi prea mult pe spate.
- <span id="page-7-0"></span>❑ Unghiul de vizualizare a ecranului computerului – Folosiţi funcţia de înclinare a ecranului pentru a găsi cea mai bună poziţie. Puteţi reduce tensionarea ochilor şi oboseala muşchilor prin ajustarea înclinării ecranului în poziţia potrivită. Ajustaţi şi nivelul luminozităţii ecranului.
- □ Iluminare Alegeți o locație în care ferestrele și luminile nu provoacă strălucire și nu se reflectă în ecran. Folosiți iluminarea indirectă pentru a evita petele luminoase de pe ecran. Iluminarea corespunzătoare aduce un plus de confort și de eficiență a lucrului.
- □ Pozitionarea unui monitor extern Atunci când folositi un monitor extern, asezati-l la o distantă confortabilă. Asigurati-vă că ecranul monitorului este la nivelul ochilor sau un pic mai jos atunci când stati în fata monitorului.

# <span id="page-8-1"></span><span id="page-8-0"></span>Cum să începem

Această secţiune descrie cum să începeţi să utilizaţi computerul VAIO.

- ❑ [Localizarea comenzilor şi a porturilor \(pagina 10\)](#page-9-0)
- ❑ [Despre indicatorii luminoşi \(pagina 16\)](#page-15-0)
- ❑ [Conectarea la o sursă de alimentare \(pagina 17\)](#page-16-0)
- ❑ [Utilizarea acumulatorului \(pagina 19\)](#page-18-0)
- ❑ [Închiderea în siguranţă a computerului \(pagina 25\)](#page-24-0)
- ❑ [Utilizarea modurilor de economisire a energiei \(pagina 26\)](#page-25-0)
- ❑ [Actualizarea computerului \(pagina 28\)](#page-27-0)

# <span id="page-9-1"></span><span id="page-9-0"></span>Localizarea comenzilor şi a porturilor

Petreceţi câteva momente identificând comenzile şi porturile prezentate în paginile următoare.

### **!**

Este posibil ca aspectul computerului dumneavoastră să difere de cel al computerului prezentat în acest manual, din cauza variaţiei specificaţiilor. De asemenea, este posibil să difere în unele ţări sau regiuni.

### Parte frontală

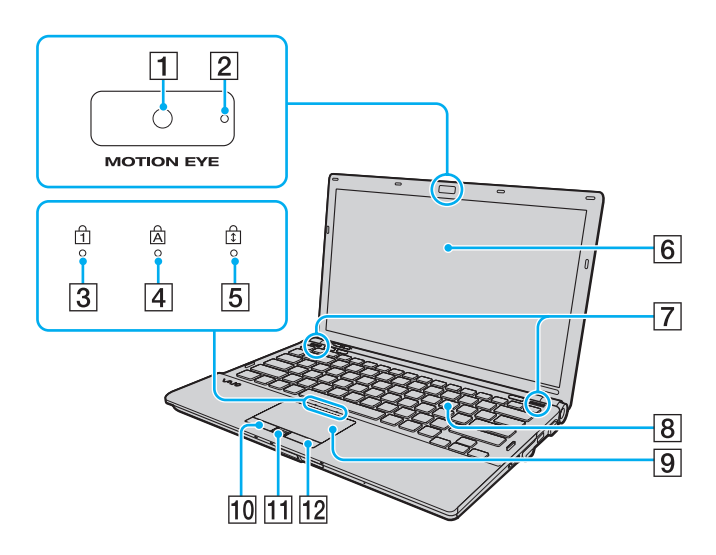

- $\boxed{1}$  Cameră încorporată **MOTION EYE** [\(pagina 34\)](#page-33-1)
- $\boxed{2}$  Indicator cameră încorporată **MOTION EYE** [\(pagina 16\)](#page-15-0)
- 3 Indicator Num lock [\(pagina 16\)](#page-15-0)
- $\overline{4}$  Indicator Caps lock [\(pagina 16\)](#page-15-0)
- **5** Indicator Scroll lock [\(pagina 16\)](#page-15-0)
- 6 Ecran LCD [\(pagina 151\)](#page-150-1)
- $\boxed{7}$  Difuzoare încorporate (stereo)
- 8 Tastatură [\(pagina 30\)](#page-29-1)
- **9** Touch pad [\(pagina 32\)](#page-31-1)
- 10 Buton stânga [\(pagina 32\)](#page-31-1)
- 11 Senzor amprentă digitală<sup>\*</sup> [\(pagina 73\)](#page-72-1)
- 12 Buton dreapta [\(pagina 32\)](#page-31-1)
- Doar la anumite modele.

<span id="page-10-0"></span>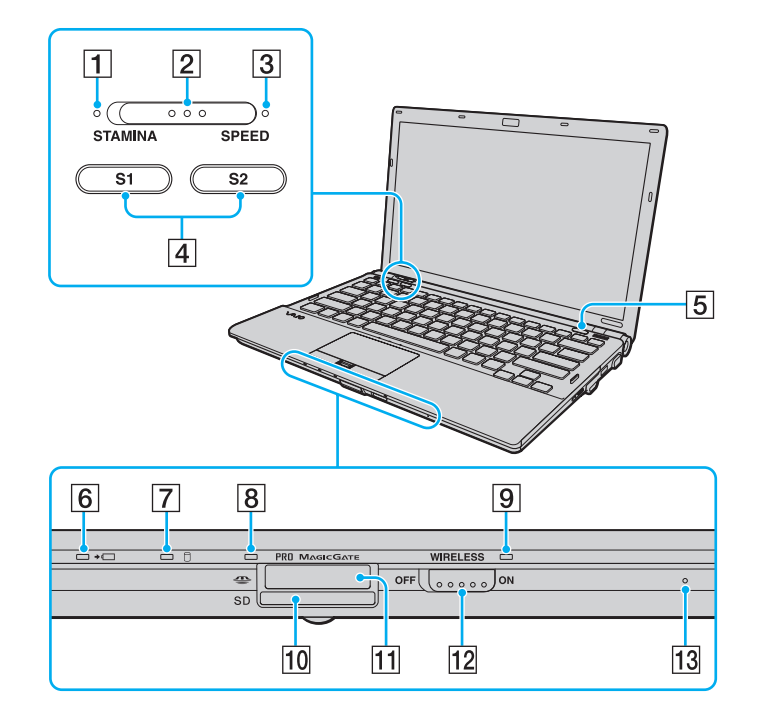

- 1 Indicator mod STAMINA [\(pagina 16\)](#page-15-0)
- **2** Comutator selectare performante [\(pagina 116\)](#page-115-1)
- 3 Indicator mod **SPEED** [\(pagina 16\)](#page-15-0)
- 4 Butoane S1/S2 [\(pagina 33\)](#page-32-1)
- **5** Buton de scoatere a unității [\(pagina 33\)](#page-32-1)
- **6** Indicator încărcare [\(pagina 16\)](#page-15-0)
- $\boxed{7}$  Indicator unitate de disc [\(pagina 16\)](#page-15-0)
- $\boxed{8}$  Indicator Acces Suport [\(pagina 16\)](#page-15-0)
- **9** Indicator **WIRELESS** [\(pagina 16\)](#page-15-0)
- 10 Fantă pentru cartelă de memorie SD [\(pagina 50\)](#page-49-0)
- 11 Fantă "Memory Stick"<sup>\*</sup> [\(pagina 42\)](#page-41-1)
- 12 Comutator WIRELESS [\(pagina 57\),](#page-56-1) [\(pagina 64\)](#page-63-1), [\(pagina 68\)](#page-67-1)
- 13 Microfon încorporat (mono)
- Computerul dumneavoastră este compatibil cu "Memory Stick" de dimensiune standard și cu "Memory Stick" de dimensiune duo.

# <span id="page-11-0"></span>În spate

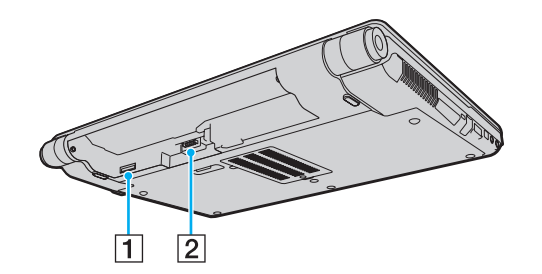

- 1 Fantă cartelă SIM<sup>\*</sup> [\(pagina 64\)](#page-63-1)
- 2 Conector acumulator [\(pagina 19\)](#page-18-0)
- \* Doar la anumite modele.

<span id="page-12-0"></span>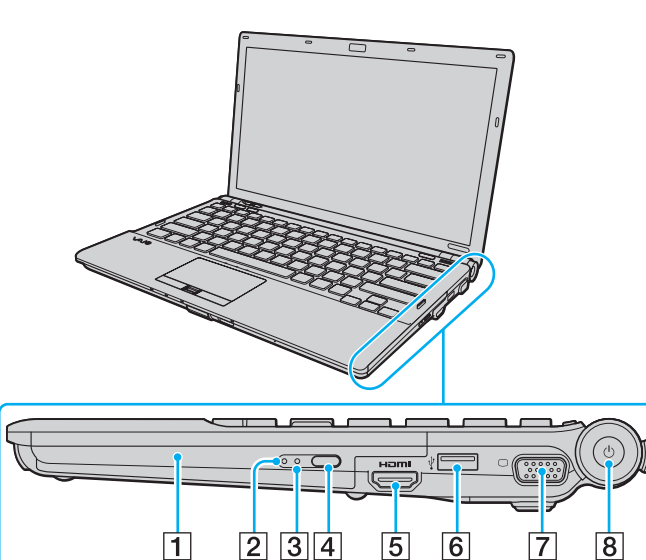

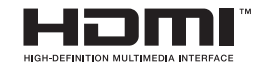

- A Unitate de disc optică [\(pagina 35\)](#page-34-1)
- $\boxed{2}$  Indicator unitate de disc optică [\(pagina 16\)](#page-15-0)
- 3 Orificiu scoatere manuală [\(pagina 188\)](#page-187-1)
- 4 Buton de scoatere a unității substitut [\(pagina 35\)](#page-34-1)
- **5** Port de ieşire **HDMI**<sup>\*1</sup> [\(pagina 104\)](#page-103-0)
- $\boxed{6}$  Port Hi-Speed USB (USB 2.0)<sup>\*2</sup> [\(pagina 111\)](#page-110-1)
- $\boxed{7}$  Port monitor<sup>\*3</sup> [\(pagina 100\)](#page-99-1)
- $\boxed{8}$  Buton/indicator alimentare [\(pagina 16\)](#page-15-0)
- \*1 Functional doar în timp ce computerul se află în modul SPEED.
- \*2 Suportă viteze mari/complete/mici.
- \*3 Nu este accesibil atunci când computerul este atașat la stația de andocare.

## <span id="page-13-0"></span>Stânga

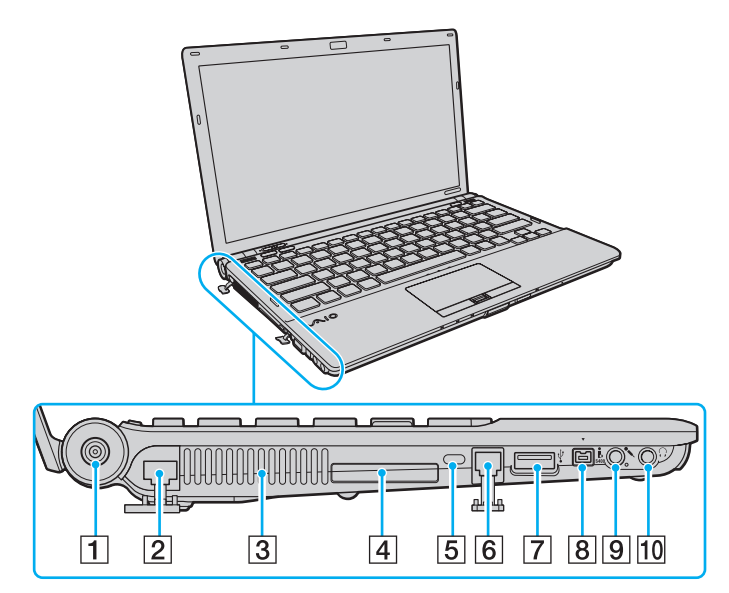

- **1** Port DC IN [\(pagina 17\)](#page-16-0)
- 2 Port rețea (LAN) [\(pagina 56\)](#page-55-1)
- 3 Aerisire
- **4** Fantă ExpressCard/34 [\(pagina 48\)](#page-47-1)
- **5** Compartiment securitate
- $\boxed{6}$  Port modem [\(pagina 54\)](#page-53-1)
- 7 Port Hi-Speed USB (USB 2.0)<sup>\*</sup> [\(pagina 111\)](#page-110-1)
- $\boxed{8}$  Port i.LINK 4-pin (S400) [\(pagina 113\)](#page-112-1)
- **9** Conector pentru microfon [\(pagina 110\)](#page-109-1)
- 10 Conector pentru căști [\(pagina 99\)](#page-98-1)
- Suportă viteze mari/complete/mici.

## <span id="page-14-0"></span>Dedesubt

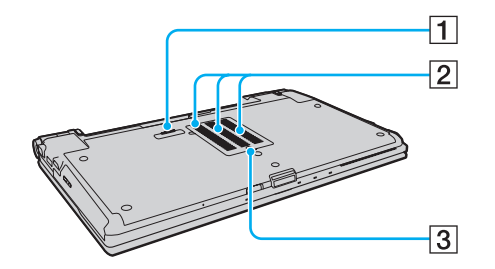

- 1 Conector stație de andocare [\(pagina 93\)](#page-92-0)
- 2 Aerisiri
- 3 Capacul compartimentului pentru module de memorie [\(pagina 138\)](#page-137-1)

# <span id="page-15-1"></span><span id="page-15-0"></span>Despre indicatorii luminoşi

Computerul este echipat cu următorii indicatori luminoşi:

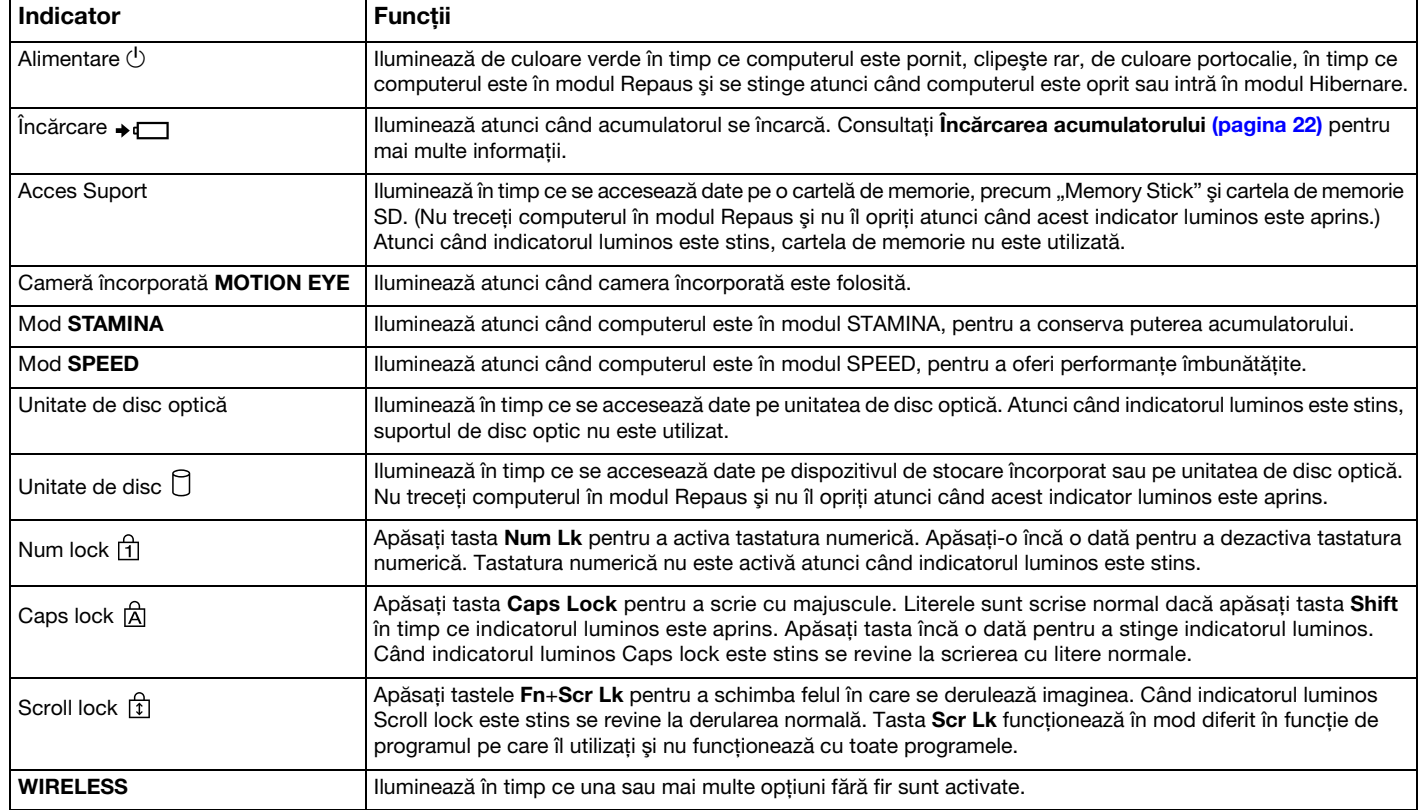

### $\blacksquare$  17  $\triangleright$  $\triangleright$  $\triangleright$

# <span id="page-16-1"></span><span id="page-16-0"></span>Conectarea la o sursă de alimentare

Puteți folosi fie un adaptor CA sau un acumulator reîncărcabil pentru a alimenta cu curent computerul dumneavoastră.

### Utilizarea adaptorului CA

În timp ce computerul este conectat direct la sursa de alimentare CA şi are un acumulator instalat, foloseşte curent de la priza CA.

### ✍

Utilizaţi doar adaptorul CA furnizat pentru computerul dumneavoastră.

### Pentru a folosi adaptorul CA

- **1** Conectaţi un capăt al cablului de alimentare (1) la adaptorul CA (3).
- **2** Conectati celălalt capăt al cablului de alimentare la o priză CA (2).
- **3** Conectaţi cablul de la adaptorul CA (3) la portul DC IN (4) al computerului sau al staţiei opţionale de andocare.

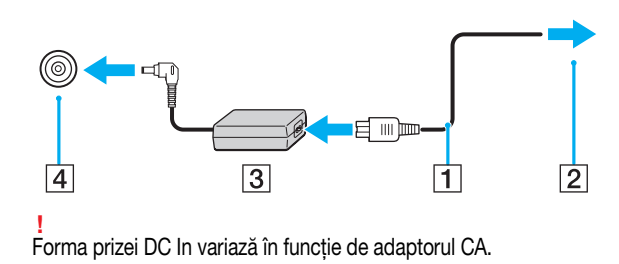

### <span id="page-17-0"></span>✍

Pentru a deconecta complet computerul de la sursa de CA, deconectați adaptorul CA.

Asiguraţi-vă că priza CA este uşor de accesat.

Dacă nu intenționați să folosiți computerul pentru o perioadă de timp prelungită, treceți computerul în modul Hibernare. Consultați [Utilizarea modului Hibernare](#page-26-0) [\(pagina 27\)](#page-26-0).

# <span id="page-18-1"></span><span id="page-18-0"></span>Utilizarea acumulatorului

Acumulatorul furnizat odată cu computerul nu este încărcat în întregime în momentul livrării.

## Instalarea/îndepărtarea acumulatorului

Pentru a instala acumulatorul

- **1** Opriţi computerul şi închideţi capacul ecranului LCD.
- **2** Glisaţi spre interior comutatorul LOCK (1) al acumulatorului.

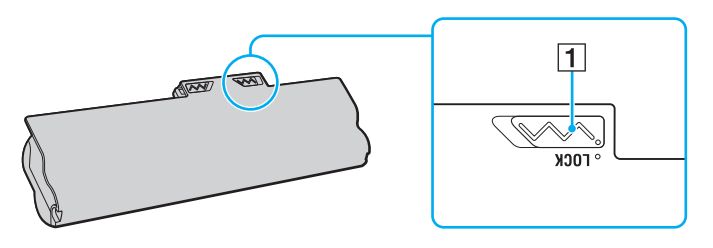

<span id="page-19-0"></span>**3** Glisaţi acumulatorul în diagonală în compartimentul pentru acumulator până când ieşitura (2) de pe oricare dintre părţile compartimentului pentru acumulator se potriveşte în locaşul decupat în formă de U (3) de pe oricare din părţile acumulatorului.

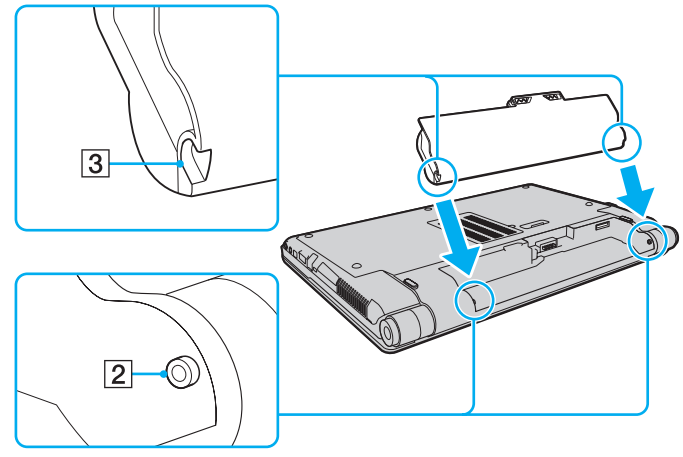

**4** Împingeţi acumulatorul în jos, în compartiment, până se fixează la locul său.

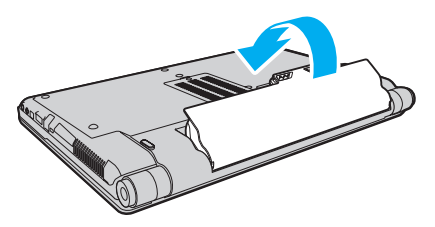

**5** Glisati spre exterior comutatorul **LOCK** al acumulatorului pentru a fixa acumulatorul în computer.

### $\blacksquare$  21

### <span id="page-20-0"></span>Pentru a îndepărta acumulatorul

**!** Este posibil să pierdeți date dacă îndepărtați acumulatorul în timp ce computerul este pornit și nu este conectat la adaptorul CA sau dacă îndepărtați acumulatorul în timp ce computerul este în modul Repaus.

- **1** Opriti computerul și închideți capacul ecranului LCD.
- **2** Glisaţi spre interior comutatorul LOCK (1) al acumulatorului.
- **3** Glisați spre interior și țineți de clapeta RELEASE (2) a acumulatorului, puneți vârful degetului sub clapa (3) de pe acumulator şi ridicaţi acumulatorul în direcţia indicată de săgeată, apoi scoateţi-l din computer.

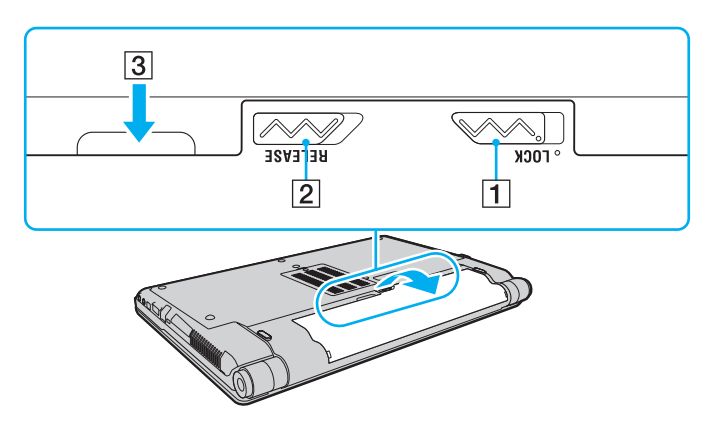

### **!**

Unii acumulatori reîncărcabili nu respectă standardele Sony de calitate şi siguranţă. Din motive de securitate acest computer funcţionează doar cu acumulatori Sony originali, proiectaţi pentru acest model. Dacă se instalează un acumulator neautorizat, acesta nu se va încărca, iar computerul nu va funcţiona.

# <span id="page-21-1"></span><span id="page-21-0"></span>Încărcarea acumulatorului

Acumulatorul furnizat odată cu computerul nu este încărcat în întregime în momentul livrării.

Pentru a încărca acumulatorul

- **1** Instalati acumulatorul.
- **2** Conectaţi computerul la o sursă de curent cu adaptorul CA.

Indicatorul luminos pentru încărcare este aprins în timp ce acumulatorul se încarcă. Atunci când acumulatorul se încarcă până aproape de nivelul maxim de încărcare pe care l-aţi selectat cu ajutorul funcţiilor de încărcare a acumulatorului, indicatorul de încărcare se stinge.

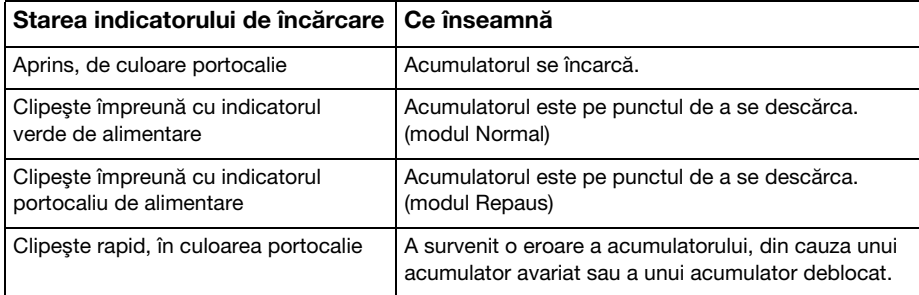

**!** Încărcaţi acumulatorul conform descrierii din acest manual cu privire la prima încărcare a acumulatorului.

### <span id="page-22-0"></span>✍

Tineti acumulatorul în computer atât timp cât acesta este conectat direct la sursa de CA. Acumulatorul continuă să se încarce în timp ce utilizati computerul.

Atunci când acumulatorul se descarcă şi indicatoarele luminoase de încărcare şi de alimentare clipesc împreună, trebuie fie să conectaţi adaptorul CA pentru a reîncărca acumulatorul, fie să opriţi computerul şi să instalaţi un acumulator încărcat.

Computerul dumneavoastră este furnizat cu un acumulator litiu ion şi poate fi reîncărcat oricând. Încărcarea unui acumulator parţial descărcat nu afectează durata de viată a acumulatorului.

Puteți prelungi viața acumulatorului dacă activați funcția de îngrijire a acumulatorului din Battery Charge Functions cu VAIO Control Center.

În timp ce unele aplicații software sau dispozitive periferice se află în uz, este posibil ca computerul să nu intre în modul Hibernare, chiar și atunci când durata de viață rămasă a acumulatorului se reduce. Pentru a evita pierderea de date atunci când computerul functionează cu acumulatorul, salvati frecvent datele și activati manual un mod de administrare a energiei, precum Repaus sau Hibernare.

Dacă acumulatorul se descarcă în timp ce computerul se află în modul Repaus, veți pierde toate datele nesalvate. Revenirea la starea de lucru anterioară este imposibilă. Pentru a evita pierderea de date, salvati frecvent datele.

## <span id="page-23-0"></span>Prelungirea vieţii acumulatorului

Când computerul functionează cu alimentare de la acumulator, puteti prelungi durata de viată a acumulatorului prin următoarele metode.

- ❑ Reduceţi luminozitatea LCD a ecranului computerului.
- ❑ Utilizaţi modul de economisire a energiei. Consultaţi [Utilizarea modurilor de economisire a energiei \(pagina 26\)](#page-25-0) pentru mai multe informaţii.
- □ Schimbati setările de economisire a energiei din Optiuni de alimentare. Consultati [Utilizarea VAIO Power Management](#page-132-1) [\(pagina 133\)](#page-132-1) pentru mai multe informatii.
- ❑ Setaţi tapetul din Long Battery Life Wallpaper Setting ca fundal al desktopului cu ajutorul VAIO Control Center.

# <span id="page-24-1"></span><span id="page-24-0"></span>Închiderea în siguranţă a computerului

Pentru a evita pierderea de date nesalvate, opriți corespunzător computerul, după cum este descris mai jos.

### Pentru a opri computerul

- **1** Opriţi dispozitivele periferice conectate la computer.
- **2** Faceti clic pe Start si pe butonul *închidere*.
- **3** Răspundeţi la orice mesaje ce vă avertizează să salvaţi documentele sau să luaţi în considerare alţi utilizatori şi aşteptaţi ca computerul să se închidă automat. Indicatorul luminos de alimentare se stinge.

## <span id="page-25-2"></span><span id="page-25-1"></span><span id="page-25-0"></span>Utilizarea modurilor de economisire a energiei

Puteți profita de setările de gestionare a energiei pentru a conserva durata de viață a acumulatorului. În plus față de modul normal de operare, computerul are două moduri distincte de economisire a energiei pentru a se potrivi preferințelor dumneavoastră: Repaus şi Hibernare.

#### **!**

Dacă nu intenţionaţi să folosiţi computerul pentru o perioadă de timp prelungită şi acesta nu este alimentat de la priza CA, treceţi computerul în modul Hibernare sau opriți-l.

Dacă acumulatorul se descarcă în timp ce computerul se află în modul Repaus, veți pierde toate datele nesalvate. Revenirea la starea de lucru anterioară este imposibilă. Pentru a evita pierderea de date, salvați frecvent datele.

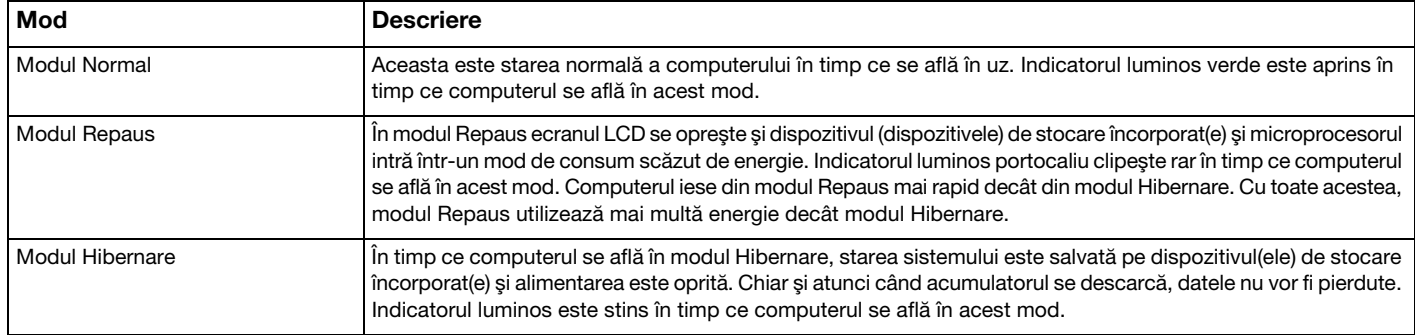

## <span id="page-26-1"></span>Utilizarea modului Repaus

Pentru a activa modul Repaus

Faceți clic pe Start, pe săgeata de lângă butonul Închidere și apoi pe Repaus.

Pentru a reveni la modul Normal

- ❑ Apăsaţi orice tastă.
- ❑ Apăsaţi butonul de alimentare de pe computer.

**!** Dacă ţineţi apăsat butonul de alimentare timp de cel puţin patru secunde, computerul se va opri automat. Veţi pierde toate datele nesalvate.

## <span id="page-26-0"></span>Utilizarea modului Hibernare

Pentru a activa modul Hibernare

Apăsați tastele Fn+F12.

În mod alternativ, puteţi faceţi clic pe Start, pe săgeata de lângă butonul Închidere şi apoi pe Hibernare.

**!** Nu mutaţi computerul înainte ca indicatorul de alimentare să se stingă.

Pentru a reveni la modul Normal

Apăsaţi butonul de alimentare.

**!** Dacă ţineţi apăsat butonul de alimentare timp de cel puţin patru secunde, computerul se va opri automat.

# <span id="page-27-1"></span><span id="page-27-0"></span>Actualizarea computerului

Asigurați-vă că instalați cele mai recente actualizări pe computerul dumneavoastră, utilizând următoarele aplicații software, astfel încât computerul să poată funcționa mai eficient.

### ❑ Windows Update

Faceți clic pe Start, Toate programele și pe Windows Update și apoi urmați instrucțiunile de pe ecran.

### ❑ VAIO Update 4

Faceți clic pe Start, Toate programele, VAIO Update 4 și pe Go to VAIO Web Support și apoi urmați instrucțiunile de pe ecran.

**!** Computerul trebuie să fie conectat la Internet pentru a descărca actualizările.

# <span id="page-28-1"></span><span id="page-28-0"></span>Cum să utilizaţi computerul VAIO

Această secţiune descrie cum să obţineţi cele mai bune rezultate folosind computerul VAIO.

- ❑ [Utilizarea tastaturii \(pagina 30\)](#page-29-0)
- ❑ [Utilizarea dispozitivului Touch Pad \(pagina 32\)](#page-31-0)
- ❑ [Utilizarea butoanelor cu funcţii speciale \(pagina 33\)](#page-32-0)
- ❑ [Utilizarea camerei încorporate \(pagina 34\)](#page-33-0)
- ❑ [Utilizarea unităţii de disc optice \(pagina 35\)](#page-34-0)
- ❑ [Utilizarea suportului "Memory Stick" \(pagina 42\)](#page-41-0)
- ❑ [Utilizarea altor module/cartele de memorie \(pagina 48\)](#page-47-0)
- ❑ [Utilizarea Internetului \(pagina 54\)](#page-53-0)
- ❑ [Utilizarea reţelei \(LAN\) \(pagina 56\)](#page-55-0)
- ❑ [Utilizarea LAN fără fir \(pagina 57\)](#page-56-0)
- ❑ [Utilizarea WAN fără fir \(pagina 64\)](#page-63-0)
- ❑ [Utilizarea funcţiei Bluetooth \(pagina 68\)](#page-67-0)
- ❑ [Utilizarea autentificării cu amprentă digitală \(pagina 73\)](#page-72-0)
- ❑ [Utilizarea TPM \(pagina 80\)](#page-79-0)

# <span id="page-29-2"></span><span id="page-29-1"></span><span id="page-29-0"></span>Utilizarea tastaturii

Tastatura este prevăzută cu taste suplimentare care realizează sarcini specifice modelului.

## Combinaţii şi funcţii cu tasta Fn

### ✍

Unele funcţii ale tastaturii pot fi utilizate numai după ce sistemul de operare s-a iniţializat complet.

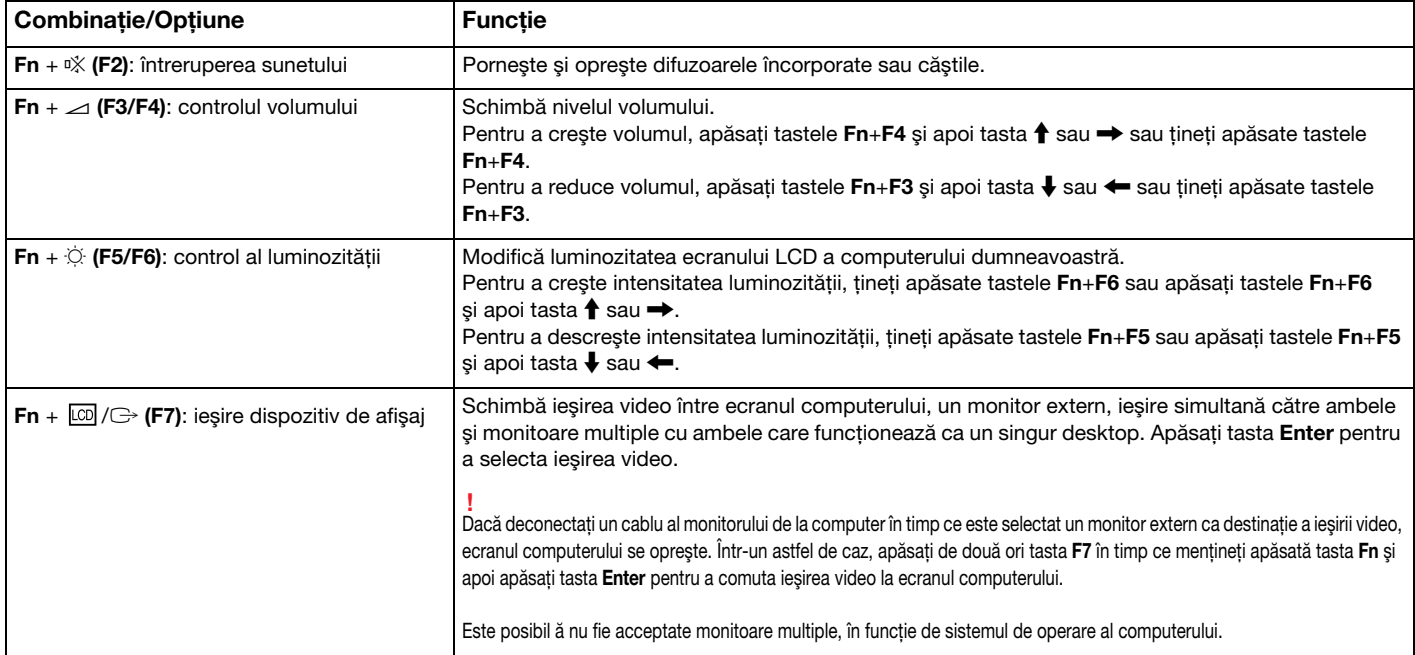

<span id="page-30-0"></span>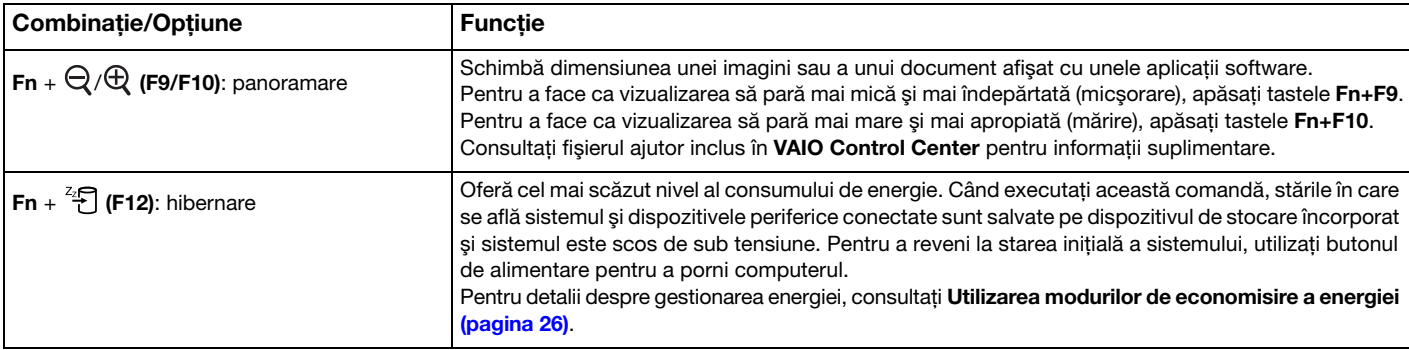

## <span id="page-31-2"></span><span id="page-31-1"></span><span id="page-31-0"></span>Utilizarea dispozitivului Touch Pad

Puteți indica, selecta, glisa și derula obiecte pe ecran folosind touch pad.

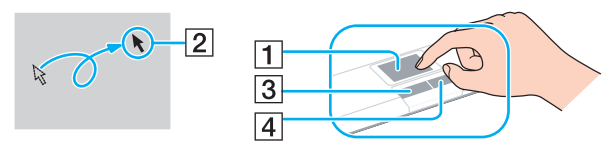

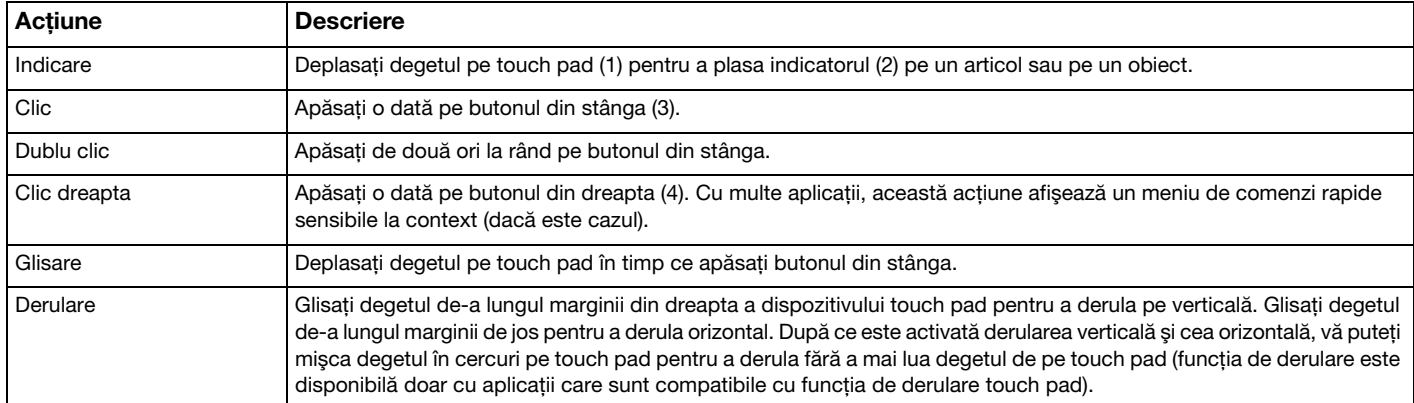

### $\mathbb{Z}_p$

Puteti dezactiva/activa dispozitivul touch pad în timp ce un maus este conectat la computer. Pentru a modifica setările dispozitivului touch pad, utilizati VAIO Control Center.

#### **!**

Înainte de a dezactiva dispozitivul touch pad, asiguraţi-vă că aţi conectat un maus. Dacă dezactivaţi dispozitivul touch pad înainte de a conecta un maus, pentru operaţii de indicare veţi putea folosi numai tastatura.

## <span id="page-32-2"></span><span id="page-32-1"></span><span id="page-32-0"></span>Utilizarea butoanelor cu funcţii speciale

Computerul dumneavoastră este echipat cu butoane speciale pentru a vă ajuta să folosiţi funcţii specifice ale computerului.

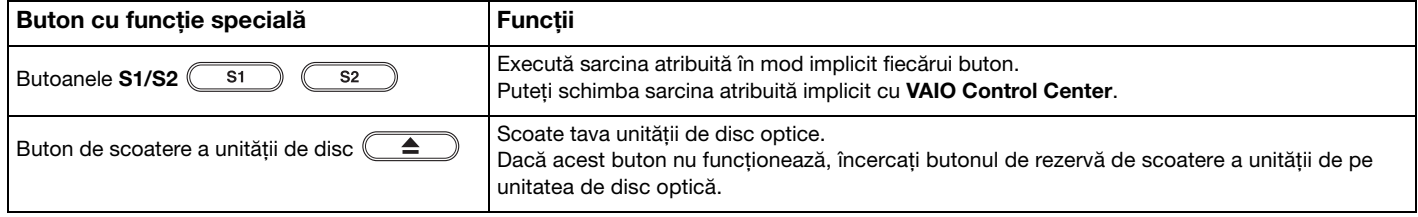

# <span id="page-33-2"></span><span id="page-33-1"></span><span id="page-33-0"></span>Utilizarea camerei încorporate

Computerul dumneavoastră este echipat cu o cameră încorporată MOTION EYE.

Cu aplicatia software preinstalată pentru capturarea imaginilor, puteți efectua următoarele:

- ❑ Să capturaţi imagini fixe şi filme
- ❑ Să detectaţi şi să capturaţi deplasarea obiectelor în scop de monitorizare
- □ Să editati datele capturate

### ✍

Prin pornirea computerului se activează camera încorporată.

Dacă dețineți aplicația software adecvată, se pot iniția conferințe video.

**!** Prin lansarea sau părăsirea aplicaţiei software de mesagerie instantanee sau de editare video nu se activează şi nici nu se dezactivează camera încorporată.

Computerul nu trebuie să intre în modurile Repaus sau Hibernare în timp ce utilizaţi camera încorporată.

Pentru a utiliza aplicatia software preinstalată pentru capturarea imaginilor

- 1 Faceti clic pe Start, Toate programele, ArcSoft WebCam Companion 3 si pe WebCam Companion 3.
- **2** Faceţi clic pe pictograma dorită din fereastra principală. Pentru informaţii detaliate despre utilizarea aplicaţiei software, consultaţi fişierul ajutor inclus în aplicaţia software.

### $\n *A*$

Atunci când se capturează un film într-un loc întunecat, faceți clic pe pictograma Capture din fereastra principală și apoi faceți clic pe pictograma WebCam Settings şi selectaţi opţiunea pentru lumină scăzută sau pentru compensarea luminii scăzute din fereastra de proprietăţi.

## <span id="page-34-2"></span><span id="page-34-1"></span><span id="page-34-0"></span>Utilizarea unităţii de disc optice

Computerul dumneavoastră este echipat cu o unitate de disc optică.

### $\Omega$

Este posibil ca unele caracteristici și optiuni din această sectiune să nu fie disponibile pe computerul dumneavoastră. Consultați specificațiile pentru a afla informații despre configurația computerului.

### Pentru a introduce un disc

- **1** Porniţi computerul.
- **2** Apăsaţi pe butonul de scoatere a unităţii de disc (1), pentru a deschide unitatea. Tava unităţii glisează în afară.

#### **!**

Dacă alimentarea unității de disc optice este dezactivată de **VAIO Power Management**, va dura ceva timp pentru a scoate tava unității cu butonul de scoatere a unității.

### $\n *A*$

Dacă butonul de scoatere a unității nu funcționează, încercați butonul de scoatere a unității substitut de pe unitatea de disc optică. Totuși, butonul de scoatere a unității substitut nu funcționează dacă alimentarea cu curent a unității de disc optice este dezactivată de VAIO Power Management.

<span id="page-35-0"></span>**3** Plasaţi un disc în mijlocul tăvii unităţii, cu partea cu eticheta orientată în sus, şi împingeţi-l uşor în jos până când discul se fixează la locul lui.

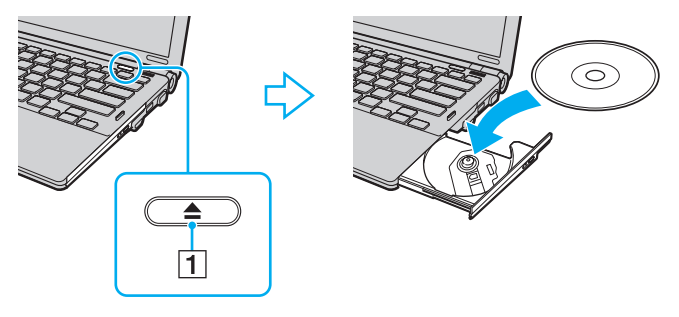

### **!**

Nu exercitaţi presiune asupra tăvii unităţii. Asiguraţi-vă că ţineţi de partea inferioară a tăvii unităţii atunci când plasaţi/îndepărtaţi un disc pe/de pe tavă.

**4** Închideţi tava unităţii prin împingere uşoară.

#### **!**

Nu îndepărtaţi discul optic în timp ce computerul se află într-un mod de economisire a energiei (Repaus sau Hibernare). Asiguraţi-vă că aduceţi computerul înapoi în modul Normal înainte de a scoate discul.
# <span id="page-36-0"></span>Suporturi de disc acceptate

Computerul dumneavoastră poate reda şi înregistra CD-uri, DVD-uri şi suporturi Blu-ray Disc™, în funcţie de modelul achiziţionat.

Consultați diagrama de referință de mai jos pentru a afla ce tipuri de suporturi acceptă tipurile de unitate de disc optică.

RÎ: care pot fi redate și înregistrate R: care pot fi redate, însă nu pot fi înregistrate –: care nu pot fi nici redate, nici înregistrate

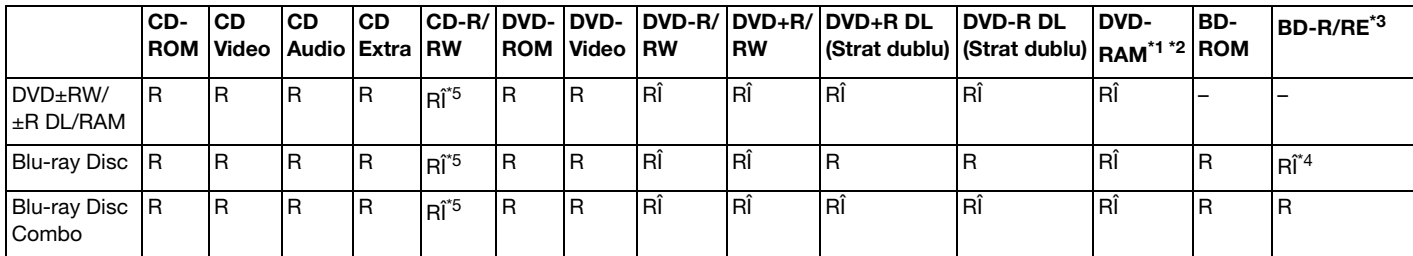

<sup>\*1</sup> Unitatea de disc DVD±RW/RAM a computerului dumneavoastră nu suportă cartusul DVD-RAM. Folositi discuri fără cartus sau discuri cu cartus detasabil.

\*2 Nu este suportată scrierea de date pe discurile DVD-RAM cu o singură faţă (2,6 GO) compatibile cu DVD-RAM Versiunea 1.0. Nu este suportat discul DVD-RAM Versiunea 2.2/12X-SPEED DVD-RAM Revizuirea 5.0.

\*3 Unitatea Blu-ray Disc de pe computerul dumneavoastră nu acceptă discurile BD-RE Versiunea 1.0 şi nici suporturile Blu-ray Disc cu cartuş.

\*4 Suportă scrierea de date pe discurile BD-R Part1 Versiunea 1.1/1.2/1.3 (discuri cu un singur strat cu capacitate de 25 GO, discuri cu strat dublu cu capacitatea de 50 GO) și pe discuri BD-RE Part1 Versiunea 2.1 (discuri cu un singur strat cu capacitate de 25 GO, discuri cu strat dublu cu capacitatea de 50 GO).

\*5 Scrierea de date pe discuri CD-RW Ultra Speed nu este suportată.

<span id="page-37-0"></span>**!**

Această unitate este proiectată pentru a reda discuri ce respectă standardul Compact Disc (CD). Discurile duale şi unele discuri cu muzică ce sunt codate cu tehnologii de protejare a drepturilor de autor nu respectă standardul Compact Disc (CD). Prin urmare, este posibil ca aceste discuri să nu fie compatibile cu această unitate.

Atunci când cumpărați discuri deja înregistrate sau goale pentru a le utiliza cu computerul VAIO, citiți mai întâi cu atenție indicațiile de pe ambalajul discului pentru a verifica compatibilitatea de redare și de înregistrare cu unitățile de disc optice ale computerului dumneavoastră. Sony NU garantează compatibilitatea unităților de disc optice VAIO cu discuri care nu respectă standardul oficial "CD", "DVD" sau "Blu-ray Disc". FOLOSIREA DE DISCURI INCOMPATIBILE POATE DUCE LA DETERIORAREA IREVERSIBILĂ A COMPUTERULUI DUMNEAVOASTRĂ VAIO SAU POATE GENERA CONFLICTE ÎNTRE APLICAŢIILE SOFTWARE ŞI POATE CAUZA BLOCAREA SISTEMULUI.

Pentru întrebări privitoare la formatele de disc, contactați editorul discului înregistrat sau producătorul discului înregistrabil.

#### $\mathbb{Z}_p$

Scrierea pe discuri 8 cm nu este acceptată.

#### **!**

Pentru a reda în mod continuu suporturi Blu-ray Disc protejate prin drepturi de autor, actualizați cheia AACS. Actualizarea cheii AACS necesită acces la Internet.

În ceea ce priveşte alte dispozitive pentru suporturi optice, diferitele circumstanţe pot limita compatibilitatea sau pot face imposibilă redarea suportului Blu-ray Disc. Este posibil ca computerele VAIO să nu suporte redarea filmelor de pe suporturi cu pachete înregistrate în format AVC sau VC1 la o rată de biţi superioară.

Sunt necesare setări cu privire la regiune pentru unele tipuri de conținut al suporturilor DVD și BD-ROM. Dacă setarea regiunii unității de disc optice și codul regiunii discului nu coincid, redarea este imposibilă.

În afara cazului în care monitorul extern respectă standardul High-bandwidth Digital Content Protection (HDCP), nu veți putea reda și nici vizualiza continutul suporturilor Blu-ray Disc protejate prin drepturi de autor.

Unele materiale conținute pe suporturi pot limita ieșirea video la o definiție standard sau pot interzice ieșirea video analoagă. Atunci când semnalul video iese prin conexiuni digitale, precum o conexiune HDMI sau o conexiune DVI, se recomandă cu tărie implementarea unui mediu compatibil HDCP digital pentru compatibilitate şi calitate optime ale vizionării.

Părăsiți toate programe utilitare rezidente în memorie înainte să redați sau să scrieți date pe un disc, deoarece acest lucru poate cauza defectarea computerului.

# <span id="page-38-0"></span>Note cu privire la utilizarea unităţii de disc optice

# Note cu privire la scrierea de date pe un disc

- ❑ Folosiţi doar discuri circulare. Nu folosiţi discuri care au alte forme (stea, inimă, card etc.), deoarece acest lucru poate deteriora unitatea de disc optică.
- $\Box$  Nu bruscati și nu miscati computerul în timp ce unitatea de disc optică scrie date pe disc.
- ❑ Nu conectaţi şi nu deconectaţi cablul de alimentare sau adaptorul CA în timp ce unitatea de disc optică scrie date pe un disc.
- ❑ Nu ataşaţi şi nu deconectaţi computerul la sau de la staţia de andocare (opţională) în timp ce unitatea de disc optică scrie date pe disc.

# Note privind redarea discurilor

Pentru a obține o performanță optimă a redării discului, trebuie să urmați aceste recomandări:

- □ Este posibil ca unele playere CD si unele unităti de disc optice să nu poată reda CD-uri audio create cu suporturi CD-R sau CD-RW.
- ❑ Este posibil ca unele playere DVD şi unele unităţi de disc optice să nu poată reda DVD-uri create cu suporturi DVD+R DL, DVD-R DL, DVD+R, DVD+RW, DVD-R, DVD-RW sau DVD-RAM.
- ❑ Este posibil să nu puteţi reda unele date conţinute pe suporturi Blu-ray Disc pe computerul dumneavoastră sau ca, în timpul redării suportului Blu-ray Disc, computerul să devină instabil. Pentru a reda conţinutul în mod normal, descărcaţi si instalati cele mai recente fisiere de actualizare pentru WinDVD BD utilizând VAIO Update. Pentru informații privind modul de utilizare a VAIO Update, consultați [Actualizarea computerului \(pagina 28\)](#page-27-0).
- ❑ În funcţie de mediul sistemului, este posibil să detectaţi întreruperi ale sunetului şi/sau cadre sărite în tipul redării AVC HD.
- ❑ Nu comutaţi computerul la niciunul dintre modurile de economisire a energiei în timp ce computerul redă un disc.

# <span id="page-39-0"></span>Note privind codurile de regiune

❑ Indicatorii de cod de regiune sunt etichetaţi pe discuri sau pe ambalaje pentru a indica în ce regiune şi pe ce tip de player puteți reda discul. În cazul în care codul de regiune nu indică "2" (Europa aparține regiunii "2"), "5" (Rusia aparține regiunii "5") sau "toate" (aceasta înseamnă că puteți reda acest disc în majoritatea regiunilor din lume), nu puteți reda discul pe computer.

#### **!**

Dacă modificați codul regiunii în timp ce rulează aplicația software **WinDVD s**au **WinDVD BD**, reporniți aplicația software sau scoateți discul și introduceți-l din nou pentru a aplica noile setări.

❑ Nu încercaţi să modificaţi setările codului regiunii unităţii. Nicio problemă cauzată de modificarea setărilor codului regiunii unităţii nu este acoperită de garanţie.

## <span id="page-40-0"></span>Redarea discurilor

Pentru a reda un disc

- **1** Introduceţi un disc în unitatea de disc optică.
	- **!**

Conectaţi adaptorul CA la computer şi închideţi toate aplicaţiile software aflate în execuţie înainte de a reda un disc.

**2** Dacă pe desktop nu apare nimic, faceti clic pe **Start, Toate programele** și alegeți aplicația software dorită pentru a reda discul.

Pentru a afla instructiuni despre utilizarea aplicatiei software, consultati fisierul ajutor inclus în aplicatia software.

# Copierea de fişiere pe discuri

Pentru a copia fişiere pe un disc

**1** Introduceţi un disc înregistrabil în unitatea de disc optică.

**!** Conectaţi adaptorul CA la computer şi închideţi toate aplicaţiile software aflate în execuţie înainte de a copia fişiere pe un disc.

**2** Dacă pe desktop nu apare nimic, faceți clic pe Start, Toate programele și alegeți aplicația software de inscripționare dorită, pentru a copia fişiere pe disc. Pentru a afla instrucțiuni despre utilizarea aplicației software, consultați fișierul ajutor inclus în aplicația software.

# <span id="page-41-0"></span>Utilizarea suportului "Memory Stick"

"Memory Stick" este un suport de înregistrare IC compact, portabil şi versatil, proiectat în special pentru schimbarea şi partajarea de date în format digital cu produse compatibile, precum camere digitale, telefoane mobile şi alte dispozitive. Deoarece este detaşabil, poate fi utilizat pentru stocarea externă a datelor.

# Inainte de a utiliza "Memory Stick"

Fanta "Memory Stick" de pe computer este proiectată pentru următoarele dimensiuni și tipuri de suporturi:

- "Memory Stick"
- □ "Memory Stick Duo"
- □ .Memory Stick PRO"
- "Memory Stick PRO Duo"
- ❑ "Memory Stick PRO-HG Duo"

**!**

Fanta "Memory Stick" a computerului nu acceptă transferul de date prin intermediul unui cablu paralel pe 8 biți (transfer de date de mare viteză). Pentru cele mai actuale informatii despre "Memory Stick", vizitati [memorystick.com] la adresa [http://www.memorystick.com/en/.](http://www.memorystick.com/en/)

# <span id="page-42-0"></span>Introducerea și îndepărtarea unui "Memory Stick"

### Pentru a introduce un "Memory Stick"

- **1** Localizați fanta "Memory Stick".
- **2** Tineți suportul "Memory Stick" cu săgeata orientată în sus și îndreptată spre fantă.
- **3** Împingeți cu grijă suportul "Memory Stick" în fantă până se fixează la locul său.

#### ✍

"Memory Stick" este detectat în mod automat de către sistem și este afișat continutul "Memory Stick". Dacă pe desktop nu apare nimic, faceti clic pe Start, Computer și faceți dublu clic pe pictograma "Memory Stick".

Pictograma "Memory Stick" va apărea în fereastra Computer după ce introduceți suportul "Memory Stick" în fantă.

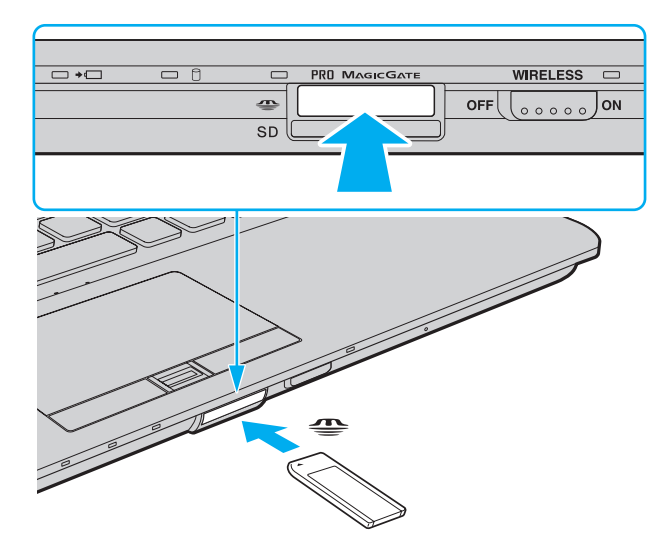

#### <span id="page-43-0"></span>✍

Puteti introduce un "Memory Stick" de dimensiuni duo direct în fanta "Memory Stick", fără a mai folosi adaptorul "Memory Stick Duo".

#### **!**

Asigurați-vă că țineți suportul "Memory Stick" cu săgeata îndreptată în direcția corectă, în timp ce îl introduceți în fantă. Pentru a evita deteriorarea computerului sau a suportului, nu forțați suportul "Memory Stick" în fantă dacă nu îl puteți introduce cu ușurință.

Înainte de a utiliza un suport "Memory Stick Micro" ("M2"), introduceți-l într-un adaptor "M2" standard sau într-un adaptor "M2" Duo. Dacă introduceți suportul fără adaptor direct în fanta "Memory Stick", s-ar putea ca acesta să nu mai poată fi scos.

Este posibil ca un "Memory Stick Micro" într-un adaptor "M2" Duo să nu funcționeze corect dacă se introduce într-un adaptor "Memory Stick Duo".

#### Pentru a îndepărta un suport "Memory Stick"

#### **!**

Nu îndepărtați suportul "Memory Stick" în timp ce indicatorul luminos Acces suport este aprins. Acest lucru poate duce la pierderea datelor. Este posibil ca în cazul unor date voluminoase să fie nevoie de mai mult timp pentru a le încărca, așa că asigurați-vă că indicatorul luminos este stins înainte de a scoate suportul "Memory Stick".

- **1** Localizați fanta "Memory Stick".
- **2** Asiguraţi-vă că indicatorul luminos Acces Suport este stins.
- **3** Apăsați suportul "Memory Stick" spre computer și eliberați-l. "Memory Stick" iese.
- 4 Trageți "Memory Stick" afară din fantă.

**!** Asiguraţi-vā cā scoateţi cu atenţie suportul "Memory Stick"; altfel, acesta poate sāri în mod neaşteptat.

# <span id="page-44-0"></span>Formatarea "Memory Stick"

### Pentru a formata un "Memory Stick"

Suportul "Memory Stick" a fost formatat în mod implicit și este gata de utilizare.

Dacă doriti să formatați din nou suportul cu computerul dumneavoastră, urmați acești pași.

**!** Asiguraţi-vă că utilizaţi dispozitivul proiectat pentru a formata suportul şi că acesta este compatibil cu "Memory Stick" atunci când formataţi suportul.

Prin formatarea "Memory Stick" se sterg toate datele stocate pe suportul respectiv. Înainte de formatarea suportului, asigurati-vă că acesta nu contine date de care aveţi nevoie.

Nu scoateți suportul "Memory Stick" din fantă în timpul formatării. Aceasta poate duce la o defecțiune.

- **1** Localizați fanta "Memory Stick".
- **2** Împingeţi cu grijă suportul "Memory Stick" în fantă până se fixează la locul său.
- **3** Faceti clic pe Start si pe Computer pentru a deschide fereastra Computer.
- **4** Faceti clic dreapta pe pictograma "Memory Stick" și selectați **Formatare**.
- **5** Faceţi clic pe Restaurare setări implicite pentru dispozitiv.

**!** Este posibil să se schimbe mărimea unităţii de alocare şi a sistemului de fişiere.

Nu selectați NTFS din lista verticală Sistem fișiere, deoarece s-ar putea să se genereze o eroare.

#### $\mathbb{Z}_p$

Procesul de formatare se va finaliza mult mai rapid dacă selectati Formatare rapidă din Optiuni de formatare.

- <span id="page-45-0"></span>**6** Faceţi clic pe Start.
- **7** Urmaţi instrucţiunile de pe ecran.

**!**

Poate să dureze un timp formatarea "Memory Stick", în funcție de tipul de suport.

# <span id="page-46-0"></span>Note cu privire la utilizarea "Memory Stick"

- ❑ Computerul dumneavoastră a fost testat şi este compatibil cu suporturile "Memory Stick" marca Sony, cu o capacitate de maxim 16 GO, disponibile pe piată începând cu luna mai a anului 2009. Totusi, nu pentru toate suporturile "Memory Stick" se garantează compatibilitatea.
- □ Nu este garantată compatibilitatea introducerii "Memory Stick" cu mai multe convertoare.
- ❑ "MagicGate" este numele generic al tehnologiei de protejare a drepturilor de autor dezvoltate de către Sony. Folosiţi un suport "Memory Stick" cu sigla "MagicGate" pentru a beneficia de această tehnologie.
- □ Cu exceptia utilizării în scopuri personale, folosirea datelor audio și/sau video înregistrate fără acordul prealabil al detinătorilor drepturilor de autor reprezintă o încălcare a legii cu privire la drepturile de autor. Utilizarea unui suport "Memory Stick" ce contine astfel de date este acceptată doar dacă se respectă această lege.
- ❑ Nu introduceţi mai mult de un suport "Memory Stick" în fantă. Introducerea incorectă a suportului poate duce la deteriorarea computerului şi a suportului.

#### [n](#page-46-0) [N](#page-48-0)48

# <span id="page-47-0"></span>Utilizarea altor module/cartele de memorie

## Utilizarea modulului ExpressCard

Computerul dumneavoastră este echipat cu un compartiment ExpressCard/34\* pentru transferarea de date între camere digitale, camere video, playere audio şi alte dispozitive audio/video. Acest compartiment este proiectat doar pentru modulul ExpressCard/34 (lat de 34 mm)<sup>\*</sup>.

În acest manual sunt numite compartimentul ExpressCard si modulul ExpressCard.

### Pentru a introduce un modul ExpressCard

- **1** Localizati compartimentul ExpressCard.
- **2** Împingeţi cu grijă modulul ExpressCard în compartiment până se fixează la locul său. Nu îl forțați să intre în compartiment.

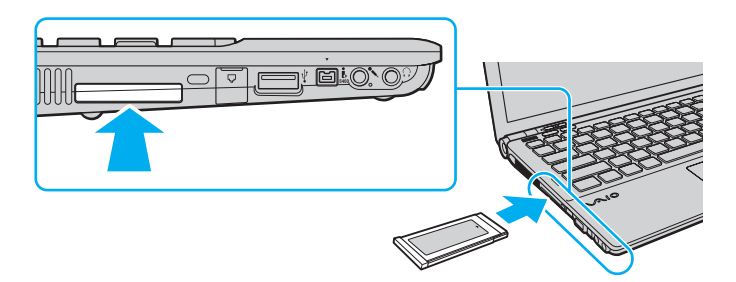

✍ În cazul în care modulul nu intră cu uşurinţă în compartiment, scoateţi-l cu atenţie şi verificaţi dacă îl introduceţi în direcţia corectă.

Asiguraţi-vă că folosiţi cea mai recentă versiune a software-ului pentru driver oferită de producătorul modulului ExpressCard.

### <span id="page-48-0"></span>Pentru a îndepărta un modul ExpressCard

#### ✍

Puteti sări peste pașii de la 1 la 4 când:

- computerul este oprit.
- pictograma Eliminarea în siguranță a unui dispozitiv hardware nu este afișată în bara de activități.
- componenta hardware pe care vreti să o deconectati nu este afisată în fereastra Eliminarea în sigurantă a unui dispozitiv hardware.
- **1** Localizati compartimentul ExpressCard.
- **2** Faceţi dublu clic pe pictograma Eliminarea în siguranţă a unui dispozitiv hardware de pe bara de activităţi.
- **3** Selectați dispozitivul hardware pe care doriți să îl deconectați și faceți clic pe Oprire.
- **4** Urmati instructiunile de pe ecran pentru a îndepărta modulul ExpressCard.
- **5** Apăsaţi modulul ExpressCard spre computer, astfel încât acesta să iasă afară.
- **6** Apucaţi uşor modulul ExpressCard şi trageţi-l afară din compartiment.

# <span id="page-49-0"></span>Utilizarea cartelei de memorie SD

Computerul dumneavoastră este echipat cu un compartiment pentru cartele de memorie SD. Puteti folosi acest compartiment pentru a transfera transfer date între camere digitale, camere video, playere audio şi alte dispozitive audio/video.

Înainte de a utiliza cartela de memorie SD

Compartimentul pentru cartele de memorie SD cu care este dotat computerul suportă următoarele cartele de memorie:

- ❑ Cartelă de memorie SD
- ❑ Cartelă de memorie SDHC

Pentru cele mai recente informatii privind cartelele de memorie compatibile, consultati Aflati mai multe despre computerul [dumneavoastră VAIO \(pagina 5\)](#page-4-0), pentru a accesa site-ul Web de asistentă corespunzător.

<span id="page-50-0"></span>Pentru a introduce o cartelă de memorie SD

- **1** Localizaţi fanta pentru cartele de memorie SD.
- **2** Ţineţi cartela de memorie SD cu săgeata orientată în sus şi îndreptată spre fantă.
- **3** Împingeti cu grijă cartela de memorie SD în fantă până se fixează la locul său. Nu fortati cartela să intre în fantă.

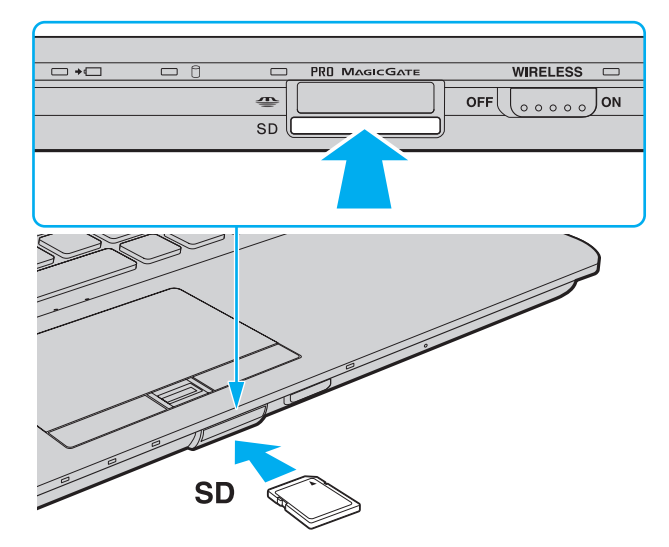

✍ În cazul în care cartela de memorie SD nu intră cu uşurinţă în fantă, scoateţi-o uşor şi verificaţi dacă o introduceţi în direcţia corectă.

Pictograma cartelei de memorie SD va apărea în fereastra Computer după ce introduceți cartela în fantă.

<span id="page-51-0"></span>Pentru a îndepărta o cartelă de memorie SD

- **1** Localizaţi fanta pentru cartele de memorie SD.
- **2** Asiguraţi-vă că indicatorul luminos Acces Suport este stins.
- **3** Apăsaţi cartela de memorie SD spre computer şi eliberaţi-o. Cartela de memorie SD iese.
- **4** Trageţi cartela de memorie SD afară din fantă.

## <span id="page-52-0"></span>Note cu privire la utilizarea cartelelor de memorie

#### Note generale cu privire la utilizarea cartelei de memorie

- ❑ Asiguraţi-vă că utilizaţi cartele de memorie care respectă standardele acceptate de computerul dumneavoastră.
- □ Asigurati-vă că tineti cartela de memorie cu săgeata îndreptată în directia corectă, în timp ce o introduceti în fantă. Pentru a evita deteriorarea computerului sau a suportului, nu fortati cartela de memorie în fantă dacă nu o puteți introduce cu usurintă.
- ❑ Fiţi atenţi când introduceţi sau când scoateţi cartela de memorie din fantă. Nu forţaţi introducerea sau scoaterea modulului.
- ❑ Nu îndepărtaţi cartela de memorie în timp ce indicatorul luminos Acces Suport este aprins. Acest lucru poate duce la pierderea datelor.
- □ Nu încercati să introduceti în fantă un alt tip de cartelă de memorie sau de adaptor pentru cartele de memorie. O cartelă de memorie sau un adaptor pentru cartele de memorie incompatibil este posibil să fie dificil de îndepărtat din compartiment şi poate duce la deteriorarea computerului.

#### Note cu privire la utilizarea cartelei de memorie SD

- ❑ Computerul dumneavoastră a fost testat şi este compatibil doar cu cartelele de memorie importante disponibile pe piaţă începând cu luna mai a anului 2009. Totusi, nu pentru toate cartelele de memorie cu aceleași specificații ca și suporturile compatibile se garantează compatibilitatea.
- ❑ Cartelele de memorie SD cu capacitate de până la 2 GO şi SDHC cu capacitate de până la 32 GO au fost testate şi s-au dovedit a fi compatibile cu computerul dumneavoastră.
- ❑ Compartimentul pentru cartela de memorie SD cu care este echipat computerul nu acceptă funcţia de transfer de date la viteză înaltă a cartelei de memorie SD şi a cartelei de memorie SDHC.

# <span id="page-53-0"></span>Utilizarea Internetului

Înainte de a utiliza Internetul, trebuie să vă înregistrați la un Furnizor de Servicii de Internet (ISP) și să configurați dispozitivele necesare pentru conectarea computerului la Internet.

Următoarele tipuri de servicii de conectare la Internet pot fi oferite de Furnizorul de Servicii de Internet:

- ❑ Fibră până la domiciliu (FTTH)
- ❑ Linie digitală cu abonament (DSL)
- ❑ Modem cu cablu
- ❑ Satelit
- ❑ Linie comutată

Pentru informatii detaliate despre dispozitivele necesare pentru accesul la Internet și despre cum se conectează computerul la Internet, apelati la Furnizorul de Servicii de Internet.

#### ✍

Pentru a conecta computerul la Internet utilizând functia LAN fără fir, trebuie să configurați rețeaua LAN fără fir. Consultați [Utilizarea LAN fără fir \(pagina 57\)](#page-56-0) pentru mai multe informaţii.

#### **!**

Atunci când conectaţi computerul la Internet, asiguraţi-vă că luaţi măsurile de securitate corespunzătoare pentru a proteja computerul împotriva ameninţărilor online.

În cazul în care computerul dumneavoastră nu este dotat cu un modem încorporat, este posibil să fie nevoie să conectaţi la computer un modem extern, de exemplu un modem telefonic prin USB, un modem DSL sau un modem cu cablu. Pentru instrucţiuni detaliate privind setările conexiunii şi configurarea modemului, consultaţi manualul primit cu modemul.

#### <span id="page-54-0"></span>Pentru a conecta un cablu telefonic

**!** Următoarea procedură se aplică doar modelelor cu modem încorporat.

- **1** Introduceti unul din capetele cablului telefonic (1) în portul modemului  $\ddot{C}$  de la computer.
- **2** Introduceţi celălalt capăt în priza de perete (2).

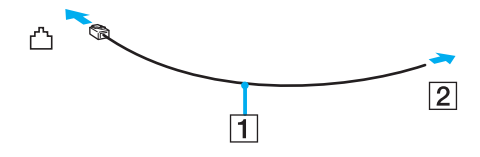

**!** Computerul dumneavoastră nu funcţionează cu linii telefonice cu cuplaj, nu poate fi conectat la un telefon ce funcţionează cu monede şi este posibil să nu funcţioneze cu linii telefonice multiple sau cu un sistem telefonic cu linii interne (PBX, Private Branch Exchange). Unele dintre aceste conexiuni pot genera curent electric în exces şi pot duce la defectarea modemului încorporat.

În cazul în care conectaţi un cablu telefonic ce provine dintr-un separator de linie, este posibil ca modemul sau dispozitivul conectat să nu funcţioneze în mod adecvat.

#### Pentru a configura o conexiune la Internet pe o linie comutată

**!** Următoarea procedură se aplică doar modelelor cu modem încorporat.

- **1** Faceţi clic pe Start şi pe Panou de control.
- **2** Faceţi clic pe Reţea şi Internet.
- **3** Faceti clic pe **Centru retea și partajare.**
- **4** Faceţi clic pe Configurare conexiune sau reţea nouă.
- **5** Faceţi clic pe Configurare conexiune la Internet pe o linie comutată şi pe Următorul.
- **6** Urmati instructiunile de pe ecran.

# <span id="page-55-0"></span>Utilizarea reţelei (LAN)

Cu un cablu LAN aveţi posibilitatea să conectaţi computerul la reţele de tipurile 1000BASE-T/100BASE-TX/10BASE-T. Conectați un capăt al cablului LAN (nu este furnizat) la portul de rețea (LAN) de pe computer sau de pe stația opțională de andocare şi celălalt capăt la reţea. Pentru setări detaliate şi dispozitive necesare pentru accesul LAN, consultaţi administratorul de retea.

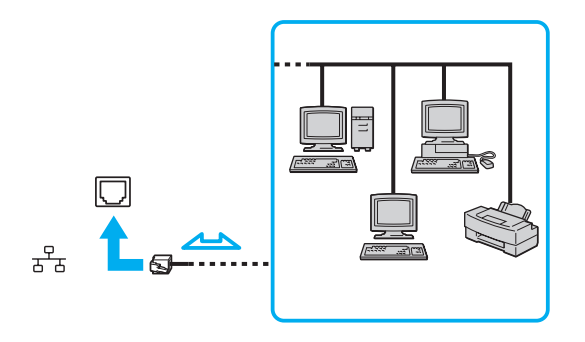

#### ✍

Puteti conecta computerul la orice retea fără să schimbati setările implicite.

Atunci când computerul este ataşat la stația opțională de andocare, trebuie să selectați ce port de rețea (LAN) să utilizeze. Urmați instrucțiunile de pe ecran.

**!** Nu conectaţi un cablu telefonic la portul de reţea (LAN) de pe computer.

În cazul în care portul de rețea (LAN) este conectat la una din liniile telefonice menționate mai jos, portul se poate avaria, supraîncălzi sau poate să ia foc datorită înaltei tensiuni.

- Liniile telefonice personale (aparat telefonic cu o singură linie) sau cele de serviciu (aparat telefonic cu mai multe linii)
- Linie telefonică publică
- Sistem telefonic cu linii interne (PBX, Private Branch Exchange)

# <span id="page-56-1"></span><span id="page-56-0"></span>Utilizarea LAN fără fir

Folosind LAN fără fir (WLAN), toate dispozitivele dumneavoastră digitale care au încorporată funcţia WLAN comunică liber între ele, în cadrul unei reţele. WLAN este o reţea în care un utilizator se poate conecta la o reţea locală (LAN) prin intermediul unei reţele fără fir (radio).

WLAN acceptă conectivitatea LAN normală, însă cu avantaje în ceea ce priveste mobilitatea și stabilirea aleatorie a locatiei. Puteți avea acces la informații, resurse Internet/intranet și rețea, chiar și în timpul unei întâlniri, sau în timp ce vă deplasați dintr-un loc în altul.

Puteţi comunica fără niciun punct de acces, ceea ce înseamnă că puteţi comunica cu un număr limitat de computere (ad-hoc). Sau puteţi comunica printr-un punct de acces, fapt care vă permite să creaţi create o reţea completă.

✍ În unele țări, folosirea de produse WLAN poate fi restricționată prin reglementări locale (de ex. număr limitat de canale). De aceea, înainte de a activa funcția WLAN, cititi cu atentie ghidul de reguli privind reteaua LAN fără fir.

WLAN utilizează standardul IEEE 802.11a<sup>\*</sup>/b/g sau forma preliminară a standardului IEEE 802.11n<sup>\*</sup>, care specifică tipul tehnologiei utilizate. Standardul include metodele de criptare: Wired Equivalent Privacy (WEP), care este un protocol de securitate, Wi-Fi Protected Access 2 (WPA2), şi Wi-Fi Protected Access (WPA). Propuse în comun de IEEE și Wi-Fi Alliance, atât WPA2 cât și WPA reprezintă specificații ale standardelor bazate pe îmbunătățiri de securitate interoperabile care sporesc nivelul protejării datelor și controlul accesului pentru rețelele Wi-Fi existente. WPA este proiectat să fie compatibil și cu specificația IEEE 802.11i. Utilizează criptare îmbunătățită a datelor Temporal Key Integrity Protocol (TKIP) pe lângă identificarea utilizatorului folosind 802.1X şi Extensible Authentication Protocol (EAP). Criptarea datelor protejează conexiunile fără fir vulnerabile dintre clienti și punctele de acces. În plus, există alte mecanisme tipice de securitate LAN pentru asigurarea confidentialității, precum: protejarea cu parolă, criptare de la un cap la altul, rețele virtuale private și autentificare. WPA2, cea de-a doua generație a WPA, oferă o protejare a datelor și un control al accesului în rețea mai puternice și, de asemenea, este proiectat pentru a proteja toate versiunile dispozitivelor 802.11, inclusiv standardele 802.11b, 802.11a, 802.11g şi cel preliminar 802.11n, multi-bandă şi multi-mod. În plus, în baza standardului ratificat IEEE 802.11i, WPA2 oferă securitate la nivel guvernamental prin implementarea algoritmului de criptare AES al Institutului Național de Standarde și Tehnologie (NIST), compatibil FIPS 140-2 și a autentificării pe baza 802.1X. WPA2 este invers compatibil cu WPA.

\* Consultati specificatiile pentru a afla informatii despre configuratia computerului.

<span id="page-57-0"></span>Standardul IEEE 802.11b/g reprezintă un standard LAN fără fir, care utilizează banda de 2,4 GHz. Standardul IEEE 802.11g oferă comunicaţii la viteze mai ridicate decât în cazul standardului IEEE 802.11b.

Standardul IEEE 802.11a reprezintă un standard LAN fără fir, care utilizează banda de 5 GHz.

Standardul în formă preliminară IEEE 802.11n reprezintă un standard LAN fără fir, care utilizează banda de 2,4 GHz sau de 5 GHz.

Dispozitivele LAN fără fir care utilizează banda de 2.4 GHz nu pot comunica cu cele care utilizează banda de 5 GHz deoarece diferă frecventele.

Banda de 2,4 GHz utilizată de dispozitivele compatibile LAN fără fir este, de asemenea, folosită de multe alte dispozitive. Deşi în cazul dispozitivelor compatibile LAN fără fir se utilizează tehnologii pentru minimizarea interferentei cu alte dispozitive ce folosesc aceeasi bandă, astfel de interferente pot duce la viteze de comunicare mai mici, micşorând spectrul comunicării, sau la conexiuni fără fir întrerupte.

Vitezele de comunicare variază în funcţie de distanţa dintre dispozitivele de comunicaţie, de existenţa de obstacole între aceste dispozitive, de configuraţia dispozitivelor, de starea semnalului radio si de aplicatiile software folosite. În plus, comunicatiile pot fi întrerupte în functie de starea semnalului radio.

Spectrul de comunicare variază în funcție de distanța reală dintre dispozitivele de comunicație, de existența de obstacole între aceste dispozitive, de starea semnalului radio, de conditiile de mediu în care sunt incluse prezenta peretilor și a altor materiale de natura pereților și de aplicațiile software folosite.

Este posibil ca viteza reală de comunicare să nu fie la fel de mare ca cea afişată pe computer.

Utilizarea de produse IEEE 802.11b şi IEEE 802.11g în cadrul aceleiaşi reţele fără fir poate reduce viteza de comunicare din cauza interferenţelor radio. Luând în considerare aceste lucruri, produsele IEEE 802.11g sunt proiectate pentru a reduce viteza de comunicare pentru a asigura comunicarea cu produsele IEEE 802.11b. Când viteza de comunicare nu este atât de rapidă pe cât vă asteptați, schimbarea canalului fără fir de la punctul de acces poate genera o creștere a vitezei de comunicare.

# <span id="page-58-0"></span>Comunicarea fără Punct de Acces (Ad-hoc)

O reţea ad-hoc este o reţea în care se creează o reţea LAN formată doar din dispozitivele fără fir în sine, fără alt dispozitiv de control central sau punct de acces. Fiecare dispozitiv comunică direct cu celelalte dispozitive din cadrul reţelei. Puteţi configura cu uşurinţă o reţea ad-hoc acasă.

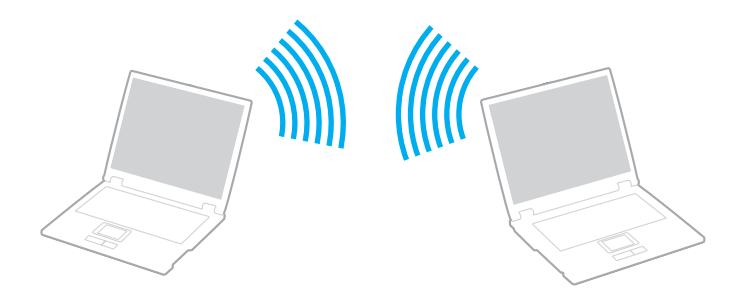

### <span id="page-59-0"></span>Pentru a comunica fără un punct de acces (ad-hoc)

**!** Standardul IEEE 802.11a care utilizează banda de 5 GHz şi standardul în formă preliminară IEEE 802.11n care utilizează banda de 2,4 GHz sau 5 GHz, nu sunt disponibile în reţele ad-hoc.

- **1** Porniti comutatorul **WIRELESS**.
- **2** Faceţi clic pe butonul de lângă sau de deasupra opţiunii (opţiunilor) fără fir dorite, în fereastra VAIO Smart Network. Asigurați-vă că indicatorul luminos **WIRELESS** se aprinde.
- **3** Faceţi clic pe Start şi pe Panou de control.
- 4 Faceti clic pe Vizualizare stare si sarcini retea din sectiunea Retea si Internet.
- **5** Faceţi clic pe Configurare conexiune sau reţea nouă.
- 6 Selectați o opțiune pentru a specifica setările rețelei ad-hoc și faceți clic pe Următorul.
- **7** Urmati instructiunile de pe ecran.

# <span id="page-60-0"></span>Comunicarea cu un Punct de Acces (Infrastructură)

O retea cu infrastructură este o retea care extinde o retea locală cablată, existentă, la dispozitive fără fir furnizând un punct de acces (nu este furnizat). Punctul de acces realizează puntea între partea de LAN fără fir și cea cu fir și actionează ca un punct de control central pentru reteaua LAN fără fir. Punctul de acces coordonează transmisia și receptia pentru mai multe dispozitive fără fir în cadrul unui interval specific.

Punctul de acces va selecta ce canal va folosi în cadrul unei reţele cu infrastructură.

**!** Pentru a afla detalii despre cum să selectaţi canalul folosit de punctul de acces, consultaţi manualul livrat odată cu punctul de acces.

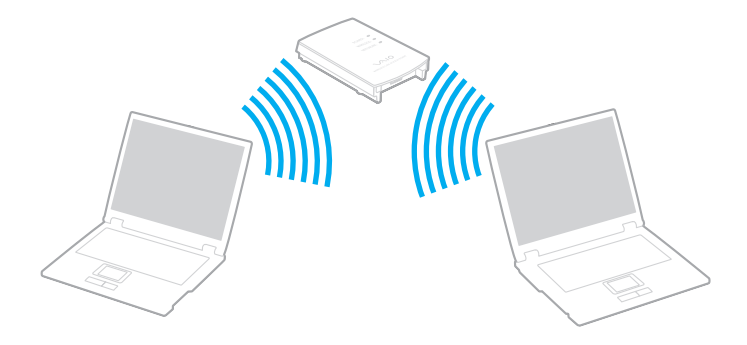

<span id="page-61-0"></span>Pentru a vă conecta la o retea fără fir

- **1** Asiguraţi-vă că este configurat un punct de acces. Consultaţi manualul primit cu punctul de acces pentru informaţii suplimentare.
- **2** Porniţi comutatorul WIRELESS.
- **3** Faceti clic pe butonul de lângă sau de deasupra optiunii (optiunilor) fără fir dorite, în fereastra VAIO Smart Network. Asigurati-vă că indicatorul luminos WIRELESS se aprinde.

**!** Comunicarea LAN fără fir (standardul IEEE 802.11a) utilizând doar banda de 5 GHz, disponibilă doar pe anumite modele, este dezactivată în mod implicit. Pentru a activa comunicarea pe banda de 5 GHz, trebuie să selectați opțiunea de a utiliza banda de 5 GHz sau ambele benzi, de 2,4 GHz și de 5 GHz, din lista verticală din fila WLAN din fereastra de setări VAIO Smart Network.

- **4** Faceți clic pe **din sau pe din bara de activități.**
- **5** Selectati punctul de acces dorit și faceti clic pe **Conectare**.

#### ✍

Pentru autentificarea WPA-PSK sau WPA2-PSK, trebuie să introduceti o frază de acces. Fraza de acces este sensibilă la litere mari și mici și trebuie să fie un șir text care conţină între 8 şi 63 de caractere sau un şir hexazecimal de 64 de caractere.

# <span id="page-62-0"></span>Oprirea comunicărilor LAN fără fir

Pentru a întrerupe comunicările LAN fără fir

Faceți clic pe butonul de lângă sau de deasupra pictogramei WLAN din fereastra VAIO Smart Network.

**!** Dacă opriţi funcţia LAN fără fir în timp ce accesaţi documente, fişiere sau resurse aflate la distanţă, se pot pierde date.

# <span id="page-63-0"></span>Utilizarea WAN fără fir

Utilizând WAN fără fir (WWAN), computerul dumneavoastră se poate conecta la Internet prin intermediul reţelei fără fir, ori de câte ori se află în aria de acoperire a reţelei de telefonie mobilă.

Este posibil ca în unele tări sau zone WWAN să nu fie disponibilă. Consultati Ghidul de reglementări privind retelele WAN fără fir din Reglementări, Garantie și Suport tehnic pentru a afla în ce tări și zone este disponibilă WWAN.

### 0

Este posibil ca unele caracteristici şi opţiuni din această secţiune să nu fie disponibile pe computerul dumneavoastră. Consultati specificatiile pentru a afla informatii despre configuratia computerului.

## <span id="page-64-0"></span>Introducerea unei cartele SIM

Pentru a utiliza funcția WAN fără fir, mai întâi trebuie să introduceți o cartelă SIM în fanta pentru cartela SIM de pe computer. Cartela SIM se află într-o placă de bază, aproximativ de mărimea unui card de credit.

✍ În funcţie de ţara în care vă aflaţi şi de model, este posibil să primiţi o ofertă din partea operatorului de telefonie ales de VAIO. În acest caz, cartela SIM se află fie în pachetul SIM al operatorului, în interiorul cutiei de carton, fie deja introdusă în fanta pentru cartela SIM. În cazul în care cartela SIM nu este furnizată împreună cu computerul, puteţi achiziţiona una de la operatorul dumneavoastră preferat de telefonie.

#### Pentru a introduce o cartelă SIM

- **1** Opriti computerul.
- **2** Scoateţi acumulatorul din computer.
- **3** Scoateţi cartela SIM (1), împingând-o afară din placa de bază.

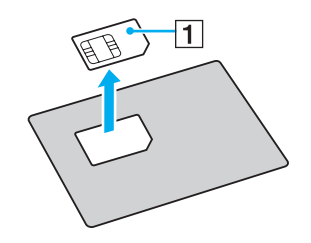

<span id="page-65-0"></span>**4** Introduceţi cartela SIM în fanta pentru cartela SIM, cu partea cu circuitul imprimat orientată în jos.

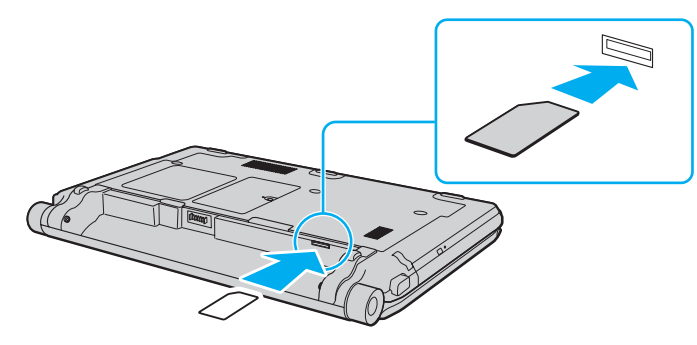

#### **!**

Nu atingeţi circuitul imprimat de pe cartela SIM. Asiguraţi-vă că ţineţi bine computerul înainte de a introduce sau de a scoate cartela.

Nu deterioraţi cartela SIM în niciun fel, nici prin îndoire, nici prin apăsare.

**5** Reinstalaţi acumulatorul.

**!** Asiguraţi-vă că acumulatorul este instalat corect.

# <span id="page-66-0"></span>Pornirea comunicărilor WAN fără fir

Pentru a porni comunicările WAN fără fir

- **1** Porniti comutatorul **WIRELESS**.
- 2 Faceti clic pe butonul de lângă sau de deasupra pictogramei WWAN din fereastra VAIO Smart Network. Asigurati-vă că indicatorul luminos WIRELESS se aprinde.
- **3** Lansați GlobeTrotter Connect, OneClick Internet sau aplicația software specificată de către operatorul de telefonie, în funcţie de model, ţară sau zonă.

#### ✍

Puteți lansa aplicația software dorită, făcând dublu clic pe pictograma aplicației software corespunzătoare de pe desktop.

- **4** Introduceţi codul PIN atunci când vi se solicită.
- **5** Faceţi clic pe Conectare.

Pentru mai multe informatii privitoare la utilizarea functiei WAN fără fir, consultati fisierul ajutor inclus în aplicatia software VAIO Smart Network sau documentatia operatorului de telefonie.

# <span id="page-67-0"></span>Utilizarea funcţiei Bluetooth

Puteți stabili comunicații fără fir între computerul dumneavoastră și alte dispozitive Bluetooth<sup>®</sup> precum un alt computer sau un telefon mobil. Puteţi transfera date între aceste dispozitive fără a folosi cabluri, pe o rază de maximum 10 metri, într-o zonă deschisă.

# Securitate Bluetooth

Tehnologia fără fir Bluetooth prezintă o funcție de autentificare, ce vă permite să stabiliți cu cine doriți să comunicați. Cu funcția de autentificare puteți preveni accesarea computerului dumneavoastră de către orice dispozitive Bluetooth anonime.

Prima dată când două dispozitive Bluetooth comunică, o parolă comună (o parolă necesară pentru autentificare) trebuie să fie stabilită pentru ca ambele dispozitive să fie înregistrate. După ce un dispozitiv este înregistrat, nu mai este nevoie să reintroduceţi parola.

#### ✍

Parola poate fi diferită de fiecare dată, însă trebuie să fie aceeaşi pentru ambele dispozitive.

În cazul anumitor dispozitive, precum mausul, nu poate fi introdusă nicio parolă.

# <span id="page-68-0"></span>Comunicarea cu un alt dispozitiv Bluetooth

Vă puteti conecta computerul la un dispozitiv Bluetooth precum un alt computer, un telefon mobil, un PDA, căști, un maus sau o cameră digitală fără a folosi niciun cablu.

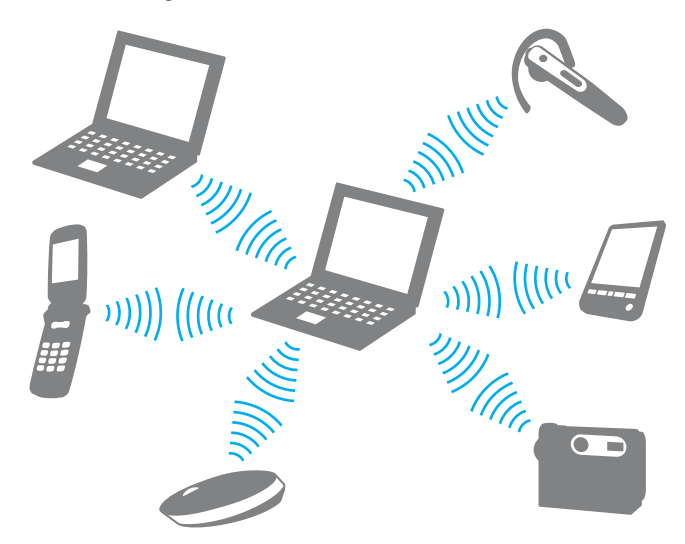

Pentru a comunica cu un alt dispozitiv Bluetooth

Pentru a comunica cu un alt dispozitiv Bluetooth trebuie ca mai întâi să configurați funcția Bluetooth. Pentru setarea și utilizarea funcției Bluetooth, căutați în Ajutor și Asistență Windows pentru informații despre Bluetooth.

- **1** Porniti comutatorul **WIRELESS**.
- **2** Faceţi clic pe butonul de lângă sau de deasupra pictogramei Bluetooth din fereastra VAIO Smart Network. Asigurați-vă că indicatorul luminos WIRELESS se aprinde.

# <span id="page-69-0"></span>Oprirea comunicării prin Bluetooth

Pentru a opri comunicaţiile prin Bluetooth

- **1** Opriţi dispozitivul compatibil Bluetooth care comunică cu computerul.
- **2** Faceţi clic pe butonul de lângă sau de deasupra pictogramei Bluetooth din fereastra VAIO Smart Network.

# <span id="page-70-0"></span>Note privind utilizarea functiei Bluetooth

- □ Ratele transferului de date variază, în functie de următoarele conditii:
	- ❑ Obstacole, precum pereţii, situate între dispozitive
	- □ Distanta dintre dispozitive
	- □ Materialul folosit la constructia peretilor
	- ❑ Apropierea de microunde şi telefoane fără fir
	- ❑ Interferenţa frecvenţei radio şi alte condiţii de mediu
	- ❑ Configurarea dispozitivului
	- ❑ Tipul aplicaţiei software
	- ❑ Tipul sistemului de operare
	- $\Box$  Folosirea ambelor functii, LAN fără fir și Bluetooth, în același timp, pe computer
	- ❑ Dimensiunea fişierelor transferate
- ❑ Este posibil ca fişierele mari să fie, câteodată, alterate în timpul transferului continuu, datorită limitărilor standardului Bluetooth şi interferenţei electromagnetice din mediul înconjurător.
- ❑ Toate dispozitivele Bluetooth trebuie să fie certificate pentru a se asigura menţinerea cerinţelor standardului aplicabil. Chiar dacă sunt respectate standardele, performanţa individuală a dispozitivelor, specificaţiile şi procedurile de funcţionare pot varia. Este posibil ca nu în toate situatiile să fie posibil schimbul de date.
- ❑ Este posibil ca componentele video şi audio să nu fie sincronizate atunci când redaţi materiale video pe computer cu ieşirea audio aflată pe un dispozitiv Bluetooth conectat. Această situaţie este întâlnită frecvent în cazul tehnologiei Bluetooth şi nu reprezintă o defecţiune.

<span id="page-71-0"></span>❑ Banda de 2,4 GHz, cu care funcţionează dispozitivele Bluetooth sau cele LAN fără fir, este utilizată de diverse dispozitive. Dispozitivele Bluetooth utilizează o tehnologie pentru a minimiza interferența din partea altor dispozitive care utilizează aceeași lungime de undă. Utilizarea simultană a funcției Bluetooth și a dispozitivelor de comunicații fără fir, poate, totuși, să cauzeze interferență radio și să ducă la viteze și la distanțe de comunicare mai reduse decât valorile standard.

#### $\n *A*$

Citiți ghidul de reguli referitoare la Bluetooth înainte de a utiliza funcția Bluetooth.

- ❑ Este posibil ca funcţia Bluetooth să nu funcţioneze cu alte dispozitive, în funcţie de producător sau sau de versiunea aplicației software folosită de către producător.
- ❑ Conectarea mai multor dispozitive Bluetooth la computer poate duce la aglomerarea canalului, având ca rezultat performanța scăzută a dispozitivelor. Această situație este normală în cazul tehnologiei Bluetooth și nu reprezintă o defecţiune.
# <span id="page-72-0"></span>Utilizarea autentificării cu amprentă digitală

Computerul dumneavoastră poate fi echipat cu un senzor de amprentă digitală, care vă asigură un plus de confort.

### $\Omega$

Este posibil ca unele caracteristici și optiuni din această sectiune să nu fie disponibile pe computerul dumneavoastră. Consultați specificațiile pentru a afla informații despre configurația computerului.

După ce ați înregistrat amprenta (amprentele) digitale, funcția de autentificare cu amprentă digitală oferă:

- ❑ O alternativă la introducerea parolei
	- ❑ Accesarea Windows [\(pagina 78\)](#page-77-0)

Dacă înregistraţi amprentele digitale pentru contul dumneavoastră de utilizator, puteţi înlocui introducerea parolei cu autentificarea cu amprentă digitală atunci când accesaţi Windows.

❑ Funcţia Power-on Security [\(pagina 78\)](#page-77-1) Dacă ați stabilit parola de pornire [\(pagina 119\),](#page-118-0) puteți înlocui introducerea parolei cu autentificarea cu amprentă digitală atunci când porniți computerul.

#### ❑ Password Bank pentru acces rapid la site-uri Web

După înregistrarea în Password Bank a informațiilor despre utilizator (conturile de utilizator, parolele etc.) puteți utiliza autentificarea cu amprentă digitală pentru introducerea informațiilor solicitate pentru accesarea site-urilor Web protejate cu parolă.

Pentru informații detaliate, consultați fișierul de ajutor inclus în **Protector Suite**.

```
!
In funcție de site-ul Web accesat, s-ar putea să nu puteți utiliza funcția Password Bank.
```
#### <span id="page-73-0"></span>❑ Criptarea arhivelor

❑ Funcţia File Safe pentru criptarea/decriptarea datelor

Cu funcția File Safe puteți crea o arhivă criptată în care să includeți un fișier și/sau un folder, în vederea protecției împotriva accesului neautorizat. Arhiva criptată poate fi decriptată sau deblocată pentru accesul la fişierul/folderul inclus prin trecerea degetului peste senzorul de amprentă digitală sau prin introducerea parolei de rezervă precizate pentru criptare.

### □ Functia Personal Safe

Cu functia Personal Safe puteti cripta continutul oricărui folder protejat de pe desktop sau de pe dispozitivul de stocare încorporat. Folderul criptat va fi ascuns de alti utilizatori cu care partajati computerul.

### ❑ Funcţia de lansare a aplicaţiei pentru accesul rapid la aplicaţii

Funcţia de lansare a aplicaţiei este disponibilă pe computer pentru lansarea aplicaţiei preferate (fişierul executabil) asociate uneia dintre amprentele digitale înregistrate. După ce aţi atribuit amprentei unui deget o aplicaţie, puteţi lansa aplicaţia respectivă prin trecerea degetului peste senzorul de amprentă digitală.

#### □ Funcția Strong Password Generator

Functia Strong Password Generator vă permite să sporiți securitatea computerului prin generarea unei parole puternice, rezistentă la atacuri de tip dicționar. Parola generată poate fi înregistrată în Password Bank.

# <span id="page-74-0"></span>Înregistrarea unei amprente digitale

Pentru a utiliza funcția de autentificare cu amprentă digitală, trebuie să înregistrați amprenta (amprentele) pe computer.

✍ Înainte de înregistrare, stabiliţi parola Windows pentru computer. Consultaţi [Adăugarea parolei Windows \(pagina 128\)](#page-127-0) pentru instrucţiuni detaliate.

### Pentru a înregistra o amprentă digitală

- **1** Faceti clic pe Start, Toate programele, Protector Suite și pe Control Center.
- **2** Cititi cu atentie un acord de licentă cu utilizatorul final și faceti clic pe Accept.
- **3** Urmaţi instrucţiunile de pe ecran.

### $\mathbb{Z}_p$

Pentru informaţii detaliate, consultaţi fişierul ajutor.

<span id="page-75-0"></span>Dacă nu aţi putut înregistra amprenta digitală, respectaţi paşii următori pentru a încerca din nou.

**1** Plasaţi ultima articulaţie a degetului, cea se sus, pe senzorul de amprentă digitală (1).

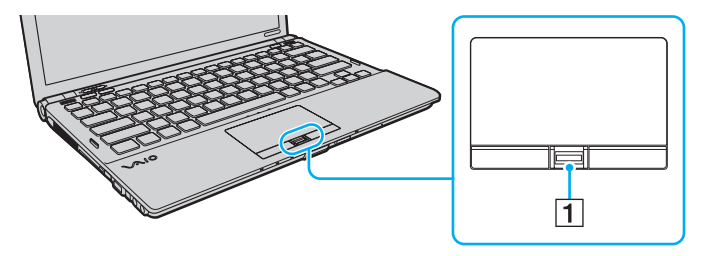

<span id="page-76-0"></span>**2** Treceţi degetul perpendicular peste senzorul de amprentă digitală.

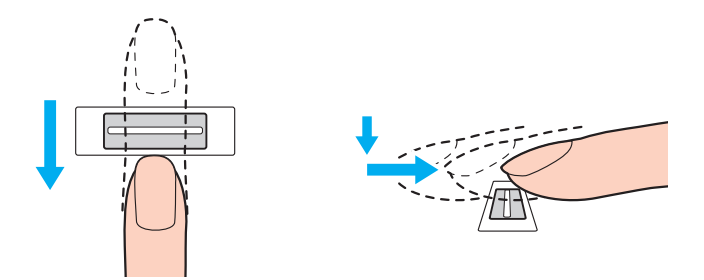

#### **!**

Plasaţi vârful degetului în centrul senzorului de amprentă digitală.

Scanați amprenta digitală începând de la ultima articulație a degetului și până la vârful acestuia.

În timpul trecerii, ţineţi degetul în contact cu senzorul de amprentă digitală.

Dacă miscati degetul prea repede sau prea încet, înregistrarea amprentei digitale poate esua. Lăsati senzorul să scaneze amprenta digitală timp de aproximativ o secundă.

Dacă degetele sunt prea uscate, prea umede, încrețite, lovite, murdare etc., s-ar putea ca amprenta(ele) digitală(e) să nu poată fi înregistrată(e) și/sau să recunoscută(e).

Înregistrati mai multe amprente, în caz că senzorul de amprentă nu reuseste să recunoască amprenta digitală.

Pentru o recunoaștere bună, asigurați-vă că vârful degetului și senzorul sunt curate, înainte de trecere.

Puteți înregistra doar numărul limitat de amprente digitale pentru conectarea la sistem utilizând funcția Power-on Security [\(pagina 78\).](#page-77-1) Numărul maxim de amprente digitale pe care le puteți înregistra variază în funcție de volumul de date al fiecărei amprente digitale.

Ulterior, puteți selecta, de asemenea, amprenta digitală pe care doriți să o utilizați pentru funcția Power-on Security [\(pagina 78\)](#page-77-1).

# <span id="page-77-2"></span><span id="page-77-0"></span>Autentificarea în sistem

Pentru a utiliza functia de autentificare cu amprentă digitală în locul introducerii unei parole în vederea conectării la sistem, trebuie să stabiliti parolele de pornire, pentru hard disk și Windows și să configurați computerul pentru autentificare cu amprentă digitală.

Pentru stabilirea parolelor de pornire, pentru hard disk și pentru Windows, consultați [Stabilirea parolei \(pagina 118\)](#page-117-0).

Pentru informații detaliate, consultați fișierul de ajutor inclus în **Protector Suite**.

# Accesarea Windows

Dacă aţi înregistrat amprentele digitale pentru contul dumneavoastră de utilizator, puteţi înlocui introducerea parolei Windows cu autentificarea cu amprentă digitală. Pentru a accesa Windows, treceți degetul înregistrat peste senzorul de amprentă digitală când apare ecranul de log on al Windows.

# <span id="page-77-1"></span>Funcţia Power-on Security

Dacă ați stabilit parola de pornire [\(pagina 119\)](#page-118-0) și/sau parola pentru hard disk [\(pagina 124\),](#page-123-0) puteți înlocui introducerea parolei cu autentificarea cu amprentă digitală atunci când porniţi computerul.

# <span id="page-78-0"></span>Ştergerea amprentelor digitale înregistrate

Înainte de casarea sau transferarea computerului către o altă persoană, după ştergerea datelor stocate pe dispozitivul de stocare încorporat, se recomandă cu tărie stergerea datelor înregistrate pentru senzorul de amprentă digitală.

Pentru a şterge amprentele digitale înregistrate

- **1** Porniti computerul.
- **2** Apăsaţi tasta F2 atunci când apare sigla VAIO. Apare ecranul de configurare BIOS. Dacă ecranul nu apare, reporniți computerul și apăsați tasta F2 de mai multe ori atunci când apare sigla VAIO.
- 3 Apăsați tasta  $\leftarrow$  sau  $\rightarrow$  pentru a selecta Security pentru a afișa fila Security.
- **4** Apăsați tasta ↓ pentru a selecta Clear Fingerprint Data și apăsați tasta Enter.
- **5** Când apare mesajul de confirmare, selectați **Continue** și apăsați tasta **Enter**. Datele privind amprenta digitală înregistrate pentru senzorul de amprentă digitală sunt şterse automat după repornirea sistemului.

# <span id="page-79-0"></span>Utilizarea TPM

Este posibil ca Trusted Platform Module (TPM) să fie încorporat în computer pentru a oferi funcții de securitate de bază. Împreună cu TPM, puteți cripta și decripta datele în vederea îmbunătățirii securității computerului împotriva accesului nepermis.

# $\Omega$

Este posibil ca unele caracteristici și optiuni din această sectiune să nu fie disponibile pe computerul dumneavoastră. Consultați specificațiile pentru a afla informații despre configurația computerului.

TPM sunt definite de Trusted Computing Group (TCG) şi mai sunt denumite cip-uri de securitate.

# <span id="page-80-0"></span>Notă importantă

# Note cu privire la criptarea fişierelor sistemului de operare sau a fişierelor program

Criptarea fişierelor utilizate de sistemul de operare sau de orice altă aplicaţie software, utilizând Encrypting File System (EFS) cu TPM, vă va împiedica să lansați sau să lucrați cu un astfel de software.

Pentru a evita astfel de probleme, respectati următoarele înainte de a utiliza EFS:

- ❑ Asiguraţi-vă că salvaţi datele pe care doriţi să le criptaţi în următoarele destinaţii:
	- ❑ Folderul Encrypted Data creat cu setările implicite în procesul de iniţializare a utilizatorului
	- ❑ Un nou folder criptat, creat în folderul Documentele mele sau în folderul Documente din contul dumneavoastră
	- ❑ Personal Secure Drive

### $\n *A*$

Personal Secure Drive este o unitate virtuală care este creată utilizând caracteristica Personal Secure Drive şi criptează automat datele salvate în ea.

- ❑ Nu schimbaţi următoarele setări în fila Vizualizare din fereastra Opţiuni folder afişată făcând clic pe Opţiuni folder şi căutare din Organizare în meniul Windows Explorer.
	- ❑ Nu afişaţi fişierele, folderele sau unităţile ascunse
	- $\Box$  Ascundeti fisierele sistemului de operare protejate (Recomandat)
- ❑ Nu modificaţi atributele de sistem ale fişierelor dacă nu este necesar.
- ❑ Nu criptaţi folderul Windows, folderul Fişiere program şi nici fişierele din fiecare folder.
- ❑ Nu criptaţi folderul Utilizatori şi nici folderele conturilor din acesta.

<span id="page-81-0"></span>Note privind criptarea fişierelor cheie sau a fişierelor din Personal Secure Drive

Criptarea fişierelor create în următoarele foldere atunci când contul dumneavoastră de utilizator este iniţializat şi EFS este activat vă va împiedica să lansaţi software-ul TPM şi să decriptaţi datele criptate.

Cu setările implicite, fişierele din folderele de mai jos nu pot fi criptate deoarece dispun de atribute de sistem. Nu modificaţi atributele de sistem ale fişierelor din folderele de mai jos.

**!** Folderele următoare sunt setate implicit să fie ascunse.

- □ Foldere care conțin fisiere cheie
	- ❑ C:\ProgramData\Infineon
	- ❑ C:\Utilizatori\All Users\Infineon (C:\Utilizatori\All Users este o comandă rapidă către C:\ProgramData.)
	- ❑ C:\Utilizatori\<cont>\AppData\Roaming\Infineon
- ❑ Fişiere din Personal Secure Drive

C:\Security Platform\Personal Secure Drive\System Data\xxx.FSF

### <span id="page-82-0"></span>Note privind criptarea fişierelor copii de rezervă sau a altor fişiere

Criptarea fişierelor arhivă copii de rezervă sau a fişierelor indiciu de recuperare de urgenţă vă va împiedica să recuperaţi sistemul de calcul în caz de urgenţă, iar criptarea fişierelor indiciu de reiniţializare a parolei sau a fişierelor secrete vă va împiedica să reiniţializaţi parola.

Nu criptati următoarele fisiere sau foldere:

### $\n *A*$

Calea implicită pentru fișierele de mai jos sau afișate făcând clic pe Browse este Documentele mele (sau Documente)\Security Platform sau Security Platform în suporturile amovibile.

- ❑ Fişier arhivă copie de rezervă creat automat Denumire implicită fişier: SPSystemBackup.xml sau SPSystemBackup\_<numele computerului dumneavoastră>.xml
- ❑ Folder de stocare pentru fişiere arhivă copie de rezervă create automat Nume folder (fix):
	- ❑ SPSystemBackup (Folderul este creat ca subfolder pentru fişierul SPSystemBackup.xml).
	- ❑ SPSystemBackup\_<numele computerului dumneavoastră> (Folderul este creat ca subfolder pentru fişierul SPSystemBackup\_<numele computerului dumneavoastră>.xml file.)
- ❑ Fişier indiciu pentru recuperare de urgenţă Denumire implicită fişier: SPEmRecToken.xml
- ❑ Fişierul indiciu pentru resetarea parolei Denumire implicită fişier: SPPwResetToken.xml
- ❑ Fişier indiciu pentru recuperare de urgenţă/reiniţializare parolă Denumire implicită fişier: SPToken\_<numele computerului dumneavoastră>.xml
- ❑ Fişierul secret pentru resetarea parolei Denumire implicită fişier: SPPwdResetSecret.xml sau SPPwdResetSecret\_<numele computerului dumneavoastră>\_<nume utilizator>.<nume domeniu>.xml
- <span id="page-83-0"></span>❑ Fişier de siguranţă cheie şi certificat Denumire implicită fişier: SpBackupArchive.xml
- ❑ Fişierul de de rezervă PSD Denumire implicită fişier: <Nume unitate>-Personal Secure Drive.fsb
- ❑ Fişier copie de rezervă parolă proprietar Denumire implicită fişier: SpOwner\_<numele computerului dumneavoastră>.tpm
- ❑ Fişier protocol Denumire implicită fişier: SpProtocol\_<numele computerului dumneavoastră>\_<nume utilizator>.<nume domeniu>.txt

# <span id="page-84-0"></span>Configurarea TPM

Pentru utilizarea TPM încorporat, trebuie să:

- **1** Activati TPM în ecranul de configurare BIOS.
- **2** Instalaţi Infineon TPM Professional Package.
- **3** Initializati și configurati TPM.

### Pentru a activa TPM în ecranul de configurare BIOS

- **1** Porniti computerul.
- **2** Apăsaţi tasta F2 atunci când apare sigla VAIO. Apare ecranul de configurare BIOS. În caz contrar, reporniți computerul și apăsați tasta F2 de mai multe ori atunci când apare sigla VAIO.
- **3** Apăsați tasta ← sau → pentru a selecta fila Security, tasta ↑ sau ↓ pentru a selecta Change TPM State și apoi tasta Enter.
- **4** Apăsati tasta ↑ sau ↓ pentru a selecta Enable și apoi tasta Enter.
- 5 Apăsați tasta ← sau → pentru a selecta Exit, selectați Exit Setup și apoi apăsați tasta Enter.
- 6 După repornirea sistemului, selectați Execute în fereastra de confirmare și apoi apăsați tasta Enter.

### $\n *A*$

De asemenea, puteți dezactiva TPM și șterge configurația TPM din ecranul de configurare BIOS.

**!** Înainte de activarea TPM, asiguraţi-vă că stabiliţi parolele de pornire şi pentru hard disk, pentru a asigura protecţia împotriva modificării configuraţiei TPM.

Dacă este activat TPM, va dura mai mult până când va apărea sigla VAIO, datorită efectuării verificărilor de securitate la pornirea sistemului.

Dacă ştergeți dreptul de deținere a TPM, nu veți mai putea accesa nicio dată protejată de TPM. Înainte de stergerea configuratiei TPM, faceti copii de rezervă ale datelor protejate de TPM.

### <span id="page-85-0"></span>Pentru instalarea Infineon TPM Professional Package

Citiți fișierul Readme.txt din folderul C:\Infineon\Readme. Apoi faceți dublu clic pe setup.exe din folderul C:\Infineon pentru a instala aplicaţia.

Pentru a instala această aplicație, trebuie să aveți drepturi de administrator pe computer.

**!** In timp ce instalați **Infineon TPM Professional Package** trebuie să stabiliți câteva parole. Fără aceste parole, nu veți putea restabili datele protejate prin TPM sau fișierele copie de rezervă. Asigurați-vă că scrieți parolele și că le păstrați în siguranță și ferite de accesul altor persoane.

### Pentru iniţializarea şi configurarea TPM

Pentru informații detaliate, consultați documentația în format electronic. Pentru deschide documentația, faceți clic pe Start, Toate programele, Infineon Security Platform Solution şi pe Help.

**!** Intreținerea și gestionarea datelor protejate prin TPM trebuie efectuată pe propriul risc. Sony nu își asumă nicio răspundere pentru niciun defect provocat de întreținerea si gestionarea datelor.

# <span id="page-86-0"></span>Utilizarea Criptare unitate BitLocker cu TPM

Criptare unitate BitLocker este o functie de criptare a datelor disponibilă pe modelele cu Windows 7 Ultimate. Activarea Criptare unitate BitLocker împreună cu TPM criptează toate datele de pe dispozitivul de stocare încorporat.

Pentru informații detaliate cu privire la modul de utilizare și de configurare al Criptare unitate BitLocker, consultați Ajutor şi Asistenţă Windows.

# ပြ

Consultați specificațiile pentru a afla informații despre configurația computerului.

# Note privind utilizarea Criptare unitate BitLocker

- ❑ Asiguraţi-vă că iniţializaţi TPM cu Infineon TPM Professional Package înainte de a activa Criptare unitate BitLocker. Dacă activarea se face fără a iniţializa TPM, nu se va genera o parolă pentru posesorul TPM şi nu veţi putea configura Infineon TPM Professional Package.
- ❑ Infineon TPM Professional Package nu efectuează o copie de rezervă a unui fişier (parola de recuperare) pentru Criptare unitate BitLocker.
- ❑ O partiţie suplimentară de sistem BitLocker (unitatea S) a fost configurată în prealabil. Această partiţie de sistem utilizează 1,5 GO din volumul total al dispozitivului de stocare încorporat.
- □ Trebuie să activați TPM în ecranul de configurare BIOS pentru a porni Criptare unitate BitLocker.
- ❑ Nu criptaţi date de pe un dispozitiv de stocare (precum un dispozitiv de memorie flash USB) pe care este stocată o cheie de recuperare utilizând Criptare unitate BitLocker.

<span id="page-87-0"></span>Pentru a debloca datele criptate cu o cheie de recuperare stocată pe un dispozitiv de memorie flash USB

Pentru a debloca datele criptate cu o cheie de recuperare stocată pe un dispozitiv de memorie flash USB, sistemul trebuie să acceseze dispozitivul de memorie flash USB în momentul în care porniţi sistemul computerului. Urmaţi aceşti paşi pentru a configura ordinea de pornire a sistemului în ecranul de configurare BIOS:

- **1** Porniti computerul.
- **2** Apăsați tasta F2 atunci când apare sigla VAIO. Apare ecranul de configurare BIOS. În caz contrar, reporniti computerul și apăsați tasta F2 de mai multe ori atunci când apare sigla VAIO.
- **3** Apăsați tasta ← sau → pentru a selecta fila Security, tasta ↑ sau ↓ pentru a selecta Change TPM State și apoi tasta Enter.
- **4** Apăsați tasta **↑** sau ↓ pentru a selecta **Enable** și apoi tasta Enter.
- 5 Apăsați tasta ← sau → pentru a selecta Boot și apoi selectați Enabled pentru External Device Boot.
- **6** Apăsați tasta ↑ sau ↓ pentru a selecta Boot Priority și apoi tasta Enter.
- **7** Apăsați tasta F5 sau F6 pentru a modifica ordinea dispozitivelor de pornire a sistemului, astfel încât Internal Hard Disk să se afle mai sus în listă decât External Device.

**!** Trebuie să mutați **Internal Optical Drive** pe prima poziție a listei pentru a recupera sistemul computerului utilizând discurile de recuperare.

- 8 Apăsati tasta  $\leftarrow$  sau  $\rightarrow$  pentru a selecta Exit, selectati Exit Setup și apoi apăsati tasta Enter.
- **9** După repornirea sistemului, selectați Execute în fereastra de confirmare și apoi apăsați tasta Enter.
- 10 Urmati instructiunile din Ajutor și Asistență Windows pentru a activa Criptare unitate BitLocker.
- <span id="page-88-0"></span>**11** Salvaţi parola de recuperare pe dispozitivul de memorie flash USB în fereastra pentru salvarea parolei de recuperare.
- 12 Urmați instrucțiunile de pe ecran. Va porni procesul de criptare.

**!**

Actualizarea BIOS cu un software de actualizare, precum **VAIO Update**, modifică setările BIOS la valorile implicite. Trebuie să repetați pașii de mai sus.

Finalizarea procesului de criptare durează câteva ore.

# <span id="page-89-0"></span>Utilizarea dispozitivelor periferice

Puteți aduce un plus de funcționalitate computerului VAIO prin utilizarea diverselor porturi ale computerului.

- □ Conectarea unei statii de andocare (pagina 91)
- ❑ [Conectarea difuzoarelor externe sau a căştilor \(pagina 99\)](#page-98-0)
- ❑ [Conectarea unui monitor extern \(pagina 100\)](#page-99-0)
- ❑ [Selectarea modurilor de afişare \(pagina 107\)](#page-106-0)
- ❑ [Utilizarea funcţiei pentru Monitoare multiple \(pagina 108\)](#page-107-0)
- ❑ [Conectarea unui microfon extern \(pagina 110\)](#page-109-0)
- ❑ [Conectarea unui dispozitiv USB \(pagina 111\)](#page-110-0)
- □ [Conectarea unui dispozitiv i.LINK \(pagina 113\)](#page-112-0)

# <span id="page-90-1"></span><span id="page-90-0"></span>Conectarea unei staţii de andocare

Ataşarea unei staţii de andocare vă permite să conectaţi dispozitive periferice suplimentare la computer, cum ar fi o imprimantă sau un monitor extern.

Stația de andocare nu este furnizată odată cu computerul și este disponibilă ca accesoriu opțional.

# <span id="page-91-0"></span>Localizarea porturilor stației de andocare

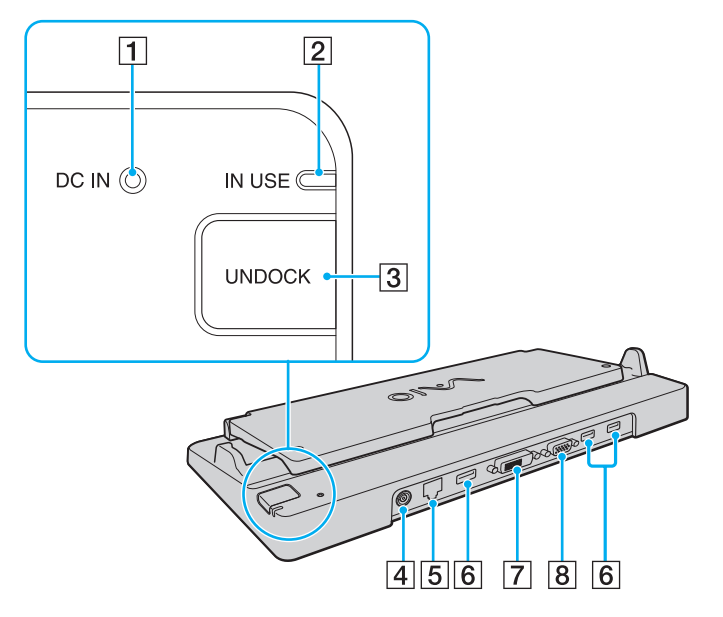

 $\Pi$  Indicator DC IN

Se aprinde în timp ce statia de andocare se află sub tensiune.

- $\boxed{2}$  Indicator **IN USE** [\(pagina 96\)](#page-95-0)
- 3 Buton UNDOCK [\(pagina 96\)](#page-95-0)
- $\boxed{4}$  Port **DC IN** [\(pagina 93\)](#page-92-1)
- [5] Port retea (LAN) (1000BASE-T / 100BASE-TX / 10BASE-T) [\(pagina 56\)](#page-55-0)
- $\overline{6}$  Porturi Hi-Speed USB (USB 2.0)<sup>\*1</sup> [\(pagina 111\)](#page-110-0)
- $\boxed{7}$  Port **DVI-D**<sup>\*2</sup> [\(pagina 100\)](#page-99-1)
- 8 Port MONITOR [\(pagina 100\)](#page-99-1)
- \*1 Suportă viteze mari/complete/mici.
- \*2 Funcţional doar în timp ce computerul se află în modul SPEED.

#### **!**

Stația de andocare poate fi alimentată doar prin intermediul unui adaptor CA furnizat odată cu computerul. No scoateți adaptorul CA din stația de andocare și din priza CA în timp ce folosiți stația de andocare. Acest lucru poate cauza deteriorarea datelor sau defectări ale componentelor hardware.

Utilizarea simultană a portului de ieșire HDMI al computerului și a portului DVI-D sau a portului MONITOR al stației de andocare nu este posibilă.

# <span id="page-92-1"></span><span id="page-92-0"></span>Conectarea computerului la stația de andocare

**!** Înainte de conectarea computerului la staţia de andocare, asiguraţi-vă că aţi montat acumulatorul.

Pentru a conectarea computerul la statia de andocare

#### **!** Utilizaţi adaptorul CA furnizat odată cu computerul.

Nu mutați computerul în timp ce este atașat la stația de andocare. Acest lucru poate duce la desprinderea stației de andocare și la deteriorarea ambelor unități.

- **1** Deconectaţi toate dispozitivele periferice de la computer.
- **2** Conectaţi un capăt al cablului de alimentare (1) la adaptorul CA (2) şi celălalt capăt la o priză CA.
- **3** Conectaţi cablul conectat la adaptorul CA (2) la portul DC IN (3) al staţiei de andocare (4).

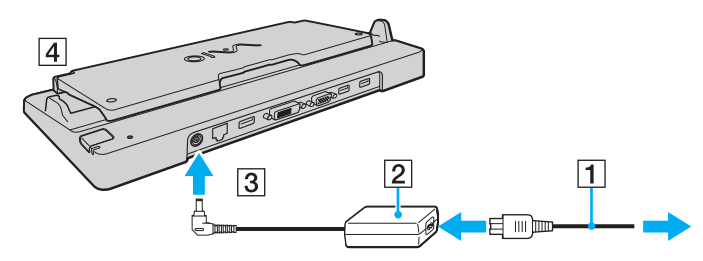

**4** Deschideţi capacul staţiei de andocare.

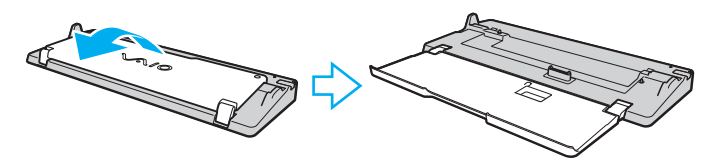

<span id="page-93-0"></span>**5** Deschideţi capacul conectorului staţiei de andocare de sub computer.

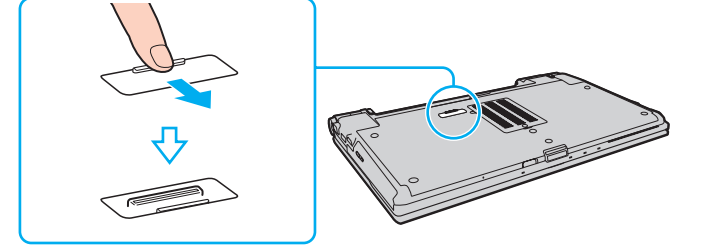

**6** Aliniaţi colţurile inferioare spate ale computerului cu ghidajele staţiei de andocare.

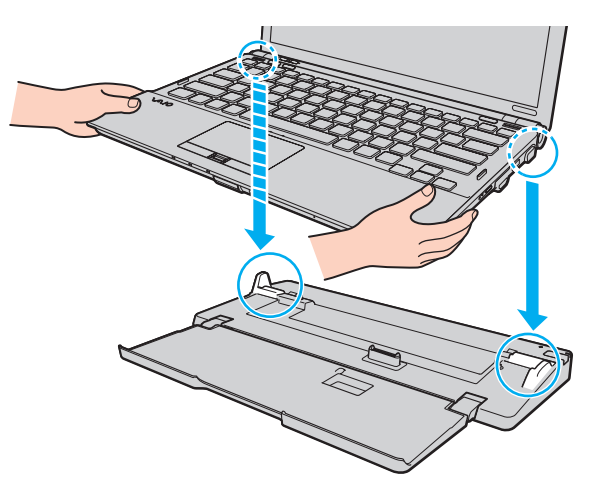

<span id="page-94-0"></span>**7** Împingeţi uşor computerul până când se fixează în locaş.

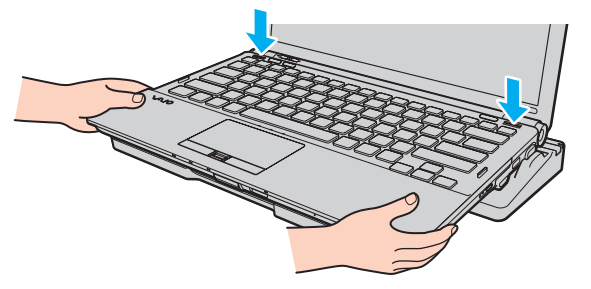

**8** Porniţi computerul.

# <span id="page-95-1"></span><span id="page-95-0"></span>Deconectarea computerului de la stația de andocare

**!** Înainte de a deconecta computerul, asiguraţi-vă că niciun dispozitiv conectat la staţia de andocare nu este utilizat.

Nu deconectați computerul de la stația de andocare în timp ce indicatorul luminos IN USE este aprins. Deconectarea computerului în timp ce indicatorul IN USE este aprins poate duce la pierderea datelor nesalvate sau la avarierea computerului.

Dacă acumulatorul este descărcat, deconectarea computerului de la statia de andocare poate duce la pierderea datelor nesalvate.

Nu deconectați computerul de la stația de andocare în timpul redării video. Opriți aplicația software de redare video înainte de deconectare.

După ce ați parcurs pașii de la Pentru a deconecta computerul de la stația de andocare (pagina 97), asigurați-vă că luați computerul de pe stația de andocare. Utilizarea în continuare a computerului pe stația de andocare poate duce la o funcționare instabilă.

<span id="page-96-1"></span><span id="page-96-0"></span>Pentru a deconecta computerul de la stația de andocare

**1** Apăsaţi butonul UNDOCK (1) şi aşteptaţi până când indicatorul luminos IN USE (2) se stinge.

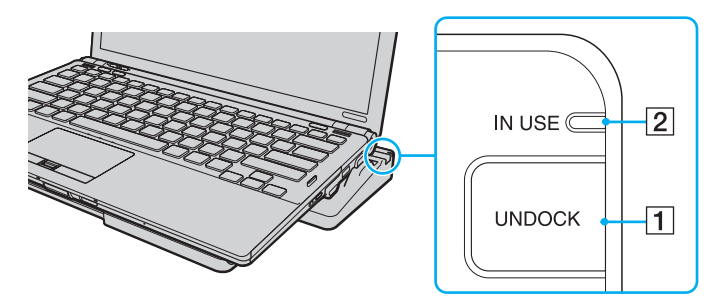

#### ✍

Dacă indicatorul IN USE este stins, nu trebuie să apăsați butonul UNDOCK.

Apăsarea butonului UNDOCK în timp ce computerul este într-un mod de economisire de energie aduce, mai întâi, computerul în modul Normal și apoi inițiază procesul de deconectare.

#### **!**

După ce computerul a revenit la modul Normal, asiguraţi-vă că îl luaţi de pe staţia de andocare. Utilizarea în continuare a computerului pe staţia de andocare poate duce la o funcționare instabilă.

<span id="page-97-0"></span>**2** Ridicaţi computerul de pe staţia de andocare.

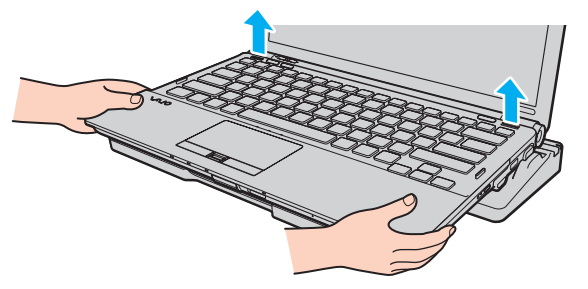

**3** Închideti capacul conectorului statiei de andocare de sub computer.

Alternativ, puteți deconecta computerul de la stația de andocare după cum urmează:

- **1** Faceti clic pe Start, pe săgeata de lângă butonul **Închidere** și apoi pe Detasare.
- **2** Asiguraţi-vă că apare un balon cu un mesaj şi că indicatorul luminos IN USE se stinge. Apoi ridicaţi computerul de pe stația de andocare.
- **3** Închideţi capacul conectorului staţiei de andocare de sub computer.

**!** Este extrem de important să închideți capacul conectorului stației de andocare după ce deconectați computerul de la aceasta. In cazul în care capacul este lăsat deschis, înăuntru poate pătrunde praf, iar acest lucru poate duce la deteriorarea computerului.

#### $\n *A*$ Pentru a deconecta complet stația de andocare de la sursa de CA, deconectați adaptorul CA.

# <span id="page-98-1"></span><span id="page-98-0"></span>Conectarea difuzoarelor externe sau a căştilor

Puteţi conecta la computer dispozitive externe de ieşire audio (nu sunt furnizate), precum difuzoare sau căşti.

Pentru a conecta difuzoare externe

#### ✍ Asigurați-vă că difuzoarele sunt proiectate pentru a fi utilizate cu un computer.

**!** Micşoraţi volumul difuzoarelor înainte să le porniţi.

Conectați difuzoarele externe (1) la conectorul pentru căști (2)  $\Omega$  cu un cablu pentru difuzoare (3) (nu este furnizat).

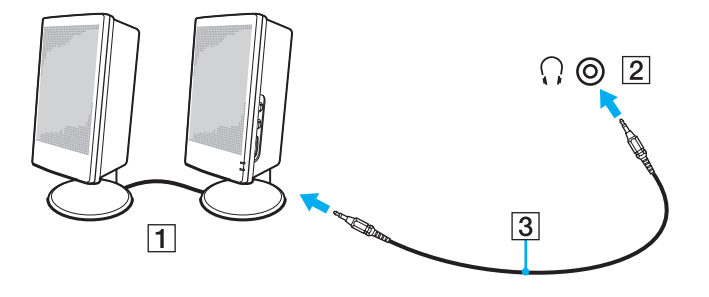

# <span id="page-99-2"></span><span id="page-99-0"></span>Conectarea unui monitor extern

#### $\mathbb{Z}_p$

Dacă deconectarea monitorului extern de la stația de andocare opțională nu schimbă automat rezoluția LCD a computerului, schimbați setările de afișare curente. Pentru a modifica setările, consultati Selectarea modurilor de afisare (pagina 107).

# <span id="page-99-1"></span>Conectarea unui monitor de computer sau a unui proiector

Puteti conecta un monitor extern, precum un monitor de computer sau un proiector, fie direct la la computer, fie prin intermediul statiei de andocare optionale.

### <span id="page-100-0"></span>Pentru a conecta un monitor de computer sau un proiector

**!** Portul monitorului de pe computer nu este accesibil atunci când computerul este ataşat la staţia de andocare.

Portul de iesire HDMI al computerului si portul DVI-D al statiei de andocare sunt functionale doar în timp ce computerul este în modul SPEED.

În cazul în care conectați un cablu HDMI la portul de ieșire HDMI al computerului sau un cablu de monitor la portul DVI-D al stației de andocare în timp ce computerul este în modul STAMINA, apare un mesaj de confirmare. Respectați instrucțiunile de pe ecran pentru a comuta în modul de performanță SPEED.

- **1** Conectaţi cablul de alimentare (1) al monitorului extern sau al proiectorului la o priză CA.
- **2** Conectaţi monitorul extern sau proiectorul la portul monitorului (2) de pe computer sau de pe staţia de andocare cu un cablu de monitor (3).

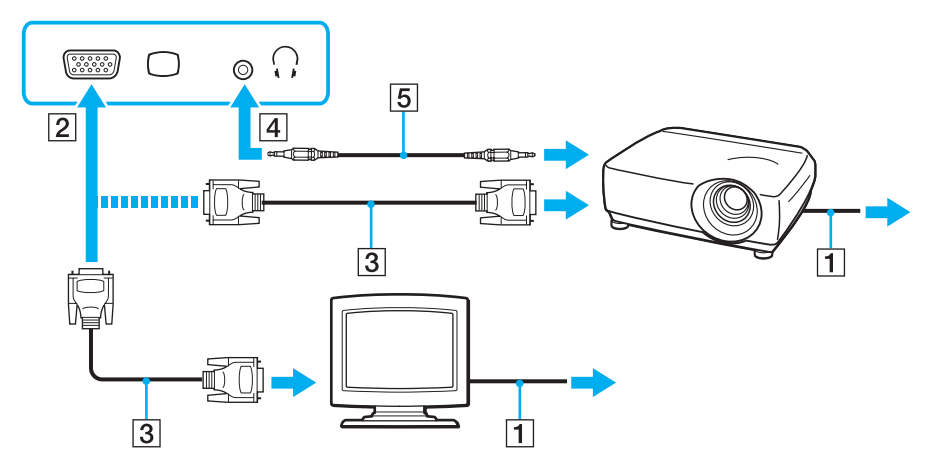

#### $\n *A*$

Dacă este necesar, conectați conectorul pentru căști de pe proiector și conectorul pentru căști (4)  $\Omega$  de pe computer cu un cablu pentru difuzoare (5).

#### <span id="page-101-0"></span>**!** Computerul dumneavoastră este compatibil cu standardul HDCP şi poate cripta canalul de transmisie al semnalelor video digitale în scopul protejării drepturilor de autor, fapt care vă permite să redați și să vizualizați o gamă largă de materiale de calitate superioară, protejate prin drepturi de autor. Pentru a vizualiza conținut protejat prin drepturi de autor, conectați un monitor compatibil HDCP la portul de ieșire HDMI al computerului sau la portul DVI-D al stației de andocare. În cazul în care computerul are conectat un monitor incompatibil nu veți putea reda și nici vizualiza conținut protejat prin drepturi de autor.

#### $\n *A*$

În cazul în care monitorul extern de computer dispune de un port de intrare HDMI, conectați un capăt al unui cablu HDMI la portul de ieșire HDMI al computerului și celălalt capăt la portul de intrare HDMI al monitorului computerului.

În cazul în care computerul este prevăzut cu un port de ieșire HDMI, utilizați un adaptor HDMI - DVI-D pentru a conecta un monitor TFT/DVI.

DVI-D înseamnă Digital Visual Interface - Digital (Interfată vizuală digitală - digitală). Este un tip de port DVI care acceptă doar semnal video digital (nu și semnal video analogic). Are 24 de pini.

Un port DVI-I (Digital Visual Interface - Integrated - Interfată vizuală digitală - integrată) acceptă atât semnal video digital, cât și semnal video analogic. Are 29 de pini.

Cablul HDMI conduce şi semnal video şi audio.

# <span id="page-102-0"></span>Utilizarea VAIO Presentation Support

VAIO Presentation Support vă permite să utilizati functii utile pentru prezentare, de exemplu, afisarea simultană pe ecranul computerului a unui document pentru referintă rapidă și a imaginii în oglindă a monitorului extern conectat.

### Pentru a utiliza VAIO Presentation Support

- **1** Apăsati butonul S1 sau S2 pentru a lansa VAIO Presentation Support. Dacă VAIO Presentation Support nu este alocat niciunui buton, schimbati atribuirea functiilor pentru buton cu VAIO Control Center.
- **2** Selectaţi modul de afişaj dorit.

#### $\mathbb{Z}_p$

Dacă selectați un mod de afișaj diferit de Normal Display se va activa modul Prezentare. În modul Prezentare, unele funcții ale computerului, precum un economizor de ecran, modurile de economisire a energiei si generarea mesajelor de sistem, sunt dezactivate pentru a nu afecta o prezentare.

# <span id="page-103-0"></span>Conectarea unui televizor cu un port de intrare HDMI

Puteti conecta la computer un televizor cu port de intrare HDMI.

### Pentru a conecta un televizor la computer

**!** Pentru a auzi sunetul de la dispozitivul conectat la portul de ieşire **HDMI** trebuie să schimbaţi dispozitivul de ieşire audio. Pentru instrucţiuni detaliate, consultați Cum schimb dispozitivul de ieșire audio? (pagina 203).

Portul de ieșire HDMI este funcțional doar în timp ce computerul se află în modul SPEED.

În cazul în care conectati un cablu HDMI la portul de iesire **HDMI** în timp ce computerul este în modul STAMINA, va apărea o fereastră de confirmare. Respectați instrucțiunile de pe ecran pentru a comuta în modul de performanță SPEED.

- **1** Conectaţi cablul de alimentare al televizorului (1) la o priză CA.
- **2** Conectati un capăt al cablului HDMI (2) la portul de ieșire HDMI (3) al computerului și celălalt capăt la televizor.
- **3** Comutaţi canalul de intrare al televizorului la intrarea externă.
- **4** Setaţi sistemul de configurare al televizorului.

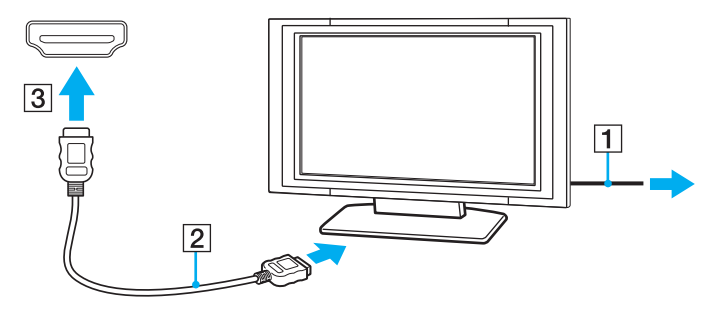

<span id="page-104-0"></span>**!** Dacă este folosit un alt driver decât cel furnizat de Sony, imaginea nu va fi afișată și nu se vor auzi sunete. Folosiți întotdeauna driverul furnizat de Sony pentru actualizări.

### $\mathbb{Z}_p$

Consultaţi manualul furnizat odată cu televizorul dumneavoastră pentru mai multe informaţii despre instalare şi utilizare.

Cablul HDMI conduce si semnal video si audio.

Pentru a conecta un dispozitiv de ieşire audio digitală de calitate superioară între computer şi un televizor

Puteţi conecta un receptor TV de calitate superioară sau alte dispozitive de decodare audio cu canale multiple între computer şi televizor utilizând o conexiune HDMI.

#### **!**

Inainte de a conecta dispozitivul la computer, asigurați-vă că, mai întâi, a fost configurată conexiunea HDMI între televizor și receptorul TV sau dispozitivul de decodare audio cu canale multiple.

Pentru a auzi sunetul de la dispozitivul conectat la portul de iesire HDMI trebuie să schimbati dispozitivul de iesire audio. Pentru instructiuni detaliate, consultati [Cum schimb dispozitivul de ieşire audio? \(pagina 203\)](#page-202-0).

Portul de ieșire HDMI este funcțional doar în timp ce computerul se află în modul SPEED.

În cazul în care conectati un cablu HDMI la portul de iesire HDMI în timp ce computerul este în modul STAMINA, va apărea o fereastră de confirmare. Respectati instructiunile de pe ecran pentru a comuta în modul de performantă SPEED.

- **1** Porniţi televizorul şi setaţi-i intrarea la intrarea HDMI.
- **2** Porniţi receptorul TV sau dispozitivul de decodare audio cu canale multiple şi setaţi-i intrarea la intrarea HDMI.
- **3** Conectați un capăt al cablului HDMI la portul de intrare HDMI al receptorului TV sau al dispozitivului de decodare audio cu canale multiple şi celălalt capăt la portul de ieşire HDMI de pe computer.

<span id="page-105-0"></span>≰n<br>Puteți regla rezoluția ecranului televizorului conectat de la computer. Consultați **De ce nu poate ecranul meu să afișeze o înregistrare video? (pagina 194)** pentru mai multe informaţii.

În cazul conexiunii HDMI, volumul poate fi reglat doar de la dispozitivul audio conectat. Computerul nu exercită control asupra volumului de ieşire al niciunui dispozitiv conectat.

# <span id="page-106-1"></span><span id="page-106-0"></span>Selectarea modurilor de afişare

Când este conectat un monitor extern, puteți selecta fie ecranul computerului, fie monitorul conectat pentru a fi utilizat drept monitor principal.

#### **!**

Portul monitorului de pe computer nu este accesibil atunci când computerul este ataşat la stația de andocare.

Rezoluția ecranului monitorului extern se poate modifica atunci când treceți de la un mod de performanță la altul.

#### $\n *A*$

Pentru selectarea unei plăci video, consultați Selectarea modurilor de performanță (pagina 116).

Este posibil să nu puteti afisa acelasi continut pe ecranul computerului și pe monitorul extern sau pe proiector, în același timp, în functie de tipul de monitor extern sau de proiector.

Porniţi monitorul extern înainte de a porni computerul.

#### Pentru a selecta un mod de afişaj cu tastele Fn+F7

Puteti selecta un mod de afisaj cu tastele Fn+F7. Consultati Combinatii si functii cu tasta Fn (pagina 30) pentru mai multe informatii.

Pentru a selecta un mod de afişaj din setările pentru monitor

- **1** Faceti clic dreapta pe desktop și selectati Rezolutie ecran.
- **2** Faceţi clic pe lista verticală din dreptul Ecrane multiple, selectaţi setarea dorită şi apoi faceţi clic pe OK.

# <span id="page-107-1"></span><span id="page-107-0"></span>Utilizarea funcţiei pentru Monitoare multiple

Funcția Monitoare multiple vă permite să distribuiți porțiuni ale spațiului de lucru pe dispozitive de afișaj separate. De exemplu, dacă aveți un monitor extern conectat la portul monitorului, ecranul computerului și monitorul extern pot funcționa ca un singur spatiu de lucru.

Puteți muta cursorul de pe un ecran pe altul. Acest lucru vă permite să glisați obiecte, precum fereastra unei aplicații sau o bară de instrumente, de pe un ecran pe celălalt.

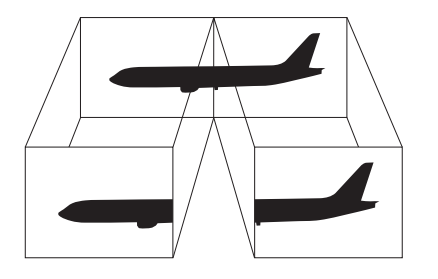
### <span id="page-108-0"></span>Pentru a utiliza functia Monitoare multiple

**!** Portul monitorului de pe computer nu este accesibil atunci când computerul este ataşat la staţia de andocare.

Rezolutia ecranului monitorului extern se poate modifica atunci când treceti de la un mod de performantă la altul.

#### $\n *A*$

Pentru selectarea unei plăci video, consultați Selectarea modurilor de performanță (pagina 116).

Este posibil ca monitorul extern să nu suporte funcţia Monitoare multiple.

Este posibil ca unele aplicatii software să nu fie compatibile cu setările Monitoare multiple.

Asigurați-vă că computerul nu intră în modul Repaus sau Hibernare în timp ce utilizați funcția Monitoare multiple, deoarece este posibil ca computerul să nu mai revină la modul Normal.

Dacă setati culori diferite pe fiecare ecran, nu extindeti o singură fereastră pe două ecrane, deoarece este posibil ca aplicatia software să nu functioneze corect.

- **1** Faceti clic dreapta pe desktop si selectati **Rezolutie ecran**.
- **2** Faceţi clic pe lista verticală din dreptul Ecrane multiple, selectaţi Se extind aceste ecrane şi apoi faceţi clic pe OK.

#### $\mathbb{Z}$

Puteți seta culorile și rezoluția pentru fiecare ecran și puteți personaliza funcția Monitoare multiple.

Stabiliti mai putine culori sau o rezolutie mai mică pentru fiecare ecran.

# <span id="page-109-0"></span>Conectarea unui microfon extern

Puteţi conecta un microfon extern (nu este furnizat) la computer.

Pentru a conecta un microfon extern

Conectați cablul microfonului (1) la conectorul pentru microfon (2) \.

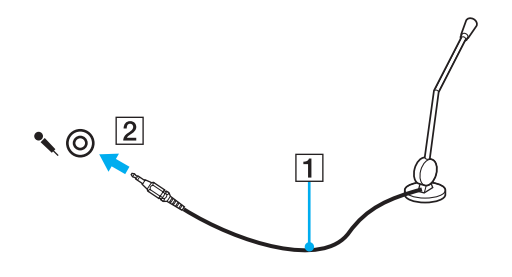

✍ Asigurați-vă că microfonul este proiectat pentru a fi folosit cu un computer.

# <span id="page-110-0"></span>Conectarea unui dispozitiv USB

Puteţi conecta un dispozitiv Universal Serial Bus (USB) la computer, precum un maus, unitate de dischete, difuzor şi imprimantă.

### Pentru a conecta un dispozitiv USB

- **1** Alegeţi portul USB (1) pe care preferaţi să îl folosiţi.
- **2** Conectaţi cablul dispozitivului USB (2) la portul USB.

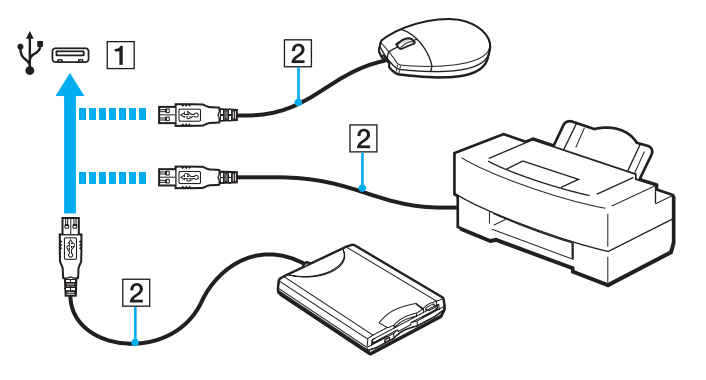

## <span id="page-111-0"></span>Note cu privire la conectarea unui dispozitiv USB

- ❑ S-ar putea să fie nevoie să instalaţi software-ul driverului furnizat împreună cu dispozitivul USB înainte de utilizare. Consultaţi manualul furnizat odată cu dispozitivul USB pentru informaţii suplimentare.
- ❑ Asiguraţi-vă că folosiţi o imprimantă USB compatibilă cu versiunea dumneavoastră de Windows pentru a imprima documente.
- ❑ Pentru informaţii privind îndepărtarea unui dispozitiv USB, consultaţi manualul primit cu dispozitivul.
- ❑ Pentru a proteja computerul şi/sau dispozitivele USB împotriva deteriorării, respectaţi următoarele:
	- ❑ Când mutaţi computerul cu dispozitivele USB conectate, evitaţi expunerea porturilor USB la şocuri sau lovituri.
	- ❑ Nu puneţi computerul într-o geantă sau într-o husă atunci când la acesta sunt conectate dispozitive USB.

# <span id="page-112-0"></span>Conectarea unui dispozitiv i.LINK

Computerul este echipat cu un port i.LINK, pe care îl puteţi utiliza pentru a vă conecta la un dispozitiv i.LINK, precum o cameră video digitală.

### $\n *A*$

i.LINK este marcă înregistrată a Sony Corporation folosită doar pentru a indica faptul că produsul conține o conexiune IEEE 1394. Procedura pentru stabilirea unei conexiuni i.LINK poate varia în functie de aplicatia software, de sistemul de operare si de dispozitivele compatibile cu i.LINK. Nu toate produsele cu o conexiune i.LINK pot comunica între ele. Consultati manualul furnizat odată cu dispozitivul i.LINK compatibil pentru mai multe informatii despre conditiile de functionare și conectarea adecvată. Înainte de a conecta dispozitive periferice compatibile cu i.LINK la sistemul dumneavoastră, cum ar fi o unitate CD-RW sau o unitate de disc optică, verificaţi compatibilitatea acestora cu sistemul de operare și condițiile de funcționare cerute.

## Note cu privire la conectarea dispozitivelor i.LINK

- ❑ Portul i.LINK de pe computer nu furnizează energie unui dispozitiv extern. Dacă dispozitivul extern necesită alimentare externă, asigurati-vă că îl conectati la o sursă de curent.
- ❑ Portul i.LINK acceptă rate de transfer de până la 400 Mbps. Totuşi, rata reală de transfer depinde de rata de transfer a dispozitivului extern.
- ❑ În unele ţări sau zone, cablurile opţionale i.LINK pot să nu fie disponibile.
- ❑ Conexiunea i.LINK cu alte dispozitive compatibile nu este în întregime garantată.
- ❑ Este posibil ca conexiunea i.LINK să nu fie disponibilă în funcţie de aplicaţiile software, de sistemul de operare şi de dispozitivele compatibile cu i.LINK pe care le utilizaţi. Consultaţi manualul furnizat odată cu aplicaţia software pentru informaţii suplimentare.
- ❑ Verificaţi condiţiile de lucru şi compatibilitatea dintre sistemul de operare şi perifericele compatibile cu i.LINK (de exemplu, o unitate HDD sau CD-RW) înainte de a le conecta la computer.

## <span id="page-113-0"></span>Conectarea unei camere video digitale

### Pentru a conecta o cameră video digitală

Conectaţi un capăt al unui cablu i.LINK (1) (nu este furnizat) la portul i.LINK (2) de pe computer şi celălalt capăt la portul DV In/Out (3) de pe camera video digitală.

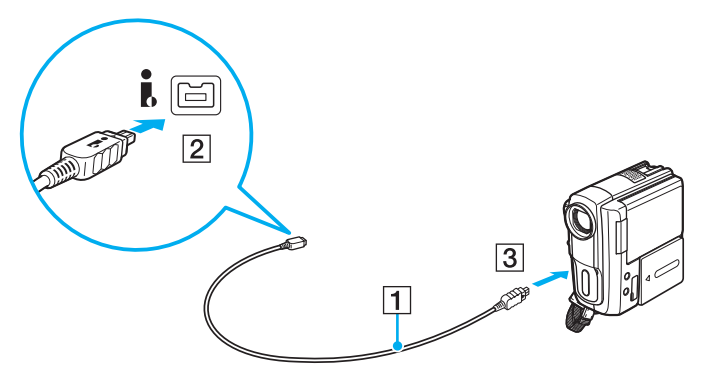

#### $\n *A*$

Procedura de conectare variază în funcție de dispozitivul compatibil i.LINK deținut. Consultați manualul furnizat odată cu dispozitivul pentru informații suplimentare.

Nu puteți accesa conținutul unui "Memory Stick" din camera video digitală prin intermediul unei conexiuni i.LINK.

#### $-115$

# <span id="page-114-0"></span>Personalizarea computerului VAIO

Această secţiune descrie pe scurt modul în care puteţi schimba setările principale ale computerului VAIO. Printre altele, veţi învăţa cum să utilizaţi şi cum să personalizaţi imaginea software-ului şi utilităţilor Sony.

- □ Selectarea modurilor de performantă (pagina 116)
- ❑ [Stabilirea parolei \(pagina 118\)](#page-117-0)
- ❑ [Utilizarea Intel® VT \(pagina 130\)](#page-129-0)
- ❑ [Utilizarea VAIO Control Center \(pagina 131\)](#page-130-0)
- ❑ [Utilizarea VAIO Power Management \(pagina 133\)](#page-132-0)
- ❑ [Schimbarea Limbii afişajului \(pagina 134\)](#page-133-0)
- ❑ [Configurarea modemului \(pagina 135\)](#page-134-0)
- ❑ [Protejarea hard disk-ului \(pagina 136\)](#page-135-0)

# <span id="page-115-2"></span><span id="page-115-1"></span><span id="page-115-0"></span>Selectarea modurilor de performantă

Computerul dumneavoastră este echipat cu un comutator de selectare performanţe (1), pentru selectarea unui mod de performanţe în vederea reducerii consumului de energie sau creşterii vitezei.

**!**

Atunci când computerul se află în modul SPEED (utilizând controlerul video NVIDIA), fereastra prin care se indică faptul că un monitor extern este detectat nu apare când conectați monitorul extern la computer pentru prima dată. Pentru a schimba ieșirea video la monitorul extern, apăsați tastele Fn+F7.

Înainte de a schimba un modul de performanțe, asigurați-vă că închideți toate aplicațiile. În caz contrar, puteți pierde datele nesalvate.

În timpul procesului de comutare, ecranul computerului se întunecă și, temporar, poate emite zgomote sau poate pâlpâi. Acest lucru este normal și nu indică o defectiune.

Pentru a anula procesul de comutare, setați din nou selectorul de performanță în poziția inițială.

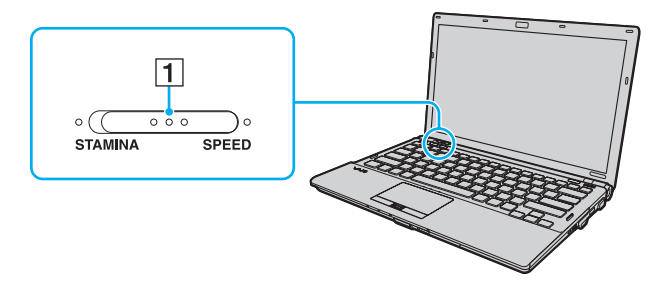

#### ❑ Mod STAMINA

Utilizează Intel Graphics Media Accelerator şi dezactivează unele dispozitivele hardware de pe computerul dumneavoastră pentru a conserva puterea acumulatorului.

#### ❑ Mod SPEED

Utilizează controlerul video NVIDIA pentru a oferi performanțe îmbunătățite.

<span id="page-116-0"></span>**!** Portul de ieşire **HDMI** al computerului și portul **DVI-D** al stației de andocare sunt funcționale doar în timp ce computerul se află în modul SPEED.

### ✍

Modul de performanțe poate fi identificat cu ajutorul indicatorilor luminoși de pe una din părțile comutatorului de selectare a performanței.

# <span id="page-117-1"></span><span id="page-117-0"></span>Stabilirea parolei

Pe lângă parola Windows, puteți utiliza funcțiile BIOS pentru a stabili două tipuri de parole în vederea protejării computerului: parola de pornire şi parola pentru hard disk.

 $\Omega$ 

Parola pentru hard disk nu este disponibilă la modelele cu două unități cu memorie în stare solidă încorporate în configurația RAID. Consultați specificațiile pentru a afla informații despre configurația computerului.

După ce ați stabilit parola de pornire, pentru a porni computerul, vi se va cere să introduceți parola după ce apare sigla VAIO. Parola de pornire vă permite să protejaţi computerul împotriva accesului neautorizat.

Parola pentru hard disk oferă securitate suplimentară datelor stocate pe dispozitivul de stocare încorporat. Dacă stabiliţi parola pentru hard disk, alți utilizatori nu vor putea accesa datele fără să știe parola, chiar dacă dispozitivul de stocare încorporat protejat prin parolă este îndepărtat şi instalat pe un alt computer.

## <span id="page-118-0"></span>Adăugarea parolei de pornire

Parola de pornire este prevăzută pentru a proteja computerul împotriva accesului neautorizat.

Există două tipuri de parole de pornire: parola calculator şi parola utilizator. Parola de calculator este prevăzută pentru utilizatorii cu drepturi administrative pe computer pentru modificarea tuturor opţiunilor de configurare din ecranul de configurare BIOS, precum şi pentru pornirea computerului. Parola de utilizator este prevăzută pentru utilizatorii standard, permiţând modificarea unora dintre opţiunile de configurare BIOS, precum şi pornirea computerului. Pentru a stabili parola de utilizator, trebuie ca mai întâi să stabiliţi parola de calculator.

**!** După ce aţi stabilit parola de pornire, nu puteţi porni computerul fără să introduceţi parola. Asiguraţi-vă că nu uitaţi parola. Scrieţi parola şi păstraţi-o în siguranță şi ferită de accesul altor persoane.

Dacă uitati parola de pornire și aveti nevoie de asistentă pentru a o reseta, se va percepe o taxă de resetare a parolei și este posibil să fie nevoie ca computerul să fie trimis la service pentru resetarea parolei.

#### $\mathbb{Z}_p$

În cazul în care computerul dumneavoastră este echipat cu un senzor de amprentă digitală și ați stabilit parola de pornire împreună cu funcția de autentificare cu amprentă digitală, la pornirea computerului puteți înlocui autentificarea cu amprentă digitală cu introducerea parolei. Pentru informații suplimentare, consultați [Utilizarea autentificării cu amprentă digitală \(pagina 73\)](#page-72-0).

<span id="page-119-0"></span>Pentru a adăuga parola de pornire (parola calculator)

- **1** Porniţi computerul.
- **2** Apăsaţi tasta F2 atunci când apare sigla VAIO. Apare ecranul de configurare BIOS. În caz contrar, reporniți computerul și apăsați tasta F2 de mai multe ori atunci când apare sigla VAIO.
- **3** Apăsați tasta ← sau → pentru a selecta Security pentru a afișa fila Security, selectați Set Machine Password și apoi apăsați tasta Enter.
- **4** În ecranul de introducere a parolei, introduceţi parola de două ori şi apăsaţi tasta Enter. Parola poate avea până la 32 de caractere alfanumerice (inclusiv spaţii).
- **5** Selectați Password when Power On din Security și apăsați tasta Enter.
- **6** Modificati setarea de la valoarea Disabled la Enabled.
- 7 Apăsați tasta ← sau → pentru a selecta **Exit**, selectați **Exit Setup** și apoi apăsați tasta **Enter**. Când apare mesajul de confirmare, apăsați tasta Enter.

<span id="page-120-0"></span>Pentru a adăuga parola de pornire (parola utilizator)

#### **!**

Asiguraţi-vă că stabiliţi parola calculator înainte de a o stabili pe cea de utilizator.

- **1** Porniţi computerul.
- **2** Apăsaţi tasta F2 atunci când apare sigla VAIO. Apare ecranul de configurare BIOS. În caz contrar, reporniți computerul și apăsați tasta F2 de mai multe ori atunci când apare sigla VAIO.
- **3** Introduceti parola pentru calculator și apăsați tasta Enter.
- **4** Apăsați tasta ← sau → pentru a selecta Security pentru a afișa fila Security, selectați Set User Password și apoi apăsați tasta Enter.
- **5** În ecranul de introducere a parolei, introduceți parola de două ori și apăsați tasta **Enter**. Parola poate avea până la 32 de caractere alfanumerice (inclusiv spaţii).
- 6 Apăsati tasta ← sau → pentru a selecta Exit, selectati Exit Setup și apoi apăsati tasta Enter. Când apare mesajul de confirmare, apăsati tasta Enter.

## <span id="page-121-0"></span>Modificarea/eliminarea parolei de pornire

Pentru a modifica sau elimina parola de pornire (parola calculator)

- **1** Porniţi computerul.
- 2 Apăsati tasta F2 atunci când apare sigla VAIO. Apare ecranul de configurare BIOS. În caz contrar, reporniti computerul și apăsați tasta F2 de mai multe ori atunci când apare sigla VAIO.
- **3** Introduceţi parola pentru calculator şi apăsaţi tasta Enter.
- **4** Apăsați tasta ← sau → pentru a selecta Security pentru a afișa fila Security, selectați Set Machine Password, și apoi apăsați tasta Enter.
- **5** În ecranul de introducere a parolei, introduceti o dată parola curentă și noua parolă de două ori și apoi apăsați tasta **Enter**. Pentru a îndepărta parola, lăsați necompletate câmpurile Enter New Password și Confirm New Password și apăsați tasta Enter.
- 6 Apăsați tasta ← sau → pentru a selecta Exit, selectați Exit Setup și apoi apăsați tasta Enter. Când apare mesajul de confirmare, apăsați tasta Enter.

<span id="page-122-0"></span>Pentru a modifica sau elimina parola de pornire (parola utilizator)

- **1** Porniţi computerul.
- **2** Apăsaţi tasta F2 atunci când apare sigla VAIO. Apare ecranul de configurare BIOS. În caz contrar, reporniți computerul și apăsați tasta F2 de mai multe ori atunci când apare sigla VAIO.
- **3** Introduceti parola pentru utilizator și apăsați tasta Enter.
- **4** Apăsați tasta ← sau → pentru a selecta Security pentru a afișa fila Security, selectați Set User Password și apoi apăsați tasta Enter.
- **5** În ecranul de introducere a parolei, introduceți o dată parola curentă și noua parolă de două ori și apoi apăsați tasta **Enter**. Pentru a îndepărta parola, lăsați necompletate câmpurile Enter New Password și Confirm New Password și apăsați tasta Enter.
- 6 Apăsati tasta ← sau → pentru a selecta Exit, selectati Exit Setup și apoi apăsati tasta Enter. Când apare mesajul de confirmare, apăsati tasta Enter.

## <span id="page-123-0"></span>Adăugarea parolei pentru hard disk

Parola pentru hard disk oferă securitate suplimentară datelor stocate pe dispozitivul de stocare încorporat. Dacă activaţi parola pentru hard disk, securitatea computerului va fi îmbunătățită.

La adăugarea parolei pentru hard disk, trebuie să stabiliţi mai întâi parola principală şi parolele utilizatorilor. Parola principală este prevăzută pentru utilizatorii cu drepturi de administrator pe computer pentru resetarea parolei de utilizator din ecranul de configurare BIOS. Parola de utilizator are drept scop blocarea dispozitivului de stocare încorporat. După ce aţi stabilit parola, va trebui să introduceţi parola împreună cu parola de pornire (dacă este stabilită), după ce apare sigla VAIO.

**!** Cu parola principală nu puteţi porni computerul.

Dacă uitați parola principală sau dacă tastatura - o componentă esențială pentru introducerea parolei - se defectează, nu este posibilă ocolirea și datele salvate pe dispozitivul de stocare încorporat nu vor putea fi accesate. Această parolă NU POATE FI REINITIALIZATĂ. Va trebui să înlocuiti dispozitivul de stocare încorporat pe propria cheltuială și veți pierde toate datele salvate pe dispozitiv. Asigurați-vă că scrieți parola principală și că o păstrați în siguranță și ferită de accesul altor persoane.

#### ✍

În cazul în care computerul dumneavoastră este echipat cu senzor de amprentă digitală și ați stabilit parola pentru hard disk împreună cu funcția de autentificare cu amprentă digitală, la pornirea computerului puteţi înlocui autentificarea cu amprentă digitală cu introducerea parolei. Pentru informaţii suplimentare, consultaţi [Utilizarea autentificării cu amprentă digitală \(pagina 73\)](#page-72-0).

<span id="page-124-0"></span>Adăugarea parolei pentru hard disk

- **1** Porniţi computerul.
- **2** Apăsaţi tasta F2 atunci când apare sigla VAIO. Apare ecranul de configurare BIOS. În caz contrar, reporniți computerul și apăsați tasta F2 de mai multe ori atunci când apare sigla VAIO.

### $\n *A*$

Dacă ați stabilit parola de pornire, introduceți-o.

3 Apăsați tasta  $\leftarrow$  sau  $\rightarrow$  pentru a selecta Security pentru a afișa fila Security, selectați Hard Disk Password și apoi apăsaţi tasta Enter.

Apare ecranul de introducere Hard Disk Password.

- 4 Selectati Enter Master and User Passwords și apăsați tasta Enter.
- **5** Selectaţi Continue pe ecranul de avertizare şi apăsaţi tasta Enter.
- **6** Introduceţi de două ori parola principală şi apăsaţi tasta Enter. Parola trebuie să aibă până la 32 de caractere alfanumerice (inclusiv spaţii).
- **7** Introduceti de două ori parola pentru utilizator și apăsați tasta Enter. Parola trebuie să aibă până la 32 de caractere alfanumerice (inclusiv spatii).
- **8** Când apare mesajul de confirmare, apăsaţi tasta Enter.
- 9 Apăsați tasta Esc și apoi tasta 
igau igau pentru a selecta fila Exit.
- **10** Apăsati tasta ↑ sau ↓ pentru a selecta Exit Setup și apăsați tasta Enter. Când apare mesajul de confirmare, apăsati tasta Enter.

## <span id="page-125-0"></span>Modificarea/eliminarea parolei pentru hard disk

Modificarea parolei pentru hard disk

- **1** Porniţi computerul.
- 2 Apăsati tasta F2 atunci când apare sigla VAIO. Apare ecranul de configurare BIOS. În caz contrar, reporniti computerul și apăsați tasta F2 de mai multe ori atunci când apare sigla VAIO.

### ✍

Dacă ati stabilit parola de pornire, introduceti-o.

3 Apăsati tasta  $\leftarrow$  sau  $\rightarrow$  pentru a selecta Security pentru a afisa fila Security, selectati Hard Disk Password și apoi apăsați tasta Enter.

Apare ecranul de introducere Hard Disk Password.

- **4** Selectaţi Change Master Password sau Change User Password şi apăsaţi tasta Enter.
- **5** Introduceţi o dată parola curentă şi apoi de două ori parola nouă.
- **6** Apăsați tasta Enter.
- **7** Apăsaţi tasta Enter când apare mesajul de reuşită.
- 8 Apăsați tasta Esc și apoi tasta 
ighta selecta fila Exit.
- **9** Apăsati tasta  $\uparrow$  sau  $\downarrow$  pentru a selecta Exit Setup și apăsați tasta Enter. Când apare mesajul de confirmare, apăsati tasta Enter.

<span id="page-126-0"></span>Eliminarea parolei pentru hard disk

- **1** Porniţi computerul.
- **2** Apăsaţi tasta F2 atunci când apare sigla VAIO. Apare ecranul de configurare BIOS. În caz contrar, reporniți computerul și apăsați tasta F2 de mai multe ori atunci când apare sigla VAIO.

### $\n *A*$

Dacă ați stabilit parola de pornire, introduceți-o.

3 Apăsați tasta  $\leftarrow$  sau  $\rightarrow$  pentru a selecta Security pentru a afișa fila Security, selectați Hard Disk Password și apoi apăsați tasta Enter.

Apare ecranul de introducere Hard Disk Password.

- 4 Selectati Enter Master and User Passwords și apăsați tasta Enter.
- **5** Introduceţi parola curentă pentru Enter Current Hard Disk Master Password şi apăsaţi tasta Enter.
- **6** Apăsați tasta **Enter** fără să introduceți nicio literă pentru câmpurile rămase.
- **7** Apăsați tasta **Enter** când apare mesajul de reusită.
- **8** Apăsați tasta **Esc** și apoi tasta ← sau → pentru a selecta fila **Exit**.
- **9** Apăsați tasta **↑** sau ↓ pentru a selecta Exit Setup și apăsați tasta Enter. Când apare mesajul de confirmare, apăsați tasta Enter.

## <span id="page-127-0"></span>Adăugarea parolei Windows

Parola Windows este de ajutor atunci când un singur computer este utilizat de mai multe persoane. Prin stabilirea parolei Windows, puteti să protejati contul dumneavoastră de utilizator împotriva accesului neautorizat.

Introducerea parolei Windows va fi solicitată după ce selectaţi contul utilizatorului.

**!** Asiguraţi-vă că nu uitaţi parola. Scrieţi parola şi păstraţi-o în siguranţă şi ferită de accesul altor persoane.

#### ✍

În cazul în care computerul dumneavoastră este echipat cu un senzor de amprentă digitală și ați stabilit parola Windows împreună cu funcția de autentificare cu amprentă digitală, la pornirea computerului puteţi înlocui autentificarea cu amprentă digitală cu introducerea parolei. Pentru informaţii suplimentare, consultaţi [Utilizarea autentificării cu amprentă digitală \(pagina 73\)](#page-72-0).

### Pentru a adăuga parola Windows

- **1** Faceţi clic pe Start şi pe Panou de control.
- 2 Faceti clic pe Conturi utilizator și siguranța familiei sau pe Conturi utilizator.
- **3** Faceti clic pe **Conturi utilizator**.
- **4** Faceţi clic pe Creare parolă pentru cont din Efectuare modificări la cont.
- **5** În câmpurile Parolă nouă şi Confirmare parolă nouă, introduceţi parola contului.
- **6** Faceti clic pe Creare parolă.

#### $\n *A*$

Consultați Ajutor și Asistență Windows pentru mai multe informații despre parola Windows.

## <span id="page-128-0"></span>Modificarea/îndepărtarea parolei Windows

### Pentru a modifica parola Windows

- **1** Faceţi clic pe Start şi pe Panou de control.
- 2 Faceti clic pe Conturi utilizator si siguranta familiei sau pe Conturi utilizator.
- **3** Faceţi clic pe Conturi utilizator.
- **4** Faceţi clic pe Modificare parolă.
- 5 În câmpul **Parolă curentă**, introduceti parola curentă.
- **6** În câmpurile Parolă nouă şi Confirmare parolă nouă, introduceţi o parolă nouă.
- **7** Faceţi clic pe Modificare parolă.

### Pentru a îndepărta parola Windows

- **1** Faceţi clic pe Start şi pe Panou de control.
- 2 Faceti clic pe Conturi utilizator si siguranta familiei sau pe Conturi utilizator.
- **3** Faceţi clic pe Conturi utilizator.
- **4** Faceţi clic pe Eliminare parolă.
- **5** În câmpul Parolă curentă, introduceți parola curentă pe care doriți să o eliminați.
- **6** Faceţi clic pe Eliminare parolă.

<span id="page-129-1"></span><span id="page-129-0"></span>Intel<sup>®</sup> Virtualization Technology (VT) vă permite să utilizați software pentru simularea virtuală a componentelor hardware pentru îmbunătătirea performantei computerului dumneavoastră.

**!** Este posibil ca Intel VT să nu fie disponibil, în funcție de procesorul instalat pe computerul dumneavoastră.

Pentru informații privind simularea virtuală și modul de utilizare a software-ului pentru simularea virtuală a componentelor hardware, contactați editorul aplicației software.

### Pentru a activa Intel VT

- **1** Porniţi computerul.
- 2 Apăsati tasta F2 atunci când apare sigla VAIO. Apare ecranul de configurare BIOS. În caz contrar, reporniti computerul și apăsați tasta F2 de mai multe ori atunci când apare sigla VAIO.
- **3** Apăsați tasta ← sau → pentru a selecta **Advanced**.
- **4** Apăsați tasta ↑ sau ↓ pentru a selecta Intel(R) Virtualization Technology sau Intel(R) VT, apăsați tasta Enter, selectați Enabled și apăsați tasta Enter.

**!**

Dacă fila **Advanced** nu este afişată în fereastra de configurare BIOS sau dacă nu puteți selecta **Intel(R) Virtualization Technology**, Intel VT nu este disponibil pe computer.

5 Apăsați tasta ← sau → pentru a selecta Exit, selectați Exit Setup și apoi apăsați tasta Enter. Când apare mesajul de confirmare, apăsați tasta Enter.

# <span id="page-130-1"></span><span id="page-130-0"></span>Utilizarea VAIO Control Center

Utilitarul VAIO Control Center vă permite să accesați informațiile despre sistem și să specificați preferințele pentru comportamentul sistemului.

### Pentru a utiliza VAIO Control Center

- **1** Faceţi clic pe Start, Toate programele, apoi pe VAIO Control Center.
- **2** Selectaţi elementul de control dorit şi modificaţi setările.
- **3** După ce aţi terminat, faceţi clic pe OK. Setarea elementului dorit a fost modificată.

#### $\mathbb{Z}_p$

Pentru informații suplimentare despre fiecare opțiune, consultați fișierul de ajutor inclus în VAIO Control Center.

Unele elemente de control nu vor fi vizibile dacă deschideți VAIO Control Center ca utilizator standard.

## <span id="page-131-0"></span>Utilizarea VAIO Status Monitor

Utilitarul VAIO Status Monitor vă permite să verificați diferite setări, cum ar fi cele de gestionare a energiei, de securitate și cele ale utilizării curente a dispozitivelor, din fereastra VAIO Status Monitor.

Pentru a afişa fereastra VAIO Status Monitor

- **1** Faceţi clic pe Start, Toate programele, apoi pe VAIO Control Center.
- **2** Faceţi clic pe System Information şi pe VAIO Status Monitor.
- **3** Faceti clic pe **Advanced** din panoul din dreapta.

#### ✍

Pentru anumite elemente din fereastra VAIO Status Monitor puteti modifica setările. Pentru a modifica setările, selectati elementul dorit si faceti clic pe Settings.

# <span id="page-132-1"></span><span id="page-132-0"></span>Utilizarea VAIO Power Management

Gestionarea energiei vă ajută să setați planurile de alimentare pentru a le folosi în cazul alimentării cu CA sau cu acumulator, pentru a corespunde cu consumul necesar de energie.

Functia VAIO Power Management este adăugată la Optiuni de alimentare din Windows. Prin intermediul acestei aplicatii software, puteți îmbunătăți funcțiile Windows de gestionare a energiei pentru a asigura funcționarea mai bună a computerului si o durată de viată mai lungă pentru acumulator.

## Selectarea unui plan de alimentare

Când porniţi computerul, un simbol de stare a alimentării apare în bara de sarcini. Acest simbol indică ce fel sursă de alimentare folosiţi în momentul respectiv. Faceţi clic pe acest simbol pentru a afişa fereastra ce prezintă starea alimentării.

Pentru a selecta un plan de alimentare

- **1** Faceţi clic dreapta pe simbolul stării alimentării din bara de activităţi şi selectaţi Opţiuni de alimentare.
- **2** Selectaţi planul de alimentare dorit.

### Pentru a modifica setările planului de alimentare

- 1 Faceti clic pe Modificare setări plan din dreapta planului curent de alimentare din fereastra Optiuni de alimentare. Modificati după caz modul Repaus și setările de afisare.
- 2 Dacă trebuie modificate setările avansate, faceti clic pe **Modificare setări de alimentare complexe** și mergeti la pasul 3. Altfel, faceti clic pe Salvare modificări.
- **3** Faceţi clic pe fila VAIO Power Management. Modificaţi setările fiecărui element.
- **4** Faceţi clic pe OK.

#### $\n *A*$

Puteți verifica setările planului curent de alimentare cu VAIO Power Management Viewer din VAIO Control Center.

# <span id="page-133-1"></span><span id="page-133-0"></span>Schimbarea Limbii afişajului

Pe modelele cu Windows 7 Ultimate sau Windows 7 Enterprise, puteți descărca și instala pachetul lingvistic dorit.

## $\Omega$

Consultati specificatiile pentru a afla informatii despre configuratia computerului.

#### **!**

Pentru a descărca un pachet lingvistic, computerul trebuie să fie conectat la Internet. Pentru informaţii despre cum se conectează computerul la Internet, consultați [Utilizarea Internetului \(pagina 54\)](#page-53-0).

#### Pentru a instala un pachet lingvistic

- **1** Faceţi clic pe Start, Toate programele şi apoi pe Windows Update.
- **2** Faceţi clic pe xx (număr) actualizări opţionale sunt disponibile.
- **3** Selectati din listă pachetul lingvistic dorit.
- **4** Faceţi clic pe OK pentru a porni descărcarea şi instalarea pachetului lingvistic selectat.

#### Pentru a schimba limba afişajului

- **1** Faceţi clic pe Start, Panou de control şi pe Ceas, limbă şi regiune.
- **2** Faceţi clic pe Regiune şi limbă.
- **3** Selectati fila Tastaturi și limbi.
- **4** Alegeţi o limbă pentru afişaj din lista verticală.
- **5** Faceţi clic pe OK.

# <span id="page-134-1"></span><span id="page-134-0"></span>Configurarea modemului

Urmaţi paşii de mai jos pentru a face setările înainte de a utiliza modemul încorporat.

- **1** Faceti clic pe Start și pe Panou de control.
- **2** Selectaţi Pictograme mari sau Pictograme mici din Vizualizare după în colţul din dreapta sus al ferestrei.
- **3** Faceţi clic pe Telefon şi modem.
- **4** Introduceti informatiile cerute și apoi faceti clic pe OK. Apare fereastra Telefon şi modem.
- **5** Selectaţi locaţia dumneavoastră în fila Reguli de apelare şi faceţi clic pe Editare. Apare fereastra Editare amplasare.
- **6** Selectati locatia dumneavoastră din Tară/Regiune.
- **7** Selectati Ton sau Puls pentru Formare utilizând.
	- ✍

Este posibil ca apelarea cu impulsuri să nu fie disponibilă în unele tări sau regiuni.

- **8** Introduceti un prefix (dacă există). În unele tări sau regiuni nu este nevoie să introduceti un prefix. Dacă trebuie să formati un număr special înainte de a accesa o linie exterioară, introduceti numărul atât pentru Pentru acces la linie exterioară pentru apeluri locale, se formează, cât și pentru Pentru acces la o linie exterioară pentru apeluri interurbane, se formează.
- **9** Faceţi clic pe OK.
- **10** Faceţi clic pe OK în fereastra Telefon şi modem.

# <span id="page-135-1"></span><span id="page-135-0"></span>Protejarea hard disk-ului

În cazul în care computerul dumneavoastră este dotat cu o unitate de hard disk încorporată, atunci are utilitarul VAIO HDD Protection preinstalat pentru personalizarea setărilor de protecție a hard disk-ului împotriva șocurilor. Puteți selecta nivelul de sensibilitate a senzorului de șoc încorporat pentru a stabili nivelul corespunzător de protecție.

### စြ

Consultati specificatiile pentru a afla informatii despre configuratia computerului.

**!** Rețineți că unitatea cu memorie în stare solidă nu este inclusă în sfera utilitarului **VAIO HDD Protection**.

## Activarea VAIO HDD Protection

Pentru a proteja hard disk-ul împotriva socurilor, trebuie ca mai întâi să activati VAIO HDD Protection.

#### Pentru a activa VAIO HDD Protection

- **1** Faceti clic pe Start, Toate programele, apoi pe VAIO Control Center.
- **2** Faceţi clic pe Security şi pe Hard Disk Drive Protection Settings.
- **3** Selectaţi caseta Activate hard disk drive protection.
- **4** Selectati nivelul de sensibilitate dorit.
- **5** Faceti clic pe **OK**.

Pentru mai multe informaţii, consultaţi fişierul de ajutor inclus în aplicaţia software.

**!** VAIO HDD Protection este proiectat să minimizeze riscul de deteriorare a unităţilor de hard disk şi a datelor utilizatorului. Nu asigură în niciun caz protecţia 100% a datelor.

Protecția hard disk-ului este dezactivată înainte de lansarea Windows și în timpul trecerii din modul Hibernare în modul Repaus, în timpul recuperării sistemului si al închiderii acestuia.

# <span id="page-136-0"></span>Îmbunătăţirea computerului VAIO

Computerul VAIO şi modulele de memorie utilizează componente de mare precizie şi tehnologie cu conectori electronici. Pentru a evita pierderea garanției în timpul perioadei de garanție a produsului, vă recomandăm:

- $\Box$  Ar trebui să contactați distribuitorul pentru a instala un modul nou de memorie.
- □ Ar trebui să nu îl instalati dumneavoastră, dacă nu sunteti familiarizati cu îmbunătătirea memoriei unui calculator.
- ❑ Ar trebui să nu atingeţi conectorii şi să nu deschideţi capacul compartimentului modulului de memorie.

Contactați VAIO-Link dacă aveți nevoie de asistență.

## ပြ

Tipul de modul și cantitatea de memorie instalată pe computerul dumneavoastră pot diferi în functie de modelul achizitionat. Consultați specificațiile pentru a afla informații despre configurația computerului.

# <span id="page-137-0"></span>Adăugarea şi îndepărtarea de memorie

Dacă doriți să extindeți funcționalitatea computerului, puteți crește cantitatea de memorie prin instalarea de module opționale de memorie. Înainte să îmbunătățiți memoria computerului, citiți notele și procedurile din următoarele pagini.

# Note cu privire la adăugarea/îndepărtarea modulelor de memorie

- ❑ Asiguraţi-vă că puneţi computerul pe o suprafaţă plată înainte de a adăuga sau de a îndepărta module de memorie.
- ❑ Fiţi atenţi atunci când schimbaţi memoria. Instalarea necorespunzătoare a modulelor de memorie poate cauza deteriorarea sistemului. Această deteriorare poate anula garanția producătorului.
- ❑ Folosiţi doar module de memorie compatibile cu computerul. Dacă un modul de memorie nu este detectat de computer sau sistemul de operare Windows devine instabil, contactaţi distribuitorul sau producătorul modulelor de memorie.
- ❑ Descărcările electrostatice (ESD) pot deteriora componentele electronice. Înainte de a atinge un modul de memorie, asiguraţi-vă de următoarele lucruri:
	- ❑ Procedurile descrise în acest document presupun cunoaşterea de către utilizator a terminologiei generale asociate cu computerele personale și cu practica de sigurantă și respectarea reglementărilor necesare pentru utilizarea și modificarea echipamentului electronic.
	- ❑ Opriţi computerul şi deconectaţi-l de la sursele de alimentare (acumulator şi adaptor CA) şi de la alte legături de telecomunicaţii, reţele sau modemuri înainte să îndepărtaţi orice capac sau panou de pe computer. Dacă nu reuşiţi să faceţi acest lucru vă puteţi accidenta sau puteţi deteriora echipamentul.
	- ❑ ESD poate deteriora modulele de memorie şi alte componente. Instalaţi modulul de memorie doar pe o staţie de lucru ESD. Dacă o asemenea stație nu este disponibilă, nu lucrați într-o zonă acoperită cu covor și nu manipulați materiale care produc sau rețin electricitate statică (învelitori din celofan, de exemplu). Realizați împământarea prin menținerea contactului cu o porțiune de metal nevopsit a cadrului în timp ce efectuați procedura.
	- ❑ Nu deschideţi ambalajul modulului de memorie înainte să fiţi pregătit să îl schimbaţi. Ambalajul protejează modulul de ESD.
- <span id="page-138-0"></span>❑ Folosiţi săculeţul special furnizat odată cu modulul de memorie sau împachetaţi modulul în folie de aluminiu pentru a-l proteja de ESD.
- ❑ Introducerea de lichide, substanţe străine sau obiecte în compartimentele pentru modulele de memorie sau în alte componente interne ale computerului va duce la deteriorarea computerului iar costurile de reparatie nu vor fi acoperite de garantie.
- □ Nu păstrati modulul de memorie într-un loc expus la:
	- ❑ Surse de căldură precum radiatoare sau conducte de aer
	- ❑ Lumină solară directă
	- ❑ Praf excesiv
	- ❑ Vibraţii sau şocuri mecanice
	- ❑ Magneţi puternici sau difuzoare care nu au magneţi protejaţi
	- ❑ Temperatură ambientală mai mare de 35°C sau mai mică de 5°C
	- ❑ Umiditate ridicată
- ❑ Manipulaţi cu grijă modulul de memorie. Pentru a evita rănirea mâinilor şi a degetelor, nu atingeţi marginile componentelor şi circuitele din interiorul computerului.

## <span id="page-139-0"></span>Îndepărtarea şi instalarea unui modul de memorie

Pentru a schimba sau adăuga un modul de memorie

- **1** Opriţi computerul şi deconectaţi toate dispozitivele periferice.
- **2** Deconectati computerul și îndepărtați acumulatorul.
- **3** Aşteptaţi aproximativ o oră, până când computerul se răceşte.
- **4** Desfaceţi şurubul (indicat de săgeata de mai jos) de sub computer şi îndepărtaţi capacul compartimentului pentru modulele de memorie.

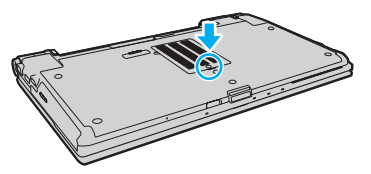

**5** Atingeţi un obiect din metal pentru a descărca electricitatea statică.

- <span id="page-140-0"></span>**6** Îndepărtaţi modulul de memorie instalat în prezent după cum urmează:
	- ❑ Trageţi clapetele în direcţia săgeţilor (1). Modulul de memorie este eliberat.
	- ❑ Asiguraţi-vă că modulul de memorie se înclină în sus şi apoi trageţi-l afară în direcţia săgeţii (2).

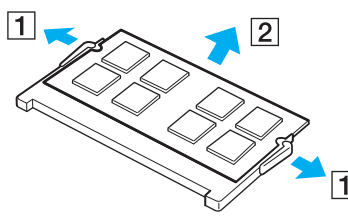

**7** Scoateţi noul modul de memorie din ambalaj.

<span id="page-141-0"></span>**8** Introduceţi modulul de memorie în compartimentul pentru modulul de memorie şi împingeţi-l până face clic.

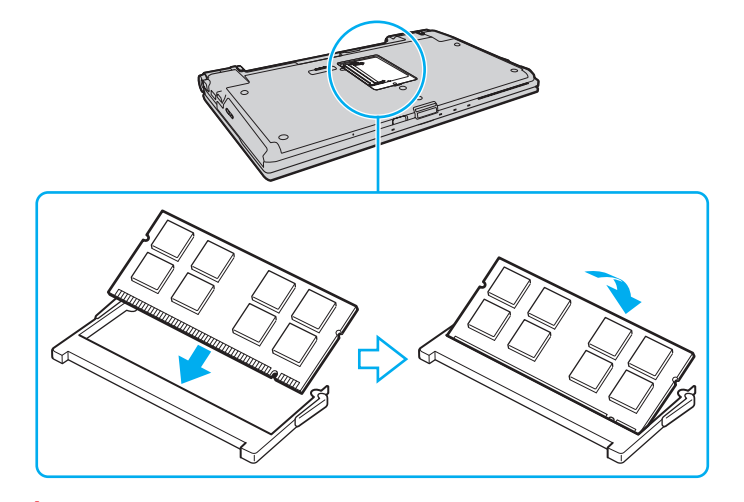

**!** Nu atingeţi alte componente de pe placa de bază.

Dacă doriti să instalati un singur modul de memorie, asigurati-vă că utilizati compartimentul inferior.

Asigurați-vă că inserați marginea conectoare a modulului de memorie în compartiment în timp ce aliniați crestătura de pe modul cu ieșitura mică din compartimentul deschis. Nu fortați intrarea în fantă a modulului de memorie orientat greșit, deoarece acest lucru poate duce la deteriorarea fantei și a modulului.

- **9** Înlocuiţi capacul compartimentului pentru module de memorie.
- **10** Strângeţi şurubul de sub computer.
- 11 Reinstalati acumulatorul și porniti computerul.

## <span id="page-142-0"></span>Vizualizarea dimensiunii memoriei

Pentru a vizualiza dimensiunea memoriei

- **1** Porniţi computerul.
- 2 Faceti clic pe Start, Toate programele, apoi pe VAIO Control Center.

### **3** Faceţi clic pe System Information şi pe System Information.

Puteţi vizualiza dimensiunea memoriei de sistem în panoul din dreapta. Dacă nu apare memoria adăugată, repetaţi procedura de instalare şi reporniţi computerul.

# <span id="page-143-0"></span>Precauţii

Această secțiune descrie îndrumările și precauțiile de siguranță pentru a vă ajuta să vă protejați computerul VAIO de eventuale deteriorări.

- □ Informatii privind siguranta (pagina 145)
- ❑ [Informaţii legate de îngrijire şi întreţinere \(pagina 148\)](#page-147-0)
- ❑ [Manipularea computerului \(pagina 149\)](#page-148-0)
- ❑ [Manipularea ecranului LCD \(pagina 151\)](#page-150-0)
- ❑ [Utilizarea sursei de alimentare \(pagina 152\)](#page-151-0)
- ❑ [Manipularea camerei încorporate \(pagina 153\)](#page-152-0)
- ❑ [Manipularea discurilor \(pagina 154\)](#page-153-0)
- ❑ [Utilizarea acumulatorului \(pagina 155\)](#page-154-0)
- □ [Manipularea "Memory Stick" \(pagina 156\)](#page-155-0)
- ❑ [Manipularea dispozitivului de stocare încorporat \(pagina 157\)](#page-156-0)
- ❑ [Utilizarea autentificării cu amprentă digitală \(pagina 158\)](#page-157-0)
- ❑ [Utilizarea TPM \(pagina 159\)](#page-158-0)
#### $-145$

# <span id="page-144-0"></span>Informaţii privind siguranţa

### **Computer**

- ❑ Utilizaţi computerul pe o suprafaţă solidă şi stabilă.
- ❑ Vă sfătuim să nu utilizaţi computerul ţinându-l direct în poală. Este posibil ca temperatura părţii de dedesubt a unităţii să crească în timpul functionării normale și, după o perioadă de timp mai îndelungată, poate duce la situații de disconfort sau arsuri.
- ❑ Asiguraţi o circulaţie adecvată a aerului, pentru a preveni creşterea temperaturii interne. Nu puneţi computerul pe suprafeţe poroase, precum carpetele, păturile, canapelele, paturile sau în apropierea draperiilor ce pot bloca orificiile de ventilare.
- ❑ Folosiţi doar echipamente periferice şi cabluri de interfaţă specificate.

#### Sursa de alimentare

- ❑ Nu aşezaţi obiecte grele pe cablul de alimentare pentru a nu cauza incendii.
- ❑ Pentru a deconecta cablul, trageţi-l afară ţinând de priză. Nu trageţi niciodată de cablu.
- □ Deconectati computerul de la priza CA dacă nu utilizați computerul o perioadă de timp prelungită.
- ❑ Atunci când adaptorul CA nu este utilizat, deconectaţi-l de la priza CA.
- ❑ Asiguraţi-vă că priza CA este uşor de accesat.

### <span id="page-145-0"></span>Acumulator

- ❑ Nu lăsaţi acumulatorii la temperaturi de peste 60°C, cum ar fi într-o maşină parcată la soare sau expuşi la lumină solară directă.
- ❑ Unii acumulatori reîncărcabili nu respectă standardele Sony de calitate şi siguranţă. Din motive de securitate acest computer funcţionează doar cu acumulatori Sony originali, proiectaţi pentru acest model. Dacă se instalează un acumulator neautorizat, acumulatorul nu se va încărca, iar computerul nu va funcţiona.
- ❑ Ţineţi acumulatorul departe de toate sursele de căldură.
- □ Tineti acumulatorul uscat.
- ❑ Nu deschideţi şi nu încercaţi să dezasamblaţi acumulatorul.
- ❑ Nu expuneţi acumulatorul la şocuri mecanice, precum scăparea acestuia pe o suprafaţă dură.
- ❑ Dacă nu utilizaţi computerul o perioadă de timp prelungită, îndepărtaţi acumulatorul din computer pentru a preveni deteriorarea acumulatorului.
- ❑ Dacă nu aţi utilizat acumulatorul pentru o perioadă mai lungă de timp, este posibil ca durata de viaţă a acumulatorului să se fi scurtat. Acest lucru este normal şi nu indică o defecţiune. Acumulatorul se va descărca treptat în timp, chiar dacă nu este utilizat. Conectaţi adaptorul CA la computer şi încărcaţi acumulatorul înainte să utilizaţi din nou computerul.

# <span id="page-146-0"></span>Căşti

- ❑ Siguranţa pe şosea Nu utilizaţi căştile în timp ce conduceţi, când mergeţi cu bicicleta sau când conduceţi un vehicul motorizat. Acest lucru poate genera pericol în trafic și este ilegal în unele zone. De asemenea, poate fi periculos să ascultati muzică la volum ridicat în timp ce mergeti pe jos, în special la trecerile pentru pietoni.
- ❑ Prevenirea vătămării auzului Evitaţi folosirea căştilor la volum ridicat. Experţii ORL avertizează împotriva ascultării la căşti în continuu, la volum ridicat și pe perioade lungi de timp. Dacă auziți un țiuit în urechi, reduceți volumul sau întrerupeți utilizarea.

## "Memory Stick"

Nu lăsati suportul "Memory Stick" și adaptoarele "Memory Stick" la îndemâna copiilor. Există riscul ca aceștia să înghită suportul.

# <span id="page-147-0"></span>Informaţii legate de îngrijire şi întreţinere

#### **Computer**

- □ Curătați biroul cu o cârpă moale, uscată sau ușor umezită cu o soluție de detergent slabă. Nu folosiți un tampon abraziv, pudră de lustruire sau solvenți, precum alcool sau benzină, deoarece acestea pot deteriora finisajul computerului.
- □ Asigurati-vă că deconectati adaptorul CA și că scoateti acumulatorul înainte de a curăta computerul.

### Ecran LCD

- ❑ Folosiţi o cârpă moale şi uscată pentru a şterge suprafaţa ecranului LCD. Frecarea suprafeţei ar putea deteriora ecranul.
- ❑ Pentru a proteja ecranul LCD şi tastatura să nu se deterioreze, de exemplu în cazul transportării computerului, întindeţi materialul de curătare fără cute pe tastatură înainte de a închide capacul ecranului LCD.

### <span id="page-147-1"></span>Cameră încorporată

Curățați capacul de protecție a lentilei camerei încorporate cu o perie cu pompă de aer sau cu o perie moale. În cazul în care capacul este foarte murdar, ștergeți-l cu o cârpă moale și uscată. Nu frecați capacul, deoarece acesta este sensibil la presiune.

### **Discuri**

- ❑ Îngrijirea adecvată a discului este esenţială pentru fiabilitatea sa continuă. Nu folosiţi solvenţi (precum benzină, diluant, alcool, soluţii de curăţat disponibile în comerţ sau spray antistatic) ce pot cauza deteriorarea discului.
- ❑ Pentru curăţarea normală, ţineţi discul de margini şi folosiţi o cârpă moale pentru a curăţa discul dinspre centru spre exterior.
- □ Dacă discul este foarte murdar, umeziti o cârpă moale cu apă, stoarceti-o bine și folositi-o pentru a șterge suprafața discului dinspre centru înspre exterior. Stergeti orice urme de umezeală cu o cârpă moale și uscată.

# <span id="page-148-0"></span>Manipularea computerului

- ❑ Dacă scăpaţi un obiect solid sau lichide pe computer, opriţi computerul, deconectaţi-l de la priză şi scoateţi acumulatorul. Este posibil ca computerul să trebuiască să fie verificat de personal calificat înainte să îl porniți din nou.
- □ Nu scăpati computerul și nu asezati obiecte pe acesta.
- ❑ Nu amplasaţi computerul într-un loc expus la:
	- ❑ Surse de căldură precum radiatoare sau conducte de aer
	- ❑ Lumină solară directă
	- ❑ Praf excesiv
	- ❑ Umezeală sau ploaie
	- □ Vibratii sau socuri mecanice
	- □ Magneți puternici sau difuzoare care nu au magneți protejați
	- ❑ Temperatură ambientală mai mare de 35°C sau mai mică de 5°C
	- ❑ Umiditate ridicată
- ❑ Nu amplasaţi echipamente electronice lângă computer. Câmpul electromagnetic al echipamentului poate cauza defecţiuni computerului.
- □ Computerul utilizează semnale radio de înaltă frecvență și poate cauza interferențe cu recepția radio sau TV. Dacă se întâmplă acest lucru, mutaţi computerul la o distanţă corespunzătoare faţă de acestea.
- ❑ Nu utilizaţi cabluri de conectare tăiate sau deteriorate.
- ❑ În cazul în care computerul este mutat dintr-un loc rece direct într-unul cald, în interiorul computerul poate apărea condensul. Într-un astfel de caz, aşteptaţi cel puţin o oră înainte de a porni computerul. Dacă apare orice problemă, deconectaţi computerul de la priză şi contactaţi VAIO-Link.
- <span id="page-149-0"></span>❑ Pentru a evita pierderea de date atunci când computerul este deteriorat, faceţi periodic copii de siguranţă ale datelor.
- ❑ Nu apăsaţi pe ecranul LCD sau pe marginile acestuia când deschideţi capacul ecranului LCD sau când ridicaţi computerul. Este posibil ca ecranul LCD să fie sensibil la presiune sau la solicitare suplimentară, iar exercitarea de presiune poate deteriora ecranul sau poate cauza defectarea acestuia. Pentru a deschide computerul, țineți de bază cu o mână și ridicați ușor capacul ecranului LCD cu cealaltă. Pentru a transporta computerul cu capacul deschis, asigurați-vă că țineți computerul cu ambele mâini.

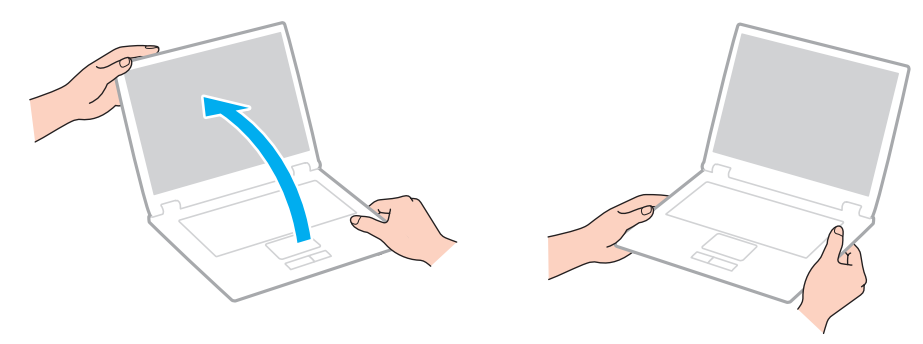

❑ Utilizaţi o cutie de transport concepută special pentru a transporta computerul.

# <span id="page-150-0"></span>Manipularea ecranului LCD

- ❑ Nu lăsaţi ecranul LCD cu faţa la soare. Acest lucru ar putea deteriora ecranul LCD. Nu permiteţi pătrunderea luminii directe a soarelui atunci când utilizaţi computerul în apropierea unei ferestre.
- ❑ Nu zgâriaţi suprafaţa ecranului LCD şi nu exercitaţi presiune asupra lui. Aceasta poate duce la deteriorare.
- ❑ Utilizarea computerului în condiţii de temperatură scăzută poate genera o imagine reziduală pe ecranul LCD. Aceasta nu este o defecţiune. Atunci când computerul revine la temperatură normală, ecranul revine la normal.
- ❑ Pe ecranul LCD poate apărea o imagine reziduală dacă aceeaşi imagine este afişată o perioadă de timp prelungită. Imaginea reziduală dispare după un timp. Puteți utiliza un economizor de ecran pentru a preveni imaginile reziduale.
- □ Ecranul LCD se încălzeste în timpul functionării. Acest lucru este normal și nu indică o defectiune.
- ❑ Ecranul LCD este fabricat prin utilizarea tehnologiei de înaltă precizie. Este posibil, totuşi, să vedeţi puncte negre mici şi/sau puncte luminoase (roşii, albastre sau verzi) care apar continuu pe ecranul LCD. Acesta este un rezultat normal al procesului de fabricare şi nu indică o defecţiune.
- ❑ Nu modificaţi setarea orientării ecranului LCD din fereastra Setări Tablet PC chiar dacă pentru această selecţie sunt disponibile modificări ale opțiunilor, deoarece acest lucru poate duce la instabilitatea computerului. Sony nu își asumă nicio răspundere pentru nicio defecțiune generată de modificările aduse setărilor.
- ❑ Nu apăsaţi pe capacul ecranului LCD atunci când acesta este închis, deoarece ecranul LCD s-ar putea zgâria sau murdări.

## <span id="page-151-0"></span>Utilizarea sursei de alimentare

#### Ω

Consultați specificațiile pentru a afla informații despre configurația computerului.

- ❑ Nu folosiţi aceeaşi priză CA cu alte echipamente consumatoare de energie, cum ar fi fotocopiatoarele sau dispozitivele de tăiat hârtie.
- ❑ Puteţi achiziţiona un prelungitor cu protector de tensiune. Acest dispozitiv ajută la prevenirea deteriorărilor computerului cauzate de creşteri bruşte de tensiune, în timpul unei furtuni cu descărcări electrice, de exemplu.
- ❑ Utilizaţi adaptorul CA furnizat odată cu computerul sau produse Sony originale. Nu folosiţi alt adaptor CA deoarece se pot produce defecţiuni.

## <span id="page-152-0"></span>Manipularea camerei încorporate

- ❑ Nu atingeţi capacul de protecţie a lentilei camerei încorporate, deoarece puteţi zgâria capacul şi aceste zgârieturi vor apărea pe imaginile capturate.
- ❑ Nu permiteţi luminii solare directe să pătrundă în lentilele camerei încorporate, indiferent dacă computerul este pornit sau oprit, deoarece acest lucru poate duce la defectarea camerei.
- ❑ Camera încorporată este dezactivată în timp ce se importă imagini video sau fotografii de pe un dispozitiv compatibil cu i.LINK conectat la portul i.LINK.

## <span id="page-153-0"></span>Manipularea discurilor

❑ Amprentele digitale şi praful de pe suprafaţa discului pot duce la erori de citire. Asiguraţi-vă că ţineţi discul de margini şi de orificiul central, după cum se arată mai jos:

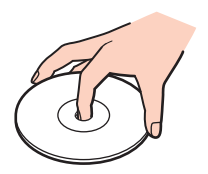

❑ Nu ataşaţi niciodată pe un disc o etichetă adezivă. Aceasta va afecta utilizarea discului şi poate duce la o defecţiune ireparabilă.

# <span id="page-154-0"></span>Utilizarea acumulatorului

- ❑ Durata de viaţă a acumulatorului este mai scurtă într-un mediu rece. Acest lucru se datorează eficienţei scăzute a acumulatorului la temperaturi joase.
- ❑ Încărcaţi acumulatorii la temperaturi cuprinse între 10°C şi 30°C. Temperaturile joase necesită o perioadă de încărcare mai mare.
- ❑ În timp acumulatorul este în uz sau este încărcat, acumulatorul se încălzeşte. Acest lucru este normal şi nu trebuie să vă îngrijoreze.
- ❑ Nu trebuie să descărcaţi acumulatorul înainte de reîncărcare.
- ❑ Dacă acumulatorul se descarcă rapid după ce l-aţi încărcat complet, este posibil ca acumulatorul să se apropie de sfârşitul perioadei de functionare și trebuie înlocuit.

# <span id="page-155-0"></span>Manipularea "Memory Stick"

- $\Box$  Nu atingeti conectorul "Memory Stick" cu degetele sau cu obiecte metalice.
- □ Folositi doar etichete adezive furnizate odată cu "Memory Stick".
- □ Nu îndoiți, nu lăsați să cadă și nu expuneți "Memory Stick".
- □ Nu dezasamblați și nu modificați suportul "Memory Stick".
- □ Nu lăsati suportul "Memory Stick" să se ude.
- $\Box$  Nu utilizați și nu depozitați suportul "Memory Stick" în locuri expuse la:
	- ❑ Electricitate statică
	- ❑ Zgomot electric
	- ❑ Temperaturi foarte mari, precum în cazul maşinilor parcate la soare
	- ❑ Lumină solară directă
	- ❑ Umiditate ridicată
	- □ Substanțe corozive
- □ Folosiți cutia de depozitare furnizată odată cu "Memory Stick".
- □ Faceti copii de sigurantă ale datelor de valoare.
- □ Când folosiți "Memory Stick Duo", nu utilizați un stilou cu vârf subțire pentru a scrie pe eticheta lipită pe "Memory Stick Duo". Exercitarea de presiune asupra suportului poate deteriora componentele interne.

# <span id="page-156-0"></span>Manipularea dispozitivului de stocare încorporat

Dispozitivul de stocare încorporat (unitatea de hard disk sau unitatea cu memorie în stare solidă) are o densitate mare de stocare și citește sau scrie date într-un timp scurt. Cu toate acestea, poate fi deteriorat cu ușurință dacă este utilizat necorespunzător. Dacă dispozitivul de stocare încorporat este deteriorat, datele nu pot fi recuperate. Pentru a preveni pierderea datelor, trebuie să aveţi grijă atunci când manipulaţi computerul.

#### ြဝ

Este posibil ca unele caracteristici și optiuni din această sectiune să nu fie disponibile pe computerul dumneavoastră. Consultați specificațiile pentru a afla informații despre configurația computerului.

#### Pentru a evita deteriorarea hard diskului

- ❑ Nu expuneţi computerul la mişcări bruşte.
- ❑ Nu ţineţi computerul în apropierea magneţilor.
- ❑ Nu amplasaţi computerul într-un loc expus la vibraţii mecanice sau într-o poziţie instabilă.
- ❑ Nu mutaţi computerul în timp ce este pornit.
- ❑ Nu opriţi şi nu reporniţi computerul în timp ce se citesc sau scriu date pe discul local.
- ❑ Nu utilizaţi computerul într-un loc expus la schimbări extreme de temperatură.
- ❑ Nu scoateţi unitatea de hard disk din computer.

#### Pentru a evita deteriorarea unității cu memorie în stare solidă

- ❑ Nu opriţi şi nu reporniţi computerul în timp ce se citesc sau scriu date pe unitatea cu memorie în stare solidă.
- ❑ Nu scoateţi unitatea cu memorie în stare solidă din computer.

# <span id="page-157-0"></span>Utilizarea autentificării cu amprentă digitală

#### စြ

Este posibil ca unele caracteristici și opțiuni din această secțiune să nu fie disponibile pe computerul dumneavoastră. Consultați specificațiile pentru a afla informații despre configurația computerului.

❑ Tehnologia de autentificare cu amprentă digitală nu asigură autentificarea sau protecţia completă a datelor şi dispozitivelor hardware.

Sony nu își asumă nicio responsabilitate pentru problemele sau defectiunile apărute ca urmare a utilizării sau utilizării incorecte a senzorului de amprentă digitală.

- ❑ Rata de recunoaştere a amprentei digitale depinde de condiţiile de utilizare şi variază de la o persoană la alta.
- ❑ Înainte de a trimite computerul pentru reparaţii, asiguraţi-vă că faceţi o copie de rezervă a datelor salvate pe dispozitivul de stocare încorporat, în special a arhivelor criptate, create cu ajutorul funcției File Safe. Sony nu își asumă nicio răspundere pentru pierderea sau modificarea datelor care ar putea să apară în timpul reparatiei.
- ❑ Dacă dispozitivul de stocare încorporat trebuie să fie iniţializat, de exemplu după reparare, şabloanele amprentelor digitale se vor pierde. Va trebui să le înregistrati din nou.
- ❑ Întreţinerea şi gestionarea datelor privitoare la autentificarea cu amprentă digitală trebuie efectuate pe propriul risc. Sony nu își asumă nicio răspundere pentru niciun defect provocat de întreținerea și gestionarea datelor.
- ❑ Înainte de casarea sau transferarea computerului către o altă persoană, după ştergerea datelor stocate pe dispozitivul de stocare încorporat, se recomandă cu tărie stergerea datelor înregistrate pentru senzorul de amprentă digitală. Consultați Stergerea amprentelor digitale înregistrate (pagina 79) pentru procedura detaliată.
- ❑ Un senzor de amprentă digitală poate funcţiona defectuos sau se poate defecta dacă zgâriaţi suprafaţa acestuia cu:
	- $\Box$  un obiect dur sau ascutit
	- ❑ particule fine, cum ar fi la trecerea degetului acoperit cu praf peste senzorul de amprentă digitală
- ❑ Înainte de scanarea amprentei digitale, descărcaţi degetul de electricitate statică prin atingerea acestuia de o suprafaţă metalică, în special pe vreme uscată (de ex. iarna). Electricitatea statică poate cauza functionarea defectuoasă a senzorului de amprentă digitală.

# <span id="page-158-0"></span>Utilizarea TPM

#### ပြ

Este posibil ca unele caracteristici și opțiuni din această secțiune să nu fie disponibile pe computerul dumneavoastră. Consultați specificațiile pentru a afla informații despre configurația computerului.

- ❑ Deşi computerul dumneavoastră dispune de funcţiile de securitate TPM, acestea nu asigură protecţia completă a datelor şi dispozitivelor dumneavoastră hardware. Sony nu îşi asumă nicio responsabilitate pentru problemele sau defecţiunile apărute ca urmare a utilizării acestor funcţii.
- ❑ După ce aţi instalat Infineon TPM Professional Package, trebuie să stabiliţi câteva parole TPM pe computer. Fără aceste parole, nu veți putea restabili datele protejate prin TPM. Asigurați-vă că scrieți parolele și că le păstrați în siguranță și ferite de accesul altor persoane.
- ❑ Asiguraţi-vă că faceţi copii de rezervă a ultimului fişier arhivă pentru recuperarea de urgenţă, fişier indiciu pentru recuperarea parolei, fișier indiciu pentru resetarea parolei și fișier secret personal și păstrați-le în siguranță și fără a permite accesul altor persoane, înainte de a trimite computerul pentru reparaţii. Datele salvate în TPM încorporat în placa de bază se pot pierde sau pot fi corupte în timpul reparaţiei.
- ❑ În timpul reparaţiei, TPM va fi înlocuit odată cu placa de bază, dacă este cazul. În astfel de situaţii, utilizaţi copiile de rezervă ale fișierului arhivă pentru recuperarea de urgență, fișierului indiciu pentru recuperarea parolei, fișierului indiciu pentru resetarea parolei şi fişierului secret personal pentru a restabili configuraţia TPM.
- ❑ Faceţi o copie de rezervă a datelor stocate pe dispozitivul de stocare încorporat înainte de a trimite computerul pentru reparații. După reparare, dispozitivul de stocare încorporat ar putea fi inițializat și returnat și, în astfel de situații, nu veți putea restabili datele de pe dispozitiv utilizând copiile de rezervă ale fișierului arhivă pentru recuperarea de urgență, ale fișierului indiciu pentru recuperarea de urgență, ale fișierului indiciu pentru resetarea parolei și ale fișierului secret personal.

<span id="page-159-0"></span>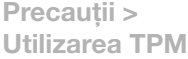

- ❑ Asiguraţi-vă că după executarea expertului de iniţializare TPM, setaţi operaţiile de creare automată a copiilor de rezervă. Dacă după configurare este afișată fereastra care conține caseta de selectare Run automatic backup now, selectați-o şi actualizaţi fişierele de rezervă. Dacă nu configuraţi operaţiile ce creare automată a copiilor de rezervă, procesul de restabilire cu utilizarea fişierelor de rezervă poate eşua.
- ❑ Întreţinerea şi gestionarea datelor protejate prin TPM trebuie efectuată pe propriul risc. Sony nu îşi asumă nicio răspundere pentru niciun defect provocat de întreţinerea şi gestionarea datelor.

# <span id="page-160-0"></span>Depanare

Această secţiune descrie felul în care puteţi soluţiona problemele obişnuite cu care vă puteţi întâlni atunci când folosiţi computerul VAIO. Multe dintre probleme au soluţii simple. Încercaţi aceste sugestii înainte de a contacta VAIO-Link.

#### $\Omega$

Este posibil ca unele caracteristici și opțiuni din această secțiune să nu fie disponibile pe computerul dumneavoastră.

- ❑ [Computer \(pagina 163\)](#page-162-0)
- ❑ [Securitatea sistemului \(pagina 172\)](#page-171-0)
- ❑ [Acumulator \(pagina 173\)](#page-172-0)
- ❑ [Cameră încorporată \(pagina 175\)](#page-174-0)
- ❑ [Internet \(pagina 177\)](#page-176-0)
- ❑ [Lucru în reţea \(pagina 179\)](#page-178-0)
- ❑ [Tehnologie Bluetooth \(pagina 184\)](#page-183-0)
- ❑ [Discuri optice \(pagina 188\)](#page-187-0)
- ❑ [Monitor \(pagina 192\)](#page-191-0)
- ❑ [Imprimare \(pagina 196\)](#page-195-0)
- ❑ [Microfon \(pagina 197\)](#page-196-0)
- ❑ [Difuzoare \(pagina 198\)](#page-197-0)
- ❑ [Touch Pad \(pagina 199\)](#page-198-0)
- ❑ [Tastatură \(pagina 200\)](#page-199-0)
- ❑ [Dischete \(pagina 201\)](#page-200-0)
- <span id="page-161-0"></span>❑ [Audio/Video \(pagina 202\)](#page-201-0)
- □ ["Memory Stick" \(pagina 205\)](#page-204-0)
- ❑ [Periferice \(pagina 206\)](#page-205-0)
- ❑ [Staţie de andocare \(pagina 207\)](#page-206-0)

# <span id="page-162-1"></span><span id="page-162-0"></span>**Computer**

### Ce ar trebui să fac în cazul în care computerul nu porneşte?

- ❑ Asiguraţi-vă că computerul este bine conectat la o sursă de alimentare, că este pornit şi că indicatorul de alimentare este aprins.
- ❑ Asiguraţi-vă că acumulatorul este instalat corect şi că este încărcat.
- ❑ Deconectaţi toate dispozitivele USB conectate (dacă există) şi apoi reporniţi computerul.
- ❑ Îndepărtaţi orice modul de memorie suplimentar instalat după achiziţionare şi apoi reporniţi computerul.
- ❑ În cazul în care computerul este conectat la un prelungitor sau la o sursă de alimentare continuă (UPS), asiguraţi-vă că prelungitorul sau dispozitivul UPS este conectat la o sursă de curent şi că este pornit.
- ❑ Dacă folosiţi un monitor extern, asiguraţi-vă că aceasta este conectat la o sursă de curent şi că este pornit. Asiguraţi-vă că luminozitatea şi contrastul sunt reglate corect. Consultaţi manualul furnizat odată cu monitorul pentru informaţii suplimentare.
- ❑ Deconectaţi adaptorul CA şi îndepărtaţi acumulatorul. Aşteptaţi între trei şi cinci minute. Reinstalaţi acumulatorul, conectaţi adaptorul CA şi apoi apăsaţi butonul de alimentare pentru a porni computerul.
- ❑ Condensul poate duce la defectarea computerului. Dacă apare condens, nu utilizaţi computerul cel puţin o oră.
- ❑ Verificaţi dacă este folosit adaptorul CA Sony livrat. Pentru propria siguranţă, folosiţi doar acumulatori reîncărcabili şi adaptor CA Sony originale, furnizate de Sony pentru computerul VAIO.

### <span id="page-163-0"></span>Ce ar trebui să fac dacă indicatorul luminos verde de alimentare se aprinde, însă ecranul rămâne gol?

- ❑ Apăsaţi de mai multe ori tastele Alt+F4 pentru a închide fereastra aplicaţiei. Este posibil să se fi produs o eroare de aplicaţie.
- □ Dacă tastele Alt+F4 nu funcționează, faceți clic pe Start, pe săgeata din dreptul butonului Închidere și pe Repornire pentru a reporni computerul.
- □ În cazul în care computerul nu repornește, apăsați tastele Ctrl+Alt+Delete și faceți clic pe săgeata de lângă butonul

#### **Închidere Q** și pe Repornire.

Dacă se afișează fereastra Securitate Windows, faceți clic pe Repornire.

❑ Dacă această procedură nu funcţionează, menţineţi apăsat butonul de alimentare cel puţin patru secunde pentru a închide computerul. Deconectați adaptorul CA și lăsați computerul aproximativ cinci minute. Apoi conectați adaptorul CA și porniţi din nou computerul.

#### **!**

Inchiderea computerului folosind combinația de taste **Ctrl+Alt+Delete** sau butonul de alimentare poate duce la pierderea datelor nesalvate.

### <span id="page-164-0"></span>Ce ar trebui să fac în cazul în care computerul sau aplicația software nu mai răspund la comenzi?

- ❑ În cazul în care computerul nu mai răspunde în timp ce rulează o aplicaţie software, apăsaţi tastele Alt+F4 pentru a închide fereastra aplicaţiei.
- ❑ Dacă tastele Alt+F4 nu funcţionează, faceţi clic pe Start şi pe butonul Închidere pentru a închide computerul.
- □ În cazul în care computerul nu se opreste, apăsați tastele Ctrl+Alt+Delete și faceți clic pe butonul Închidere. Dacă apare fereastra Securitate Windows, faceti clic pe Închidere.
- ❑ Dacă această procedură nu funcţionează, apăsaţi şi menţineţi apăsat butonul de alimentare până când se opreşte computerul.

**!** Inchiderea computerului folosind combinația de taste **Ctrl+Alt+Delete** sau butonul de alimentare poate duce la pierderea datelor nesalvate.

- ❑ Deconectaţi adaptorul CA şi îndepărtaţi acumulatorul. Aşteptaţi între trei şi cinci minute. Reinstalaţi acumulatorul, conectaţi adaptorul CA şi apoi apăsaţi butonul de alimentare pentru a porni computerul.
- □ Încercati să instalati din nou aplicatia software.
- ❑ Contactaţi editorul aplicaţiei software sau furnizorul de asistenţă tehnică desemnat.

### <span id="page-165-0"></span>De ce nu intră computerul în modurile Repaus sau Hibernare?

Este posibil ca computerul să devină instabil dacă modul de operare este schimbat înainte ca acesta să intre complet în modul Repaus sau Hibernare.

#### Pentru a restaura computerul la modul Normal

- **1** Închideti toate programele deschise.
- **2** Faceti clic pe Start, pe săgeata de lângă butonul Închidere și apoi pe Repornire.
- **3** În cazul în care computerul nu reporneşte, apăsaţi tastele Ctrl+Alt+Delete şi apoi faceţi clic pe săgeata din dreptul butonului Închidere şi pe Repornire. Dacă se afișează fereastra Securitate Windows, faceți clic pe Repornire.
- **4** Dacă această procedură nu funcţionează, apăsaţi şi menţineţi apăsat butonul de alimentare până când se opreşte computerul.

**!** Inchiderea computerului folosind combinația de taste **Ctrl+Alt+Delete** sau butonul de alimentare poate duce la pierderea datelor nesalvate.

#### Ce ar trebui să fac dacă indicatorul luminos de încărcare clipeşte rapid şi computerul nu porneşte?

- ❑ Această problemă poate fi cauzată de instalarea incorectă a acumulatorului. Pentru a rezolva această problemă, opriti computerul și scoateti acumulatorul. Apoi, instalati din nou acumulatorul în computer. Pentru detalii, consultati [Instalarea/îndepărtarea acumulatorului \(pagina 19\)](#page-18-0).
- ❑ Dacă problema persistă şi după ce aţi efectuat cele de mai sus, înseamnă că acumulatorul instalat nu este compatibil. Scoateţi acumulatorul şi contactaţi VAIO-Link.

### <span id="page-166-0"></span>Ce ar trebui să fac dacă apare un mesaj care indică fie incompatibilitatea, fie instalarea defectuoasă a acumulatorului şi computerul intră în modul Hibernare?

- ❑ Această problemă poate fi cauzată de instalarea incorectă a acumulatorului. Pentru a rezolva această problemă, opriţi computerul şi scoateţi acumulatorul. Apoi, instalaţi din nou acumulatorul în computer. Pentru detalii, consultaţi [Instalarea/îndepărtarea acumulatorului \(pagina 19\)](#page-18-0).
- ❑ Dacă problema persistă şi după ce aţi efectuat cele de mai sus, înseamnă că acumulatorul instalat nu este compatibil. Scoateți acumulatorul și contactați VAIO-Link.

#### De ce în fereastra Proprietăţi sistem este afişată o viteză mai scăzută a procesorului decât cea maximă?

Acest lucru este normal. Deoarece procesorul computerului dumneavoastră utilizează un tip de tehnologie de control al vitezei procesorului în scopul economisirii de energie, este posibil ca fereastra Proprietăți sistem să afișeze viteza actuală a procesorului în loc de cea maximă.

#### Ce ar trebui să fac în cazul în care computerul nu acceptă parola şi afişează mesajul Enter Onetime Password?

Dacă introduceți iar de trei ori la rând o parolă de pornire greșită, va apărea mesajul **Enter Onetime Password** și sistemul de operare Windows nu va porni. Mențineți apăsat butonul de alimentare cel puțin patru secunde pentru a verifica dacă indicatorul luminos se stinge. Asteptați 10 sau 15 secunde, apoi reporniți computerul și introduceți parola corectă. Când introduceți parola, verificați dacă indicatorii luminoși Num lock și Caps lock sunt stinși. Dacă ambii indicatori luminoși sau oricare dintre ei este aprins, apăsați tasta Num Lk (sau Num Lock) sau tasta Caps Lock pentru a stinge indicatorul luminos înainte de a introduce parola.

## <span id="page-167-0"></span>Ce ar trebui să fac dacă software-ul jocului nu functionează sau dacă se defectează des?

- □ Verificati dacă pe site-ul Web al jocului există fisiere de corectie sau de actualizare pentru a fi descărcate.
- ❑ Asiguraţi-vă că aveţi instalat cel mai recent software de driver video.
- ❑ În cazul unor modele VAIO, memoria grafică este partajată cu sistemul. Într-un astfel de caz, performanţa grafică optimă nu este garantată.

### Ce ar trebui să fac în cazul în care nu îmi amintesc parola de pornire?

Dacă aţi uitat parola de pornire, contactaţi VAIO-Link pentru a o reseta. Se va percepe o taxă de resetare.

### De ce nu se stinge ecranul după ce trece ora pentru oprirea automată?

Unele aplicatii software sau economizoare de ecran sunt concepute pentru a dezactiva temporar functia sistemului de operare care închide ecranul computerului sau care trece computerul în modul Repaus după o anumită perioadă de inactivitate. Pentru a rezolva această problemă, părăsiti aplicatiile software aflate în executie sau schimbati economizorul de ecran curent.

### <span id="page-168-0"></span>Cum pot să modific ordinea dispozitivelor de pornire a sistemului?

Puteti utiliza una dintre functiile BIOS pentru a modifica ordinea dispozitivelor de pornire a sistemului. Urmati acesti pasi:

- **1** Porniţi computerul.
- **2** Apăsaţi tasta F2 atunci când apare sigla VAIO. Apare ecranul de configurare BIOS. În caz contrar, reporniti computerul și apăsați tasta F2 de câteva ori atunci când apare sigla VAIO.
- 3 Apăsati tasta  $\leftarrow$  sau  $\rightarrow$  pentru a selecta **Boot**.
- **4** Apăsați tasta ↑ sau ♦ pentru a selecta discul al cărei ordine a dispozitivului de pornire doriți să o modificați.
- **5** Apăsați tasta F5 sau F6 pentru a modifica ordinea dispozitivelor de pornire.
- 6 Apăsați tasta ← sau → pentru a selecta Exit, selectati Exit Setup și apoi apăsați tasta Enter. Când apare mesajul de confirmare, apăsati tasta Enter.

#### Ce ar trebui să fac în cazul în care nu reuşesc să pornesc sistemul computerului de pe unitatea de dischetă USB conectată la computer?

Pentru a porni computerul de pe o unitate de dischete USB, trebuie să schimbati dispozitivul de pornire (boot).

Porniți computerul și apăsați tasta F11 atunci când apare sigle VAIO.

#### <span id="page-169-0"></span>Cum pot să reduc volumul partitiei de recuperare?

Dispozitivul de stocare încorporat contine partitia de recuperare unde sunt stocate datele pentru recuperarea sistemului. În cazul în care computerul dumneavoastră include o unitate cu memorie în stare solidă, este posibil să doriti să reduceti volumul partitiei de recuperare urmând acești pași:

**1** Introduceţi în unitatea de disc optică un disc de recuperare în timp ce computerul este pornit, opriţi computerul şi reporniţi-l.

#### **!**

Utilizaţi discul (discurile) de recuperare pe care l-aţi (le-aţi) creat la livrarea computerului.

- **2** Selectați aspectul tastaturii din lista verticală și faceți clic pe Următorul.
- **3** Selectati sistemul dumneavoastră de operare și faceti clic pe Următorul.
- **4** Faceţi clic pe VAIO Recovery Center.
- **5** Faceti clic pe Restore Complete System si pe Start.
- **6** Selectati Skip și faceti clic pe Următorul. Vi se va solicita să selectati dacă doriti să păstrati continutul a cărui valoare este sporită de VAIO.
- **7** Selectaţi Nu şi faceţi clic pe Următorul.
- **8** Urmaţi instrucţiunile de pe ecran.

**!** Procedura de mai sus presupune recuperarea sistemului. Aplicaţiile şi datele pe care le-aţi adăugat pe unitatea de stocare înainte de reducerea volumului partiţiei de recuperare se vor pierde.

După ce ați redus volumul partiției de recuperare, aveți nevoie de discul (discurile) de recuperare pentru recuperarea ulterioară a sistemului.

#### <span id="page-170-0"></span>Cum pot să verific volumul partiţiei de recuperare?

Dispozitivul de stocare încorporat conţine partiţia de recuperare unde sunt stocate datele pentru recuperarea sistemului. Pentru a verifica volumul partitiei de recuperare, urmati acesti pasi:

- **1** Faceţi clic pe Start, clic dreapta pe Computer şi selectaţi Gestionare.
- **2** Faceţi clic pe Gestionare disc din Stocare în panoul din stânga. Volumul partiției de recuperare și volumul total al partiției C sunt afișate pe rândul Disc 0 din panoul central.

#### $-172$

# <span id="page-171-1"></span><span id="page-171-0"></span>Securitatea sistemului

#### Cum îmi pot proteja computerul împotriva amenintărilor de securitate, precum virușii?

Sistemul de operare Microsoft Windows este preinstalat pe computerul dumneavoastră. Cel mai bun mod de a vă proteja computerul împotriva amenințărilor de securitate, precum virușii, este să descărcați și să instalați cu regularitate fișierele de actualizare Windows.

Puteti obtine actualizări importante ale Windows făcând următoarele:

**!** Computerul trebuie să fie conectat la Internet pentru a descărca actualizările.

- **1** Faceţi clic pe Start şi apoi pe Panou de control.
- **2** Faceţi clic pe Sistem şi securitate.
- **3** Faceti clic pe **Centru de actiune.**
- **4** Urmaţi instrucţiunile de pe ecran pentru a seta actualizarea automată sau programată.

#### Cum îmi mentin software-ul antivirus actualizat?

Puteți menține programul software McAfee la curent cu cele mai recente actualizări de la McAfee, Inc.

Pentru a descărca și pentru a instala cele mai recente actualizări de securitate, urmați acești pași:

**!** Computerul trebuie să fie conectat la Internet pentru a descărca actualizările.

- **1** Faceţi clic pe Start, Toate programele, McAfee şi McAfee SecurityCenter.
- **2** Faceţi clic pe butonul amplasat în colţul din stânga sus al ferestrei pentru a actualiza software-ul.
- **3** Urmaţi instrucţiunile de pe ecran pentru a descărca actualizările.

Pentru informații suplimentare, consultați fișierul de ajutor inclus în programul software.

## <span id="page-172-1"></span><span id="page-172-0"></span>Acumulator

#### Cum descopăr nivelul de încărcare a acumulatorului?

Puteți verifica indicatorul de încărcare pentru a afla starea de încărcare a acumulatorului. Consultați Încărcarea [acumulatorului \(pagina 22\)](#page-21-0) pentru mai multe informații.

### Când foloseşte computerul CA?

Când computerul este conectat la o priză CA cu adaptorul CA, acesta foloseşte CA, chiar dacă acumulatorul este instalat.

### Când ar trebui să reîncarc acumulatorul?

Reîncărcati acumulatorul atunci când:

- ❑ Acumulatorul este descărcat şi indicatorul luminos de încărcare şi cel de alimentare clipesc.
- ❑ Nu aţi utilizat acumulatorul pentru o perioadă de timp prelungită.

#### Când ar trebui să înlocuiesc acumulatorul?

Dacă acumulatorul se descarcă rapid după ce l-aţi încărcat complet, este posibil ca acumulatorul să se apropie de sfârşitul perioadei de funcţionare şi trebuie înlocuit.

#### Ar trebui să mă îngrijoreze faptul că acumulatorul instalat este cald?

Nu, este normal ca acumulatorul să fie cald în timp ce alimentează computerul.

#### <span id="page-173-0"></span>Computerul poate intra în modul Hibernare în timp ce funcţionează cu alimentare de la acumulator?

Computerul poate intra în modul Hibernare în timp ce funcţionează cu alimentare de la acumulator, însă unele programe software şi dispozitive periferice împiedică sistemul să intre în modul Hibernare. Dacă utilizaţi un program care împiedică sistemul să intre în modul Hibernare, salvați datele frecvent pentru a evita pierderea datelor. Consultați Utilizarea modului [Hibernare \(pagina 27\)](#page-26-0) pentru informații despre cum puteți activa modul Hibernare.

#### Cum pot economisi energia acumulatorului atunci când computerul se află în modul Repaus?

Funcţia de activare a controlerului LAN de pe computer este activată în momentul livrării. Pentru a economisi energia acumulatorului atunci când computerul se află în modul Repaus, trebuie să dezactivați această funcție. Urmați acești pași:

- **1** Faceţi clic pe Start, Panou de control, Hardware şi sunete şi apoi pe Manager dispozitive.
- **2** Faceti dublu clic pe adaptoarele de retea si pe Gigabit Network Connection.
- **3** Faceţi clic pe fila pentru setările de gestionare a energiei şi anulaţi selecţia casetei care permite dispozitivului să activeze computerul.
- **4** Faceţi clic pe OK.

# <span id="page-174-1"></span><span id="page-174-0"></span>Cameră încorporată

#### De ce vizorul nu afişează imagini sau afişează imagini de calitate slabă?

- ❑ Camera încorporată nu poate fi partajată între mai multe aplicaţii software. Părăsiţi aplicaţia curentă înainte să lansaţi alta.
- ❑ Vizorul poate prezenta unele anomalii, de exemplu linii orizontale, atunci când vizualizaţi un obiect care se deplasează rapid. Acest lucru este normal și nu indică o defectiune.
- ❑ Dacă problem persistă, reporniţi computerul.

#### De ce imaginile capturate au o calitate slabă?

- ❑ Imaginile capturate sub o lumină fluorescentă pot prezenta reflecţii ale luminii.
- ❑ Este posibil ca în imaginile capturate să apară o porţiune întunecată.
- □ Dacă capacul de protecție a lentilei este murdar, nu puteți realiza o fotografie clară. Curățați capacul. Consultați Cameră [încorporată \(pagina 148\)](#page-147-1).

### Ce ar trebui să fac dacă imaginile capturate prezintă cadre lipsă şi întreruperi de sunet?

- ❑ Este posibil ca setările efectelor din aplicaţia software să ducă la lipsa cadrelor. Pentru informaţii suplimentare, consultaţi fişierul de ajutor inclus în aplicaţia software.
- ❑ Este posibil ca pe computer să ruleze mai multe aplicaţii software decât poate suporta acesta. Părăsiţi aplicaţiile pe care nu le utilizaţi în acel moment.
- □ Este posibil ca functia de gestionare a energiei computerului să fie activă. Verificati performantele procesorului.

### <span id="page-175-0"></span>Ce ar trebui să fac dacă la redarea filmelor lipsesc cadre în timp ce computerul funcţionează cu alimentare de la acumulator?

Acumulatorul este pe punctul de a se descărca. Conectaţi computerul la o priză CA.

## Ce ar trebui să fac dacă imaginile capturate pâlpâie?

Această problemă apare atunci când utilizati camera sub o lumină fluorescentă datorită unei nepotriviri dintre frecventa de redare a luminii şi viteza diafragmei.

Pentru a reduce pâlpâirea, schimbaţi direcţia camerei sau luminozitatea imaginilor capturate cu camera. În unele aplicaţii software, puteți seta o valoare corespunzătoare pentru una dintre proprietățile camerei (de ex. sursă de lumină, pâlpâire, etc.) pentru a elimina pâlpâirile.

### De ce este suspendată pentru câteva secunde imaginea video provenită de la camera încorporată?

Imaginea video poate fi suspendată pentru câteva secunde dacă:

- ❑ este folosită o tastă de comandă rapidă cu tasta Fn.
- ❑ creşte încărcarea procesorului.

Acest lucru este normal şi nu indică o defecţiune.

#### Ce trebuie să fac dacă computerul devine instabil atunci când intră într-un mod de economisire a energiei în timp ce este folosită camera încorporată?

În cazul în care computerul intră automat în modul Repaus sau Hibernare, modificaţi setările corespunzătoare modului de economisire de energie. Pentru a modifica setarea, consultați [Utilizarea modurilor de economisire a energiei \(pagina 26\)](#page-25-0).

## <span id="page-176-1"></span><span id="page-176-0"></span>Internet

#### Ce ar trebui să fac în cazul în care modemul nu functionează?

- ❑ Asiguraţi-vă că cablul telefonic este bine conectat la portul modemului de pe computer şi la priza de perete.
- □ Asigurati-vă că cablul telefonic functionează. Conectati cablul la un telefon obisnuit și verificati dacă există ton de apel.
- ❑ Asiguraţi-vă că numărul de telefon pe care programul îl apelează este corect.
- ❑ Asiguraţi-vă că aplicaţia software pe care o utilizaţi este compatibilă cu modemul computerului. (Toate programele Sony instalate în prealabil sunt compatibile.)
- ❑ Asiguraţi-vă că modemul este singurul dispozitiv conectat la linia telefonică.
- ❑ Urmaţi aceşti paşi pentru a verifica setările:
	- **1** Faceţi clic pe Start şi apoi pe Panou de control.
	- 2 Selectati Pictograme mari sau Pictograme mici din Vizualizare după în coltul din dreapta sus al ferestrei.
	- **3** Faceţi clic pe Telefon şi modem.
	- **4** În fila Modemuri, verificaţi dacă este listat modemul dumneavoastră.
	- **5** În fila **Reguli de apelare**, verificati ca informatiile despre amplasare să fie corecte.

#### <span id="page-177-0"></span>De ce viteza conexiunii prin modem este scăzută?

Computerul este echipat cu un modem V.92/V.90 compatibil. Mulţi factori pot influenţa viteza conexiunii modemului, inclusiv bruiajul liniilor telefonice sau compatibilitatea cu echipamentul telefonic, precum faxurile sau alte modemuri. În cazul în care credeti că modemul nu se conectează corespunzător la alte modemuri pentru PC, faxuri sau la furnizorul de servicii de Internet, procedati astfel:

- ❑ Cereţi companiei telefonice să verifice dacă linia telefonică nu este bruiată.
- ❑ Dacă problema este legată de fax, asiguraţi-vă că nu există probleme cu faxul pe care îl apelaţi şi că acesta este compatibil cu dispozitivele fax modem.
- ❑ Dacă întâmpinaţi probleme la conectarea cu furnizorul de servicii de Internet, asiguraţi-vă că furnizorul de servicii de Internet nu are probleme tehnice.
- ❑ Dacă dispuneţi de o a doua linie telefonică, încercaţi să conectaţi modemul la acea linie.

# <span id="page-178-1"></span><span id="page-178-0"></span>Lucru în reţea

#### Ce ar trebui să fac în cazul în care computerul nu se poate conecta la un punct de acces LAN fără fir?

- □ Capacitatea conexiunii este afectată de distantă și de obstacole. Este posibil să fie nevoie să îndepărtati calculatorul de obstacole sau să îl mutati mai aproape de punctul de acces pe care îl folositi.
- ❑ Asiguraţi-vă că comutatorul WIRELESS este pornit şi că indicatorul luminos WIRELESS de pe computer este aprins.
- ❑ Asiguraţi-vă că sursa de curent electric a punctului de acces este pornită.
- □ Dacă doriti să conectati computerul la un punct de acces LAN fără fir utilizând banda de 5 GHz, asigurati-vă că optiunea de a utiliza banda de 5 GHz sau ambele benzi, de 2,4 GHz și de 5 GHz, este selectată în fila WLAN din fereastra de setări VAIO Smart Network. Comunicarea LAN fără fir (standardul IEEE 802.11a) utilizând doar banda de 5 GHz, disponibilă doar pe anumite modele, este dezactivată în mod implicit.
- ❑ Urmaţi aceşti paşi pentru a verifica setările:
	- **1** Faceţi clic pe Start şi apoi pe Panou de control.
	- **2** Faceti clic pe Vizualizare stare si sarcini retea din sectiunea Retea si Internet.
	- **3** Faceţi clic pe Conectare la reţea pentru a confirma faptul că punctul de acces este selectat.
- ❑ Verificaţi dacă este corectă cheia de criptare.
- <span id="page-179-0"></span>❑ Asiguraţi-vă că Performanţe maxime este selectat pentru Setări adaptor fără fir în fereastra Opţiuni de alimentare. Selectarea oricărei alte opțiuni poate duce la un eșec al comunicării. Pentru a modifica setările, urmați pașii:
	- **1** Faceți clic dreapta pe simbolul stării alimentării din bara de activități și selectați Optiuni de alimentare.
	- **2** Faceti clic pe Modificare setări plan.
	- **3** Faceţi clic pe Modificare setări de alimentare complexe.
	- **4** Selectaţi fila Setări complexe.
	- **5** Faceti dublu clic pe Setări adaptor fără fir și Mod economisire energie.
	- **6** Selectaţi Performanţe maxime din lista verticală, atât pentru Pe baterie cât şi pentru Conectat la reţea.
### <span id="page-180-0"></span>Ce ar trebui să fac în cazul în care nu pot accesa Internetul?

- ❑ Verificaţi setările punctului de acces. Consultaţi manualul primit cu punctul de acces pentru informaţii suplimentare.
- ❑ Asiguraţi-că că punctul de acces şi computerul sunt conectate unul la celălalt.
- ❑ Îndepărtaţi computerul de obstacole sau mutaţi-l mai aproape de punctul de acces pe care îl folosiţi.
- ❑ Asiguraţi-vă că computerul este configurat în mod adecvat pentru accesul la Internet.
- ❑ Asiguraţi-vă că Performanţe maxime este selectat pentru Setări adaptor fără fir în fereastra Opţiuni de alimentare. Selectarea oricărei alte opțiuni poate duce la un eșec al comunicării. Urmați pașii de la Ce ar trebui să fac în cazul în [care computerul nu se poate conecta la un punct de acces LAN fără fir? \(pagina 179\)](#page-178-0) pentru a schimba setările.

### De ce viteza de transferare a datelor este scăzută?

- ❑ Viteza de transferare a datelor prin LAN fără fir este afectată de distanţă şi de obstacolele dintre dispozitive şi punctele de acces. Alti factori includ configuratiile dispozitivului, starea semnalului radio si compatibilitatea aplicatiei software. Pentru a maximiza viteza de transferare a datelor, îndepărtati calculatorul de obstacole sau mutati-l mai aproape de punctul de acces pe care îl folositi.
- ❑ Dacă folosiţi un punct de acces LAN fără fir, este posibil ca dispozitivul să fie temporar supraîncărcat în funcţie de numărul de dispozitive care comunică prin intermediul punctului de acces.
- ❑ Dacă punctul dumneavoastră de acces interferează cu alte puncte de acces, schimbaţi canalul punctului de acces. Consultați manualul primit cu punctul de acces pentru informații suplimentare.
- □ Asigurati-vă că Performante maxime este selectat pentru Setări adaptor fără fir în fereastra Optiuni de alimentare. Selectarea oricărei alte optiuni poate duce la un esec al comunicării. Urmati pașii de la Ce ar trebui să fac în cazul în [care computerul nu se poate conecta la un punct de acces LAN fără fir? \(pagina 179\)](#page-178-0) pentru a schimba setările.

### <span id="page-181-0"></span>Cum evit întreruperile transferului de date?

- ❑ În timp ce computerul este conectat la un punct de acces, întreruperile transferului de date pot apărea atunci când este transferat un fişier mare sau în cazul în care computerul este plasat în apropierea microundelor şi a telefoanelor fără fir.
- ❑ Mutaţi computerul mai aproape de punctul de acces.
- ❑ Asiguraţi-vă că conexiunea punctului de acces este intactă.
- □ Schimbati canalul punctului de acces. Consultati manualul primit cu punctul de acces pentru informatii suplimentare.
- ❑ Asiguraţi-vă că Performanţe maxime este selectat pentru Setări adaptor fără fir în fereastra Opţiuni de alimentare. Selectarea oricărei alte opțiuni poate duce la un eșec al comunicării. Urmați pașii de la Ce ar trebui să fac în cazul în [care computerul nu se poate conecta la un punct de acces LAN fără fir? \(pagina 179\)](#page-178-0) pentru a schimba setările.

### Ce sunt canalele?

- □ Comunicatia LAN fără fir utilizează benzi de frecventă împărtite cunoscute și sub numele de canale. Canalele punctelor de acces LAN fără fir terte pot fi presetate pe canale diferite fată de dispozitivele Sony.
- ❑ Dacă utilizaţi un punct de acces LAN fără fir, consultaţi informaţiile despre conectivitate din manualul primit odată cu punctul de acces.

### De ce se oprește conexiunea la retea atunci când schimb cheia de criptare?

Două computere cu functie LAN fără fir pot pierde o conexiune peer-to-peer în cazul în care cheia de criptare este schimbată. Puteti fie să restabiliti cheia de encriptare la profilul initial sau să reintroduceti cheia pe ambele computere pentru ca aceasta să se potrivească.

### <span id="page-182-0"></span>Cum pot afişa fereastra VAIO Smart Network?

Pentru a afisa pe spatiul de lucru fereastra VAIO Smart Network, urmati acesti pasi:

- **1** Faceti clic pe Start, Toate programele, apoi pe VAIO Control Center.
- **2** Faceţi clic pe Network Connections şi pe VAIO Smart Network.
- **3** Faceti clic pe **Advanced** din panoul din dreapta.

#### ✍

Pentru informatii despre aplicatia software VAIO Smart Network, consultati fisierul de ajutor inclus în aplicatia software.

### Ce ar trebui să fac în cazul în care computerul nu se poate conecta la WAN fără fir?

- ❑ Asiguraţi-vă că acumulatorul este instalat corect şi că este încărcat.
- ❑ Asiguraţi-vă că datele 3G sunt acceptate de cartela SIM şi că serviciul este activat de către operatorul de telefonie. Când introduceți cartela SIM, asigurați-vă că urmați procedura din [Introducerea unei cartele SIM \(pagina 65\)](#page-64-0).
- □ Trebuie să vă aflati în aria de acoperire a retelei de telefonie mobilă. Contactati operatorul retelei pentru informatii privind acoperirea în retea.
- ❑ Asiguraţi-vă că comutatorul WIRELESS este pornit şi că indicatorul luminos WIRELESS de pe computer este aprins.
- □ Asigurați-vă că butonul WWAN este selectat și pornit în fereastra VAIO Smart Network.
- ❑ Este posibil să fie nevoie să introduceţi manual Numele punctului de acces (APN) în aplicaţia software de administrare a conexiunii. În acest caz, asigurati-vă că dispuneti de informatiile APN corecte din partea operatorului de telefonie. Pentru informatii suplimentare, consultati fisierul de ajutor inclus în aplicatia software de administrare a conexiunii.
- ❑ Verificaţi daca aplicaţia software de administrare a conexiunii a detectat cu succes modemul WAN fără fir. Poate să dureze un timp până când aplicaţia software detectează modemul WAN fără fir.

#### ✍

Pentru informații suplimentare cu privire la funcția WAN fără fir, vizitați cu regularitate site-ul Web de asistență VAIO la adresa [http://www.vaio-link.com/troubleshoot/wwan/.](http://www.vaio-link.com/troubleshoot/wwan/)

## <span id="page-183-0"></span>Tehnologie Bluetooth

### Ce ar trebui să fac în cazul în care alte dispozitive Bluetooth nu pot găsi computerul meu?

- □ Asigurați-vă că ambele dispozitive au funcția Bluetooth activată.
- ❑ Asiguraţi-vă că comutatorul WIRELESS este pornit şi că indicatorul luminos WIRELESS de pe computer este aprins.
- ❑ Nu puteţi utiliza funcţia Bluetooth în timp ce computerul se află în modul de economisire de energie. Aduceţi din nou computerul în modul Normal, apoi schimbați poziția comutatorului WIRELESS.
- ❑ Este posibil ca computerul şi dispozitivul să fie prea departe unul de altul. Tehnologia Bluetooth fără fir funcţionează cel mai bine atunci când dispozitivele sunt la maximum 10 metri unul față de celălalt.

### <span id="page-183-1"></span>Ce ar trebui să fac dacă nu detectez dispozitivul Bluetooth cu care vreau să comunic?

- ❑ Verificaţi dacă funcţia Bluetooth a dispozitivului cu care doriţi să comunicaţi este pornită. Pentru informaţii suplimentare, consultati manualul celuilalt dispozitiv.
- ❑ Dacă dispozitivul cu care doriţi să comunicaţi comunică deja cu un alt dispozitiv Bluetooth, este posibil ca acesta să nu fie detectat sau să nu poată comunica cu computerul dumneavoastră.
- ❑ Pentru a permite altor dispozitive Bluetooth să comunice cu computerul dumneavoastră, urmaţi aceşti paşi:
	- **1** Faceţi clic pe Start şi pe Dispozitive şi imprimante.
	- **2** Faceţi clic dreapta pe pictograma dispozitivului Bluetooth şi faceţi clic pe Setări Bluetooth.
	- 3 Faceti clic pe fila Optiuni și selectați caseta de selectare Se permite dispozitivelor Bluetooth să găsească acest computer.

### <span id="page-184-0"></span>Ce ar trebui să fac în cazul în care alte dispozitive Bluetooth nu se pot conecta la computerul meu?

- ❑ Consultaţi sugestiile de la [Ce ar trebui să fac dacă nu detectez dispozitivul Bluetooth cu care vreau să comunic?](#page-183-1) [\(pagina 184\)](#page-183-1).
- ❑ Asiguraţi-vă că celelalte dispozitive sunt autentificate.
- □ Distanta de transfer de date poate fi mai mică de 10 metri în functie de obstacolele existente între cele două dispozitive, de calitatea undelor radio si de sistemul de operare sau de aplicatia software utilizată. Apropiati computerul și dispozitivele Bluetooth, unul de celelalte.

### De ce viteza conexiunii Bluetooth este scăzută?

- ❑ Viteza de transfer de date depinde de obstacolele şi/sau de distanţa dintre cele două dispozitive, de calitatea undelor radio și de sistemul de operare sau de aplicația software utilizată. Apropiați computerul și dispozitivele Bluetooth, unul de celelalte.
- □ Frecventa radio de 2,4 GHz utilizată de dispozitivele Bluetooth și LAN fără fir este, de asemenea, folosită de alte dispozitive. Dispozitivele Bluetooth încorporează tehnologie care minimizează interferenta cu alte dispozitive folosind aceeasi lungime de undă, totusi, viteza de comunicare și raza de conectare poate fi redusă. Interferenta altor dispozitive poate, de asemenea, opri în întregime comunicatiile.
- ❑ Capacitatea conexiunii este afectată de distanţă şi de obstacole. Este posibil să fie nevoie să mutaţi computerul la distanţă de obstacole sau mai aproape de dispozitivul la care este conectat.
- ❑ Identificaţi şi îndepărtaţi obstacolele dintre computer şi dispozitivul la care este conectat.

### De ce nu pot utiliza serviciile acceptate de dispozitivul Bluetooth conectat?

Conectarea este posibilă doar pentru serviciile acceptate şi de computerul cu funcţie Bluetooth. Pentru mai multe detalii, căutații în Ajutor și Asistență Windows pentru informații despre Bluetooth.

### <span id="page-185-0"></span>Pot folosi un dispozitiv cu tehnologie Bluetooth în avion?

Prin intermediul tehnologiei Bluetooth, computerul dumneavoastră transmite o frecventă radio de 2,4 GHz. Locurile sensibile, precum spitalele si avioanele, pot avea restrictii de utilizare a dispozitivelor Bluetooth pentru a evita interferentele radio. Consultati personalul facilităților pentru a afla dacă este permisă utilizarea funcției Bluetooth a computerului.

### De ce nu pot folosi functia Bluetooth atunci când fac log on la computer în calitate de utilizator cu cont standard?

Este posibil ca functia Bluetooth să nu fie disponibilă unui utilizator cu un cont standard pe computerul dumneavoastră. Faceti Log on pe computer în calitate de utilizator cu drepturi administrative.

### De ce nu pot folosi dispozitivele Bluetooth atunci când comut între utilizatori?

Dacă comutați între utilizatori fără să faceți log off din sistem, dispozitivele Bluetooth nu vor funcționa. Asigurați-vă că faceți log off înainte de a comuta între utilizatori. Pentru a face log off din sistem, faceți clic pe Start, pe săgeata de lângă butonul Închidere şi apoi pe Log off.

### De ce nu pot face schimb de cărţi de vizită cu un telefon mobil?

Schimbul de cărţi de vizită nu este acceptat.

### <span id="page-186-0"></span>Ce ar trebui să fac dacă nu aud sunetul provenit de la căşti sau placa audio/video?

Verificati setările SCMS-T. În cazul în care căstile sau placa audio/video nu acceptă protejarea continutului SCMS-T, trebuie să conectati dispozitivul utilizând Profilul de distribuire audio avansată (A2DP). Urmati acesti pași:

- **1** Faceţi clic pe Start şi pe Dispozitive şi imprimante.
- **2** Faceti clic dreapta pe pictograma pentru dispozitivul pe care doriți să-l conectați utilizând A2DP și selectați **Control**.
- **3** Faceti clic pe **SCMS-T Settings.**
- **4** Faceţi clic pentru a debifa caseta de selectare Connect to a device only if it supports SCMS-T content protection.

### Ce ar trebui să fac dacă pictograma Bluetooth nu este afișată în bara de activități?

- ❑ Asiguraţi-vă că comutatorul WIRELESS este pornit şi că indicatorul luminos WIRELESS de pe computer este aprins.
- ❑ Asiguraţi-vă că butonul WLAN este selectat şi pornit în fereastra VAIO Smart Network.
- ❑ Pentru a afişa pictograma Bluetooth în bara de activităţi, urmaţi paşii de mai jos:
	- **1** Faceti clic pe Start si pe Dispozitive si imprimante.
	- **2** Faceti clic dreapta pe pictograma dispozitivului Bluetooth și faceți clic pe **Setări Bluetooth**.
	- **3** Faceti clic pe fila Optiuni și selectați caseta de selectare Afisare pictogramă Bluetooth în zona de notificare.

## <span id="page-187-0"></span>Discuri optice

### De ce se blochează computerul când încearcă să citească un disc?

Este posibil ca discul pe care computerul încearcă să îl citească să fie murdar sau deteriorat. Urmați acești pași:

**1** Apăsați tastele Ctrl+Alt+Delete și faceți clic pe săgeata de lângă butonul Închidere și pe Repornire pentru a reporni computerul.

**!** Inchiderea computerului utilizând combinația de taste **Ctrl+Alt+Delete** poate duce la pierderea datelor nesalvate.

- **2** Scoateţi discul din unitatea de disc optică.
- **3** Verificați ca discul să nu fie deteriorat sau murdar. Dacă trebuie să curățați discul, consultați **[Discuri \(pagina 148\)](#page-147-0)** pentru instrucţiuni.

### Ce ar trebui să fac în cazul în care tava unităţii nu se deschide?

- ❑ Computerul trebuie să fie pornit.
- □ Dacă alimentarea cu energie a unității optice de disc este dezactivată din VAIO Power Management, butonul de scoatere a unității de disc substitut nu funcționează. Utilizați butonul de scoatere a unității amplasat în partea din dreapta sus a tastaturii. Dacă unitatea optică de disc nu este alimentată cu energie, va dura ceva timp până va fi posibil să scoateţi tava unității.
- □ Dacă butonul de scoatere a unității nu funcționează, faceți clic pe Start și pe Computer, faceți clic dreapta pe pictograma unității de disc optice și selectați Scoatere suport.
- ❑ Dacă niciuna dintre opţiunile de mai sus nu are efect, introduceţi un obiect subţire şi drept (precum o agrafă pentru hârtie) în orificiul de scoatere manuală din apropierea butonului de scoatere a unităţii substitut.
- ❑ Încercaţi să reporniţi computerul.

### <span id="page-188-0"></span>Ce ar trebui să fac dacă nu pot reda corect un disc pe computer?

- ❑ Asiguraţi-vă că discul este introdus în unitatea de disc optică cu eticheta în sus.
- ❑ Asiguraţi-vă că programele necesare sunt instalate în conformitate cu instrucţiunile producătorului.
- ❑ Dacă un disc este murdar sau deteriorat, computerul nu va mai răspunde la comenzi. Urmaţi aceşti paşi:
	- **1** Apăsaţi tastele Ctrl+Alt+Delete şi faceţi clic pe săgeata de lângă butonul Închidere şi pe Repornire pentru a reporni computerul.

**!** Inchiderea computerului utilizând combinația de taste **Ctrl+Alt+Delete** poate duce la pierderea datelor nesalvate.

- **2** Scoateţi discul din unitatea de disc optică.
- **3** Verificați ca discul să nu fie deteriorat sau murdar. Dacă trebuie să curățați discul, consultați [Discuri \(pagina 148\)](#page-147-0) pentru instrucţiuni.
- ❑ Dacă este redat un disc şi nu se poate auzi sunetul, procedaţi în felul următor:
	- ❑ Este posibil ca volumul să fi fost oprit din tastele Fn+F2. Apăsaţi-le încă o dată.
	- ❑ Este posibil ca volumul să fi fost minimizat din tastele Fn+F3. Menţineţi apăsate tastele Fn+F4 pentru a mări volumul la un nivel acceptabil.
	- □ Faceti clic dreapta pe pictograma Bluetooth de pe bara de activități și faceti clic pe **Deschidere mixer volum** pentru a verifica setările.
	- ❑ Verificaţi setările de volum din mixerul audio.
	- ❑ Dacă folosiţi difuzoare externe, verificaţi setările de volum ale difuzoarelor şi conexiunile dintre difuzoare şi computer.

#### <span id="page-189-0"></span>Depanare > Discuri optice

- ❑ Asiguraţi-vă că este instalată aplicaţia software a driver-ului corect. Urmaţi aceşti paşi:
- **1** Faceţi clic pe Start şi apoi pe Panou de control.
- **2** Faceti clic pe Sistem si securitate.
- **3** Faceţi clic pe Sistem.
- 4 Faceti clic pe Manager dispozitive din panoul din stânga. Apare fereastra Manager dispozitive în care sunt enumerate dispozitivele hardware ale computerului dumneavoastră. Dacă în dreptul unui dispozitiv listat apare un "X" sau un semn de exclamare, este posibil să fie nevoie să activati dispozitivul sau să reinstalați software-ul driverului.
- **5** Faceti dublu clic pe dispozitivul unității de disc optice pentru a deschide o listă cu unitățile de disc optice ale computerului dumneavoastră.
- **6** Faceţi dublu clic pe unitatea dorită. Puteți confirma aplicația software a driverului selectând fila Driver și făcând clic pe Detalii driver.
- **7** Faceţi clic pe OK pentru a închide fereastra.
- ❑ Asiguraţi-vă că pe disc nu este lipită o etichetă adezivă. O astfel de etichetă se poate dezlipi în timp ce discul este în interiorul unității, cauzând astfel deteriorarea sau funcționarea defectuoasă a unității.
- ❑ Dacă apare un mesaj de avertizare cu privire la codul regiunii, este posibil ca discul să fie incompatibil cu unitatea de disc optică. Verificaţi ambalajul pentru a vă asigura că codul de regiune este compatibil cu unitatea de disc optică.
- ❑ Dacă observaţi condens pe computer, nu utilizaţi computerul cel puţin o oră. Condensul poate duce la defectarea computerului.
- ❑ Computerul trebuie să utilizeze o sursă de alimentare cu CA. Încercaţi din nou redarea discului.

### <span id="page-190-0"></span>Ce ar trebui să fac dacă nu pot reda un suport Blu-ray Disc sau dacă, în timpul redării suportului Blu-ray Disc, computerul devine instabil?

- ❑ Verificaţi dacă unitatea de disc optică acceptă suporturi Blu-ray Disc.
- □ Este posibil să nu puteți reda unele date conținute pe suporturi Blu-ray Disc pe computerul dumneavoastră sau ca, în timpul redării suportului Blu-ray Disc, computerul să devină instabil. Pentru a reda conținutul în mod normal, descărcați şi instalați cele mai recente fișiere de actualizare pentru WinDVD BD utilizând VAIO Update. Pentru informații privind modul de utilizare a VAIO Update, consultați [Actualizarea computerului \(pagina 28\)](#page-27-0).

### Ce ar trebui să fac în cazul în care nu pot scrie date pe un suport CD?

- ❑ Asiguraţi-vă că nu porniţi nicio aplicaţie software şi că nu permiteţi niciuneia să fie pornită automat, nici măcar un economizor de ecran.
- ❑ Dacă folosiţi un disc CD-R/RW cu o etichetă adezivă ataşată, înlocuiţi-l cu unul fără etichetă adezivă. Utilizarea unui disc cu o etichetă adezivă lipită ar putea duce la o eroare de scriere sau la deteriorări de altă natură.

### Ce ar trebui să fac în cazul în care nu pot scrie date pe un suport DVD?

- ❑ Asiguraţi-vă că folosiţi suportul DVD înregistrabil corect.
- ❑ Verificaţi ce format DVD înregistrabil este compatibil cu unitatea dumneavoastră de disc optică. Unele mărci de suporturi DVD înregistrabile nu funcționează.

### De ce nu pot scrie date pe un suport Blu-ray Disc?

- ❑ Verificaţi dacă unitatea de disc optică acceptă funcţia de scriere a suportului Blu-ray Disc.
- Suporturile disc BD-R nu sunt reinscriptibile. Nu puteți adăuga sau șterge date pe/de pe suportul disc BD-R.

#### $-192$

### <span id="page-191-0"></span>**Monitor**

#### De ce se închide ecranul meu?

- ❑ Ecranul computerului se poate închide în cazul în care computerul nu mai este alimentat sau intră într-un mod de economisire a energiei (Repaus sau Hibernare). În cazul în care computerul se află în modul Repaus LCD (Video), apăsaţi orice tastă pentru a reveni la modul Normal. Consultați [Utilizarea modurilor de economisire a energiei \(pagina 26\)](#page-25-0) pentru mai multe informatii.
- ❑ Asiguraţi-vă că computerul este bine conectat la o sursă de alimentare, că este pornit şi că indicatorul de alimentare este aprins.
- ❑ În cazul în care computerul funcţionează cu alimentare de la acumulator, asiguraţi-vă că acumulatorul este instalat corect și că este încărcat. Consultați [Utilizarea acumulatorului \(pagina 19\)](#page-18-0) pentru mai multe informații.
- ❑ Dacă ieşirea video este direcţionată către monitorul extern, apăsaţi tastele Fn+F7. Consultaţi [Combinaţii şi funcţii cu](#page-29-0)  [tasta Fn \(pagina 30\)](#page-29-0) pentru mai multe informații.
- ❑ În timpul procesului de comutare, ecranul computerului se întunecă şi, temporar, poate emite zgomote sau poate pâlpâi. Acest lucru este normal și nu indică o defectiune.

### <span id="page-192-0"></span>Ce ar trebui să fac dacă nu văd imagini sau înregistrări video corecte?

- □ Asigurati-vă că selectati Culoare reală (32 biti) pentru culorile monitorului înainte de a utiliza aplicatii software video/imagine sau de a începe redarea unui DVD. Dacă selectati orice altă optiune este posibil ca aplicatia software să nu poată afișa imaginile cu succes. Pentru a schimba culorile monitorului, urmati acești pași:
	- **1** Faceţi clic dreapta pe desktop şi selectaţi Rezoluţie ecran.
	- **2** Faceţi clic pe Setări complexe.
	- **3** Faceti clic pe fila **Monitor**.
	- **4** Selectaţi Culoare reală (32 biţi) pentru Culori.
- ❑ Nu schimbaţi rezoluţia sau culorile monitorului în timp ce utilizaţi aplicaţii software video/imagine sau în timp ce se redau DVD-uri, deoarece acest lucru poate avea ca rezultat redarea/afişarea fără succes sau funcţionarea instabilă a sistemului. În plus, este recomandat să dezactivaţi economizorul de ecran înainte de a începe redarea DVD. Dacă economizorul de ecran este activat, acesta poate fi dezactivat în timpul redării DVD pentru a preveni eşecul redării acestuia. S-a descoperit că unele economizoare de ecran modifică rezoluţia şi culorile monitorului.

### Ce ar trebui să fac dacă pe ecranul televizorului sau pe monitorul extern conectat la portul de ieşire HDMI nu este afişată nicio imagine?

- □ Portul de ieșire HDMI nu este funcțional în timp ce computerul se află în modul STAMINA. Treceți în modul de performanță SPEED înainte de conectarea unui dispozitiv extern la portul de ieșire HDMI. Consultați Selectarea modurilor de performanță (pagina 116) pentru selectarea modului.
- ❑ Asiguraţi-vă că utilizaţi un monitor compatibil HDCP. Conţinutul protejat prin drepturi de autor nu este afişat pe un monitor incompatibil HDCP. Consultati [Conectarea unui televizor cu un port de intrare HDMI \(pagina 104\)](#page-103-0) sau Conectarea [unui monitor de computer sau a unui proiector \(pagina 100\)](#page-99-0) pentru mai multe informatii.

### <span id="page-193-0"></span>De ce nu poate ecranul meu să afişeze o înregistrare video?

- □ Dacă iesirea video este directionată către monitorul extern și monitorul extern este deconectat, nu puteți afișa o înregistrare video pe ecranul computerului. Opriti redarea înregistrării video, selectati ecranul computerului pentru a fi dispozitivul de afisare și apoi reporniti redarea înregistrării video. Consultati Selectarea modurilor de afisare (pagina 107) pentru a schimba iesirea video. În mod alternativ, puteti apăsa tastele Fn+F7 pentru a schimba dispozitivul de afisare. Consultați Combinații și funcții cu tasta Fn (pagina 30) pentru mai multe informații.
- ❑ Este posibil ca memoria video a computerului dumneavoastră să fie insuficientă pentru a afişa înregistrări video la rezoluție mare. Într-un astfel de caz, micșorați rezoluția ecranului LCD.

Pentru a modifica rezoluția ecranului, urmați pașii:

- **1** Faceti clic dreapta pe desktop și selectati **Rezolutie ecran.**
- **2** Faceţi clic pe lista verticală din dreptul Rezoluţie.
- **3** Deplasați cursorul în sus pentru a crește rezoluția ecranului sau în jos pentru a o descrește.

#### $\n *A*$

Puteti să verificati care este cantitatea totală de memorie grafică și video. Faceți clic dreapta pe desktop, selectați Rezoluție ecran și faceți clic pe Setări complexe și apoi pe fila Adaptor. Este posibil ca valoarea afișată să fie diferită de cantitatea reală de memorie de pe computerul dumneavoastră.

### Ce ar trebui să fac în cazul în care ecranul este întunecat?

Apăsați tastele Fn+F6 pentru a spori luminozitatea ecranului computerului.

### Ce ar trebui să fac în cazul în care monitorul extern rămâne închis?

Apăsați tastele Fn+F7 pentru a schimba ieșirea video. Consultați Combinații și funcții cu tasta Fn (pagina 30) pentru mai multe informatii.

### <span id="page-194-0"></span>Cum pot rula Windows Aero?

Pentru a rula Windows Aero, respectați acești pași:

- **1** Faceţi clic dreapta pe spaţiul de lucru şi selectaţi Personalizare.
- **2** Selectaţi tema dorită din Teme Aero.

Pentru informații legate de funcțiile Windows Aero, precum Windows Flip 3D, consultați Ajutor și Asistență Windows.

### <span id="page-195-0"></span>Imprimare

### Ce ar trebui să fac în cazul în care nu pot imprima un document?

- ❑ Asiguraţi-vă că imprimanta este pornită şi că cablul imprimantei este bine conectat la porturile imprimantei şi ale computerului.
- ❑ Asiguraţi-vă că imprimanta este compatibilă cu sistemul de operare Windows instalat pe computerul dumneavoastră.
- ❑ S-ar putea să fie nevoie să instalaţi driverul pentru imprimantă înainte să puteţi utiliza imprimanta. Consultaţi manualul furnizat odată cu imprimanta pentru informaţii suplimentare.
- ❑ În cazul în care imprimanta nu funcţionează după ce computerul îşi reia activitatea după ce s-a aflat într-un mod de economisire a energiei (Repaus sau Hibernare), apoi reporniţi computerul.
- ❑ În cazul în care cu imprimanta sunt oferite funcţii de comunicare bidirecţională, este posibil ca dezactivarea acestor functii pe computerul dumneavoastră să activeze imprimarea. Urmati acești pași:
	- **1** Faceţi clic pe Start şi pe Dispozitive şi imprimante.
	- **2** Faceți clic dreapta pe pictograma imprimantei și selectați **Proprietăți**.
	- **3** Faceti clic pe fila **Porturi**.
	- **4** Faceţi clic pentru a debifa caseta Se activează suportul bidirecţional.
	- **5** Faceţi clic pe OK.

Aceasta dezactivează functiile de comunicare bidirectională ale imprimantei, precum transferul de date, monitorizarea stării și panoul de control de la distantă.

Atunci când imprimanta dumneavoastră este conectată la staţia de andocare opţională, verificaţi pentru a vedea dacă aceasta este conectată la o sursă de alimentare cu CA.

## <span id="page-196-0"></span>Microfon

### Ce ar trebui să fac în cazul în care microfonul nu funcţionează?

Dacă folosiți un microfon extern, asigurați-vă că aceasta este pornit și că este conectat corespunzător la jackul pentru microfon de pe computerul dumneavoastră.

### Cum pot evita microfonia?

Microfonia apare atunci când microfonul primeşte sunetul din partea unui dispozitiv de ieşire audio, precum un difuzor. Pentru a preveni această problemă:

- ❑ Ţineţi microfonul la distanţă de dispozitivul de ieşire audio.
- ❑ Micşoraţi volumul difuzoarelor şi al microfonului.

## <span id="page-197-0"></span>Difuzoare

### <span id="page-197-1"></span>Ce ar trebui să fac în cazul în care nu aud sunetul provenit de la difuzoarele încorporate?

- ❑ Dacă utilizaţi un program care are propriul control de volum, asiguraţi-vă că acesta este setat corespunzător. Pentru informatii suplimentare, consultati fisierul de Ajutor al programului.
- ❑ Este posibil ca volumul să fi fost oprit din tastele Fn+F2. Apăsaţi-le încă o dată.
- ❑ Este posibil ca volumul să fi fost minimizat din tastele Fn+F3. Menţineţi apăsate tastele Fn+F4 pentru a mări volumul la un nivel acceptabil.
- ❑ Verificaţi controalele pentru volum din Windows făcând clic pe pictograma de volum din bara de activităţi.

### Ce ar trebui să fac în cazul în care difuzoarele externe nu funcţionează?

- ❑ Consultaţi sugestiile de la [Ce ar trebui să fac în cazul în care nu aud sunetul provenit de la difuzoarele încorporate?](#page-197-1) [\(pagina 198\)](#page-197-1).
- ❑ Asiguraţi-vă că difuzoarele sunt conectate în mod adecvat şi că volumul este destul de ridicat pentru a auzi sunetul.
- ❑ Asiguraţi-vă că difuzoarele sunt proiectate pentru a fi utilizate cu un computer.
- ❑ Dacă difuzoarele au un buton de întrerupere a sunetului, setaţi butonul în poziţia oprit.
- ❑ Dacă difuzoarele dumneavoastră necesită alimentare externă, asiguraţi-vă că difuzoarele sunt conectate la o sursă de curent. Consultați manualul furnizat odată cu difuzoarele pentru informații suplimentare.

## <span id="page-198-0"></span>Touch Pad

### Ce ar trebui să fac în cazul în care dispozitivul touch pad nu functionează?

- □ Este posibil să fi dezactivat dispozitivul touch pad înainte de a conecta un maus la computer. Consultați Utilizarea [dispozitivului Touch Pad \(pagina 32\)](#page-31-0).
- ❑ Asiguraţi-vă că nu este conectat un maus la computerul dumneavoastră.
- ❑ În cazul în care indicatorul nu se mişcă în timp ce se execută o aplicaţie software, apăsaţi pe tastele Alt+F4 pentru a închide fereastra aplicaţiei.
- □ Dacă tastele Alt+F4 nu funcționează, apăsați tasta Windows o dată și apoi tasta → de mai multe ori, selectați Repornire cu tasta  $\uparrow$  sau  $\downarrow$  și apăsați tasta Enter pentru a reporni computerul.
- □ În cazul în care computerul nu reporneste, apăsați tastele Ctrl+Alt+Delete, selectați săgeata din dreptul butonului Închidere cu tastele ↓ și →, apăsați tasta Enter, selectați Repornire cu tasta ↑ sau ↓ și apăsați tasta Enter pentru a reporni computerul.
- ❑ Dacă această procedură nu funcţionează, apăsaţi şi menţineţi apăsat butonul de alimentare până când se opreşte computerul.

**!** Inchiderea computerului folosind combinația de taste **Ctrl+Alt+Delete** sau butonul de alimentare poate duce la pierderea datelor nesalvate.

## <span id="page-199-0"></span>Tastatură

### Ce ar trebui să fac în cazul în care configurația tastaturii mele este greșită?

Structura de limbă a tastaturii computerului dumneavoastră este afișată pe eticheta de pe ambalaj. Dacă alegeți o tastatură regională diferită atunci când efectuați configurarea sistemului Windows, configurația tastelor nu se va potrivi.

Pentru a modifica configuratia tastaturii, urmati pasii:

- **1** Faceţi clic pe Start şi apoi pe Panou de control.
- **2** Faceţi clic pe Ceas, limbă şi regiune şi apoi pe Modificare tastaturi sau alte metode de introducere din Regiune şi limbă.
- **3** Faceti clic pe Modificare tastaturi din fila Tastaturi și limbi.
- **4** Modificaţi setările după cum doriţi.

### Ce ar trebui să fac în cazul în care nu pot introduce anumite caractere de la tastatură?

Dacă nu puteți introduce U, I, O, P, J, K, L, M și așa mai departe, este posibil ca tasta Num Lk să fie activată. Verificați dacă indicatorul luminos Num lock este stins. Dacă indicatorul Num lock este aprins, apăsați tasta **Num Lk** pentru a-l stinge înainte de a introduce aceste caractere.

#### $\sim$  201 $\blacktriangleright$  $\blacktriangleright$  $\blacktriangleright$

## <span id="page-200-0"></span>**Dischete**

### De ce nu apare pictograma Eliminarea în siguranţă a unui dispozitiv hardware în bara de activități atunci când unitatea este conectată?

Computerul dumneavoastră nu recunoaste unitatea de dischete. Mai întâi asigurati-vă că cablul USB este conectat în mod adecvat la portul USB. Dacă trebuie să fie asigurată conexiunea, asteptati câteva momente pentru ca unitatea să fie recunoscută de către computer. Dacă pictograma nu apare în continuare, urmati pașii:

- **1** Opriţi toate programele ce accesează unitatea de dischete.
- **2** Aşteptaţi până se stinge indicatorul luminos de pe unitatea de dischete.
- **3** Apăsați butonul de scoatere pentru a îndepărta discheta și deconectați unitatea de dischete USB din computer.
- **4** Reconectaţi unitatea de dischete prin conectarea cablului USB în portul USB.
- **5** Reporniţi computerul făcând clic pe Start, pe săgeata de lângă butonul Închidere şi apoi pe Repornire.

### Ce ar trebui să fac în cazul în care nu pot scrie date pe o dischetă?

- ❑ Asiguraţi-vă că discheta este introdusă corespunzător în unitate.
- ❑ Dacă discheta este introdusă corespunzător şi, în continuare, nu puteţi scrie date pe aceasta, este posibil ca discheta să fie plină sau protejată la scriere. Fie puteți folosi o dischetă care nu este protejată la scriere, fie puteți dezactiva optiunea de protejare la scriere.

#### $-202$

## <span id="page-201-0"></span>Audio/Video

### Ce ar trebui să fac în cazul în care nu pot utiliza camera video digitală?

Dacă apare un mesaj prin care se spune că dispozitivul i.LINK este deconectat sau oprit, este posibil ca cablul i.LINK să nu fie introdus corespunzător în portul computerului sau al camerei video. Deconectați cablul și conectati-l din nou. Consultati [Conectarea unui dispozitiv i.LINK \(pagina 113\)](#page-112-0) pentru mai multe informații.

### Cum dezactivez sunetul de început al sistemului Windows?

Pentru a dezactiva sunetul de început al sistemului Windows, urmaţi aceşti paşi:

- **1** Faceţi clic pe Start şi apoi pe Panou de control.
- **2** Faceti clic pe **Hardware și sunete.**
- **3** Faceţi clic pe Gestionare dispozitive audio din secţiunea Sunet.
- **4** În fila Sunete, faceţi clic pentru a deselecta caseta de validare Redare sunet de început Windows.
- **5** Faceti clic pe OK.

### <span id="page-202-1"></span><span id="page-202-0"></span>Cum schimb dispozitivul de ieşire audio?

Dacă nu se aude sunetul de la dispozitivul conectat la un port, precum portul USB, portul de ieşire HDMI, portul de ieşire optică sau conectorul pentru căsti, trebuie să schimbati dispozitivul de iesire audio.

**!**

Portul de ieşire **HDMI** este funcțional doar în timp ce computerul se află în modul SPEED.

- **1** Închideţi toate programele deschise.
- **2** Faceţi clic pe Start şi apoi pe Panou de control.
- **3** Faceti clic pe **Hardware si sunete**.
- **4** Faceţi clic pe Gestionare dispozitive audio din secţiunea Sunet.
- **5** În fila Redare, selectați dispozitivul dorit pentru ieșirea audio și faceți clic pe Stabilire ca implicit.

<span id="page-203-0"></span>Ce ar trebui să fac dacă nu aud sunetul provenit de la dispozitivul de ieşire audio conectat la portul de ieşire HDMI, portul de ieşire optică sau la conectorul pentru căşti?

**!** Portul de ieşire **HDMI** este funcțional doar în timp ce computerul se află în modul SPEED.

- □ Trebuie să schimbati dispozitivul de iesire audio dacă doriti să se audă sunetul de la dispozitivul conectat la un port, precum portul de ieşire HDMI, portul de ieşire optică sau conectorul pentru căşti. Pentru procedura detaliată, consultaţi [Cum schimb dispozitivul de ieşire audio? \(pagina 203\)](#page-202-1).
- ❑ Dacă tot nu auiţi niciun sunet de la dispozitivul de ieşire audio, urmaţi paşii următori:
	- **1** Urmati pasii de la 1 la 4 din **Cum schimb dispozitivul de iesire audio? (pagina 203).**
	- **2** În fila Redare, selectaţi pictograma HDMI sau S/PDIF şi faceţi clic pe Proprietăţi.
	- **3** Faceţi clic pe fila Avansat.
	- **4** Selectaţi rata eşantionului (de exemplu, 48.000 Hz, 16 bit) pe care o acceptă dispozitivul.
	- **5** Faceţi clic pe OK.

### De ce apar întreruperi de sunet şi/sau sunt sărite cadre atunci când se redau clipuri video de înaltă definiţie, precum cele înregistrate cu camera video digitală AVCHD?

Redarea de clipuri video de înaltă definiție necesită resurse hardware considerabile, precum performanță a procesorului, a procesorului grafic sau a memoriei de sistem pe computer. În timpul redării video, este posibil ca unele operaţii şi/sau funcții să devină indisponibile și pot apărea întreruperi de sunet, pot fi sărite cadre și redarea poate eșua, în funcție de de configuratia computerului.

## <span id="page-204-0"></span>"Memory Stick"

### Ce ar trebui să fac dacă nu pot utiliza pe alte dispozitive un "Memory Stick" care a fost formatat pe un computer VAIO?

Este posibil să fie nevoie să reformatati "Memory Stick".

Formatarea "Memory Stick" șterge toate datele, inclusiv muzica salvată în prealabil pe acesta. Înainte de a putea să reformatați un "Memory Stick", faceți copii de siguranță pentru datele importante și confirmați că respectivul "Memory Stick" nu conține fişierele pe care doriţi să le păstraţi.

- **1** Copiați datele de pe "Memory Stick" pe dispozitivul de stocare încorporat, pentru a salva date sau imagini.
- **2** Formatati "Memory Stick" urmând pasii din sectiunea **[Formatarea "Memory Stick" \(pagina 45\)](#page-44-0)**.

### Pot copia imagini de pe camera digitală folosind un "Memory Stick"?

Da și puteți vedea clipurile video înregistrate cu camerele digitale care sunt compatibile cu "Memory Stick".

### De ce nu pot scrie date pe "Memory Stick"?

Unele versiuni de "Memory Stick" sunt echipate cu un comutator de prevenire a ştergerii pentru a proteja datele de ştergere sau suprascriere neintenţionată. Asiguraţi-vă că comutatorul de prevenire a ştergerii este oprit.

#### $\sim$  206

### <span id="page-205-0"></span>**Periferice**

### Ce ar trebui să fac în cazul în care nu pot conecta un dispozitiv USB?

- ❑ Dacă este cazul, verificaţi ca dispozitivul USB să fie pornit şi să utilizeze propria sursă de alimentare. De exemplu, dacă utilizați o cameră digitală, verificați dacă bateria este încărcată. Dacă utilizați o imprimantă, verificați dacă cablul de alimentare este conectat în mod corespunzător la priza de CA.
- ❑ Încercaţi să folosiţi un alt port USB de pe computerul dumneavoastră. Software-ul driverului ar putea fi instalat pentru portul specific folosit prima dată când ati conectat dispozitivul.
- ❑ Consultaţi manualul furnizat odată cu dispozitivul USB pentru informaţii suplimentare. S-ar putea să trebuiască să instalaţi o aplicatie software înainte să conectati dispozitivul.
- ❑ Încercaţi să conectaţi un dispozitiv simplu, cu consum scăzut de energie, cum ar fi un maus, pentru a testa dacă portul funcţionează.
- □ Huburile USB pot împiedica un dispozitiv să functioneze din cauza unei avarii de distributie a alimentării. Vă recomandăm să conectati dispozitivul direct la computer fără a folosi un hub.

## <span id="page-206-0"></span>Stație de andocare

### De ce nu pot utiliza monitorul TFT/DVI conectat la portul DVI-D?

Portul DVI-D al stației de andocare nu este funcțional în timp ce computerul este în modul STAMINA. Treceți în modul de performanță SPEED înainte de conectarea la port a unui cablu de monitor. Consultați Selectarea modurilor de performanță [\(pagina 116\)](#page-115-0) pentru selectarea modului.

### Ce ar trebui să fac dacă apare un mesaj de eroare atunci când deconectez computerul de la statia de andocare?

- ❑ Dacă orice dispozitiv introdus sau conectat la staţia de andocare este utilizat, nu puteţi deconecta computerul de la stația de andocare. Salvați datele nesalvate, părăsiți aplicațiile care utilizează aceste dispozitive și apoi încercați din nou. Dacă după efectuarea operațiilor de mai sus problema nu este rezolvată, închideți computerul și deconectați-l de la statia de andocare.
- ❑ Atunci când acumulatorul este descărcat, nu puteţi deconecta computerul de la staţia de andocare. Încărcaţi acumulatorul sau închideti computerul și încercati din nou.
- ❑ Asiguraţi-vă înainte de deconectarea computerului de la staţia de andocare, reveniţi la utilizatorul conectat iniţial. Deconectarea acestuia ca orice alt utilizator poate provoca defecţiuni. Pentru schimbarea utilizatorilor, consultați Ajutor și Asistență Windows.

#### $-208$

# <span id="page-207-0"></span>Mărci înregistrate

Sony, VAIO, sigla VAIO, VAIO Control Center, VAIO Power Management, VAIO Power Management Viewer, VAIO Update și "BRAVIA" sunt mărci înregistrate sau mărci înregistrate protejate ale Sony Corporation.

### $\sum_{\text{Meanor}$   $\overline{\text{Sine}}}$

 şi "Memory Stick", "Memory Stick Duo", "MagicGate", "OpenMG", "Memory Stick PRO", "Memory Stick PRO Duo", "Memory Stick PRO-HG Duo", "Memory Stick Micro", "M2" și sigla "Memory Stick" sunt mărci înregistrate sau mărci înregistrate protejate ale Sony Corporation.

Walkman este marcă înregistrată protejate a Sony Corporation.

Blu-ray Disc™ şi sigla Blu-ray Disc sunt mărci înregistrate ale Blu-ray Disc Association.

Intel, Pentium, Intel SpeedStep şi Atom sunt mărci înregistrate sau mărci înregistrate protejate ale Intel Corporation.

Microsoft Windows Vista, sigla Windows şi BitLocker sunt mărci înregistrate sau mărci înregistrate protejate ale Microsoft Corporation în S.U.A. şi în alte ţări.

i.LINK este marcă înregistrată a Sony folosită doar pentru a indica faptul că produsul conține o conexiune IEEE 1394.

Roxio Easy Media Creator este marcă înregistrată a Sonic Solutions.

WinDVD for VAIO şi WinDVD BD for VAIO sunt mărci înregistrate ale InterVideo, Inc.

ArcSoft şi sigla ArcSoft sunt mărci înregistrate protejate ale ArcSoft, Inc. ArcSoft WebCam Companion este marcă înregistrată a ArcSoft, Inc.

ATI şi ATI Catalyst sunt mărci înregistrate ale Advanced Micro Devices, Inc.

Marca cuvântului Bluetooth şi siglele sale sunt mărci înregistrate protejate, deţinute de Bluetooth SIG, Inc. şi utilizarea acestor mărci de către Sony Corporation este licenţiată. Alte mărci înregistrate şi nume comerciale aparţin proprietarilor lor.

<span id="page-208-0"></span>Marca cuvântului ExpressCard şi siglele sale sunt deţinute de PCMCIA şi utilizarea acestor mărci de către Sony Corporation este licențiată. Alte mărci înregistrate și nume comerciale aparțin proprietarilor lor.

Sigla SD este o marcă înregistrată.

Sigla SDHC este marcă înregistrată.

CompactFlash® este marcă înregistrată a SanDisk Corporation.

HDMI, sigla HDMI şi High-Definition Multimedia Interface sunt mărci înregistrate sau mărci înregistrate protejate ale HDMI Licensing LLC.

"PlaceEngine" este marcă înregistrată protejate a Koozyt, Inc.

"PlaceEngine" a fost dezvoltată de Sony Computer Science Laboratories, Inc. şi este licenţiată de Koozyt, Inc.

\*\*\*\*\*, "XMB" și "xross media bar" sunt mărci înregistrate ale Sony Corporation și Sony Computer Entertainment Inc.

"AVCHD" este marcă înregistrată a Panasonic Corporation şi Sony Corporation.

Toate celelalte nume de sisteme, produse şi servicii sunt mărci înregistrate ale proprietarilor lor. În manual nu sunt prezente mărcile ™ sau ®.

Specificațiile pot fi modificate fără notificare. Toate celelalte mărci înregistrate sunt mărci înregistrate ale proprietarilor lor. Este posibil ca nu toate aplicațiile software enumerate mai sus să fie livrate cu modelul dumneavoastră.

Consultaţi specificaţiile online pentru a afla ce software este disponibil pentru modelul dumneavoastră.

# <span id="page-209-0"></span>Notă

© 2009 Sony Corporation. Toate drepturile rezervate.

Acest manual și aplicațiile software descrise aici, în întregime sau parțial, nu pot fi reproduse, traduse sau reduse la o formă prin care să poată fi citite de sisteme automate, fără aprobare prealabilă, în scris.

Sony Corporation nu oferă nicio garanție în ceea ce priveste acest manual, software-ul sau alte informații conținute de prezentul și, prin prezentul, renunță în mod expres la orice garanții implicite sau condiții de comercializare sau conformitate pentru un motiv anume cu privire la acest manual, la software sau alte astfel de informatii. Sony Corporation nu va fi responsabilă în nicio situatie pentru daunele incidentale, ulterioare sau speciale, rezultate în urma prejudiciilor, contractelor sau în alt mod, produse ca urmare sau în legătură cu acest manual, cu software-ul sau cu alte informatii continute în acest manual sau cu folosirea acestuia.

În manual nu sunt prezente mărcile ™ sau ®.

Sony Corporation își rezervă dreptul de modifica acest manual sau informațiile conținute de acesta în orice moment, fără notificare. Software-ul descris în prezentul este guvernat de termenii unui acord de licență de utilizare separat.

Sony Corporation nu este răspunzătoare și nu va oferi despăgubiri pentru nicio înregistrare pierdută și care a fost făcută pe computer, suporturi de înregistrare externe sau dispozitive de înregistrare şi nici pentru vreo altă pierdere relevantă, inclusiv atunci când nu se fac înregistrări din motive care includ defectarea computerului sau când continutul unei înregistrări se pierde sau se deteriorează ca rezultat al defectării computerului sau al unei interventii de reparare a computerului. Sony Corporation nu va restaura, recupera sau replica un astfel de continut înregistrat pe computer, suporturi de înregistrare externe sau dispozitive de înregistrare, în nicio circumstantă.

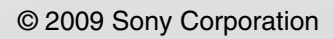

<span id="page-210-0"></span>[n](#page-209-0)